# **Moxa VPort 464 Software User Manual**

**Version 2.0, February 2024**

**[www.moxa.com/products](https://www.moxa.com/products)**

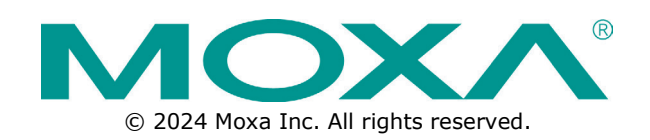

### **Moxa VPort 464 Software User Manual**

The software described in this manual is furnished under a license agreement and may be used only in accordance with the terms of that agreement.

### **Copyright Notice**

© 2024 Moxa Inc. All rights reserved.

### **Trademarks**

The MOXA logo is a registered trademark of Moxa Inc. All other trademarks or registered marks in this manual belong to their respective manufacturers.

### **Disclaimer**

- Information in this document is subject to change without notice and does not represent a commitment on the part of Moxa.
- Moxa provides this document as is, without warranty of any kind, either expressed or implied, including, but not limited to, its particular purpose. Moxa reserves the right to make improvements and/or changes to this manual, or to the products and/or the programs described in this manual, at any time.
- Information provided in this manual is intended to be accurate and reliable. However, Moxa assumes no responsibility for its use, or for any infringements on the rights of third parties that may result from its use.
- This product might include unintentional technical or typographical errors. Changes are periodically made to the information herein to correct such errors, and these changes are incorporated into new editions of the publication.

### **Technical Support Contact Information**

**[www.moxa.com/support](https://www.moxa.com/support)**

# **Before Getting Started**

Before using your VPort IP camera, be sure to read the following instructions:

 To prevent damage or problems caused by improper use, read the **Quick Installation Guide** (the printed handbook included in the package) before assembling and operating the device and peripherals.

## **Important Note**

 Surveillance devices may be prohibited by law in your country. Since the VPort is both a high-performance surveillance system and networked video server, verify that the operation of such devices is legal in your locality before installing this unit for surveillance purposes.

### **Table of Contents**

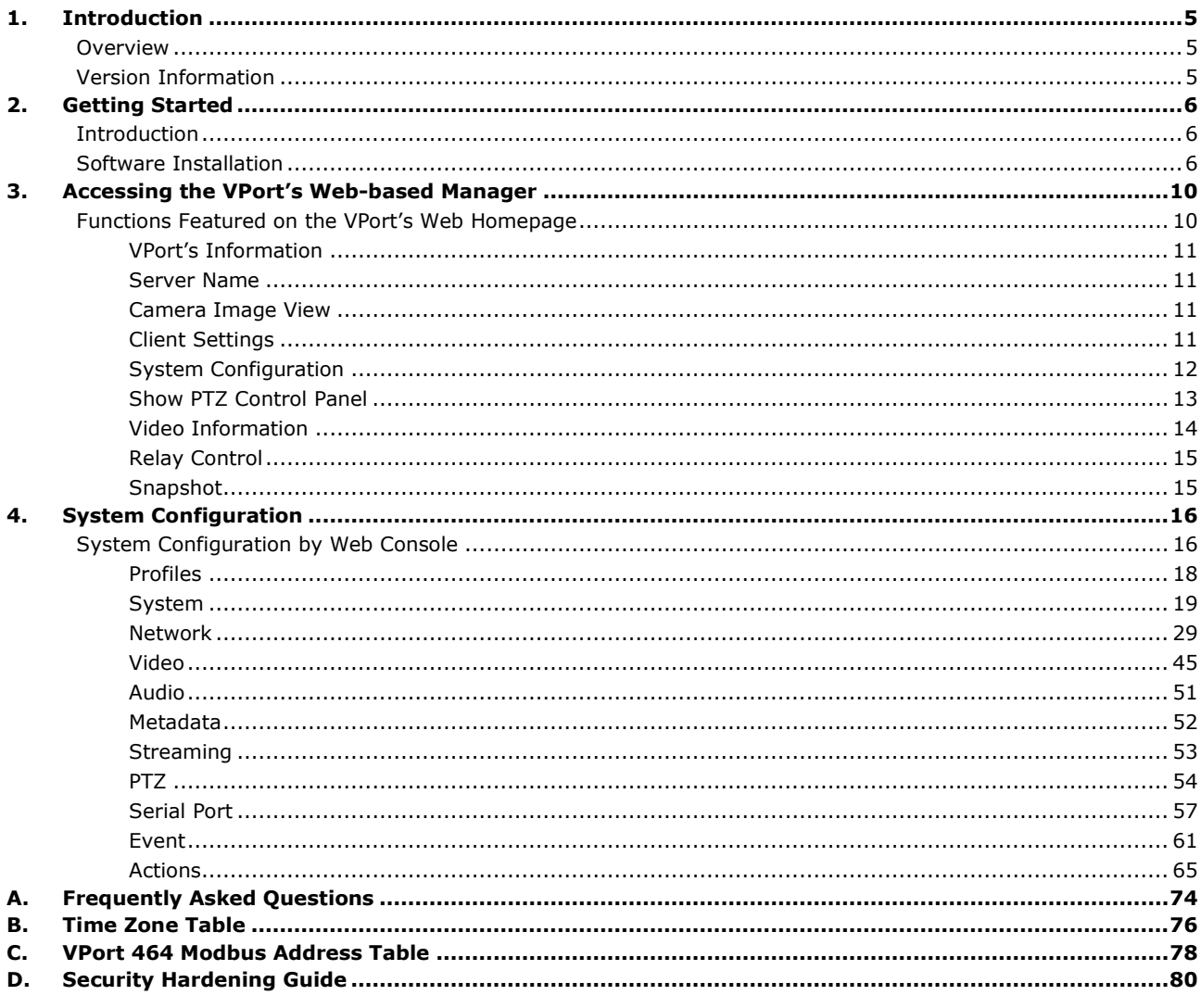

<span id="page-4-0"></span>This software user's manual is designed for the VPort 464 firmware.

## <span id="page-4-1"></span>**Overview**

The VPort is supported with ONVIF Profile S specification. The ONVIF specification is an open standard protocol for communicating between IP-based security devices. An ONVIF profile is described by a fixed set of functionalities through a number of services that are provided by the ONVIF standard. ONVIF Profile S allows the ONVIF device and client to communicate information about the PTZ, audio and metadata streaming, and relay outputs.

VPort IP video products with ONVIF Profile S compliance can work with most VMS software for building a complete IP surveillance system immediately, without needing to spend time integrating your hardware and software. ONVIF Profile S saves both time and resources when using VPort IP cameras with VMS software.

## <span id="page-4-2"></span>**Version Information**

The current version information is listed below:

- ONVIF Core specifications: V2.2
- ONVIF Test tool: 23.06

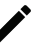

### **NOTE**

The version information given here may change as new versions of the firmware are developed. Check [www.moxa.com/support](http://www.moxa.com/support) for the latest firmware information, and to download updated user's manuals.

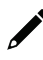

### **NOTE**

To see which VPort models support Profile S, check the ONVIF website at<http://www.onvif.org/> for updated information related to VPort models.

<span id="page-5-0"></span>This chapter includes information about how to get started with the VPort's software configuration.

## <span id="page-5-1"></span>**Introduction**

In what follows, "user" refers to those who can access the IP camera, and "administrator" refers to the person who knows the root password that allows changes to the IP camera's configuration and has the right to assign general access to other users. Administrators should read this part of the manual carefully, especially during installation.

## <span id="page-5-2"></span>**Software Installation**

### **Step 1: Configure the VPort's IP address**

When the VPort is first powered on, the POST (Power On Self Test) will run for about 30 to 40 seconds. The network environment determines how the IP address is assigned.

#### **Network environments with a DHCP server**

In this case, the unit's IP address will be assigned by the network's DHCP server. Refer to the DHCP server's IP address table to determine the unit's assigned IP address. You may also use the Moxa VPort and EtherDevice Configurator Utility (edscfgui.exe), as described below:

#### *Using the Moxa VPort and EtherDevice Configurator Utility (edscfgui.exe)*

1. Run the **edscfgui.exe** program to search for the VPort. After the utility's window opens, you may also

click on the **Search** button  $\leq$  to initiate a search.

2. When the search has concluded, the Model Name, MAC address, IP address, serial port, and HTTP port of the VPort will be listed in the utility's window.

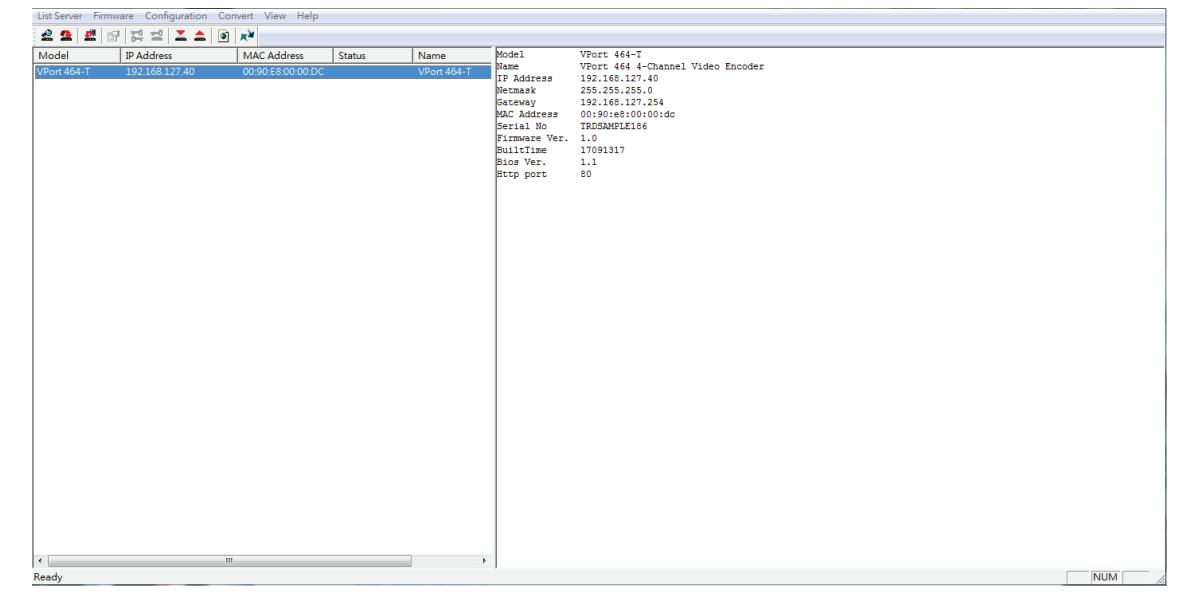

3. Double click the selected VPort, or use the IE web browser to access the VPort's web-based manager (web server).

#### **Network environments that do NOT have a DHCP server**

If your VPort is connected to a network that does not have a DHCP server, then you will need to configure the IP address manually. The default IP address of the VPort is 192.168.127.100 and the default subnet mask is 255.255.255.0. Note that you may need to change your computer's IP address and subnet mask so that the computer is on the same subnet as the VPort.

To change the IP address of the VPort manually, access the VPort's web server, and then navigate to the **System Configuration** > **Network** > **General** page to configure the IP address and other network settings. Checkmark **Use fixed IP address** to ensure that the IP address you assign is not deleted each time the VPort is restarted.

### **Step 2: Access the VPort's web-based manager**

Type the IP address in the web browser's address input box and then press enter. Log in to the VPort 464 and type in the preset password and account to login

- Account: admin
- Password: moxamoxa

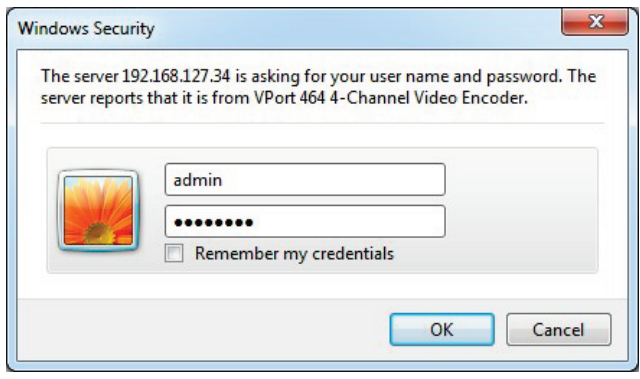

After you have logged in please change the default password

## **Change User Password**

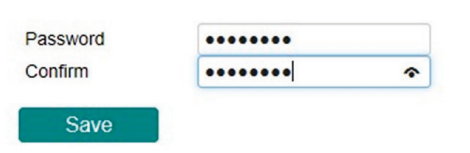

### **Step 3: Install the ActiveX Control plug-in**

A security warning message will appear the first time you access the VPort's web-based manager. The message is related to installing the VPort ActiveX Control component on your PC or notebook. Click **Install**  to install this plug-in to enable the IE web browser for viewing video images.

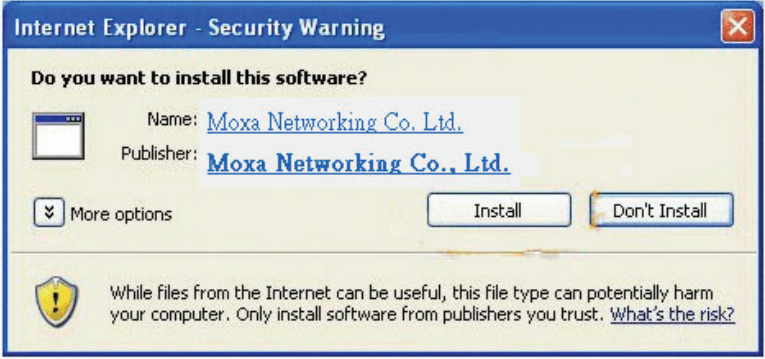

### **NOTE**

For Windows 7 or later operating systems, the ActiveX Control component will be blocked for system security reasons. If this occurs, the VPort's security warning message window may not appear. Unlock the ActiveX control blocked function or disable the security configuration so that you can install the VPort's ActiveX Control component.

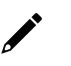

### **NOTE**

For Microsoft Edge, please enable the IE mode. Once enabled, reload the VPort's web-based manager in Internet Explorer mode. A notification will appear to confirm the use of IE mode. Close this notification without modifying any setting and make sure the Compatibility Mode is IE11.

For more details, refer to the IE mode instructions on the Microsoft website.

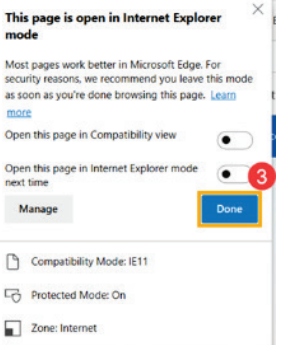

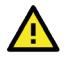

### **ATTENTION**

This equipment is intended to be used in restricted access locations, such as a computer room. Access can only be gained by service personnel or by users who have been instructed how to handle the metal chassis, which can reach very high temperatures. Further, access to the system should be gained by using a key or a secure identity system. Only authorized persons who have been given professional training should be able to access the restricted access location.

### **Step 4: Access the homepage of the VPort camera's web-based manager**

After installing the ActiveX Control component, the homepage of the VPort 464's web-based manager will appear. Check the following items to make sure the system was installed properly:

- 1. Video Images.
- 2. Audio Sound (make sure your PC's or notebook's sound is turned on).
- 3. Video Information.

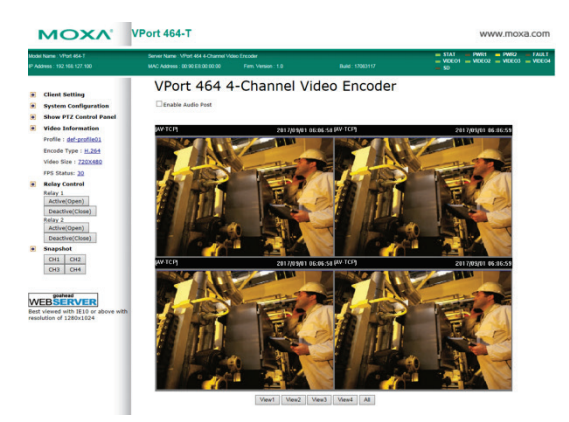

### **Step 5: Access the VPort's system configuration**

Click on **System Configuration** to access the system configuration overview to change the configuration. **Model Name**, **Server Name**, **IP Address**, **MAC Address**, and **Firmware Version** appear in the green bar near the top of the page. Use this information to check the system information and installation.

For details of each configuration, check the user's manual of your VPort IP camera which can be downloaded from www.moxa.com.

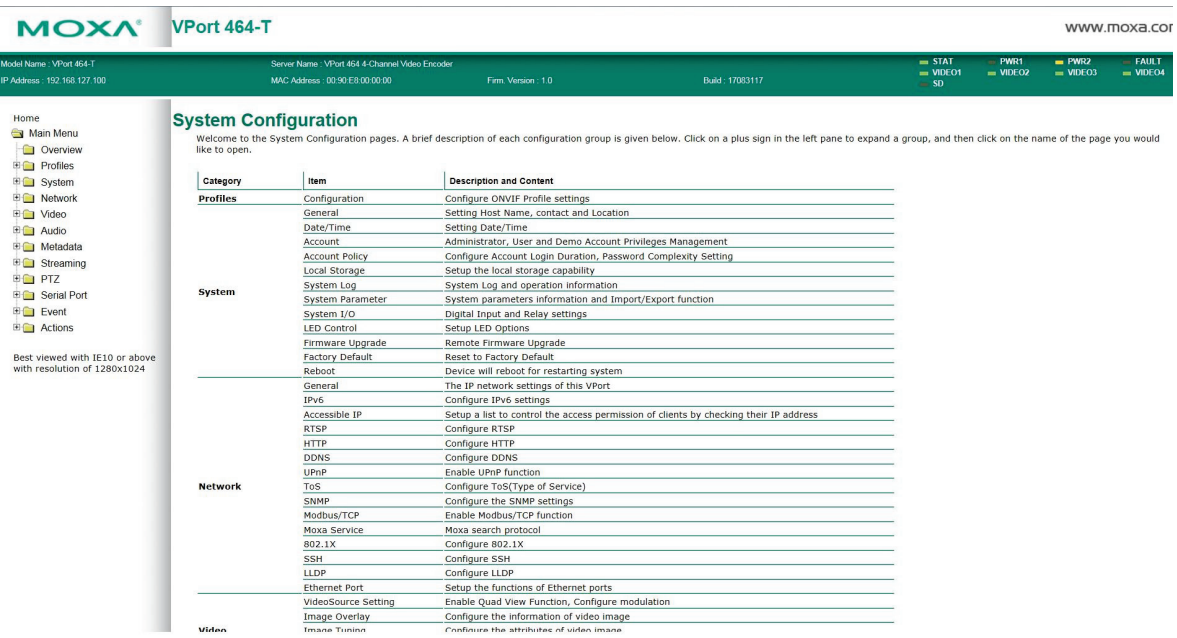

# <span id="page-9-0"></span>**3. Accessing the VPort's Web-based Manager**

This chapter includes information about how to access the VPort for the first time.

# <span id="page-9-1"></span>**Functions Featured on the VPort's Web Homepage**

The homepage of the VPort's web console shows information specific to that VPort, the camera image, and configurations for the client and server.

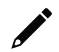

### **NOTE**

The best screen resolution for viewing VPort's web homepage depends on the resolution of the camera image. For example, if the camera image can be viewed at resolutions up to HD (1280 x 720), the screen resolution should be 1280 x 1024. Please use the IE mode of the Microsoft Edge web browser for installing the ActiveX control plug-in component.

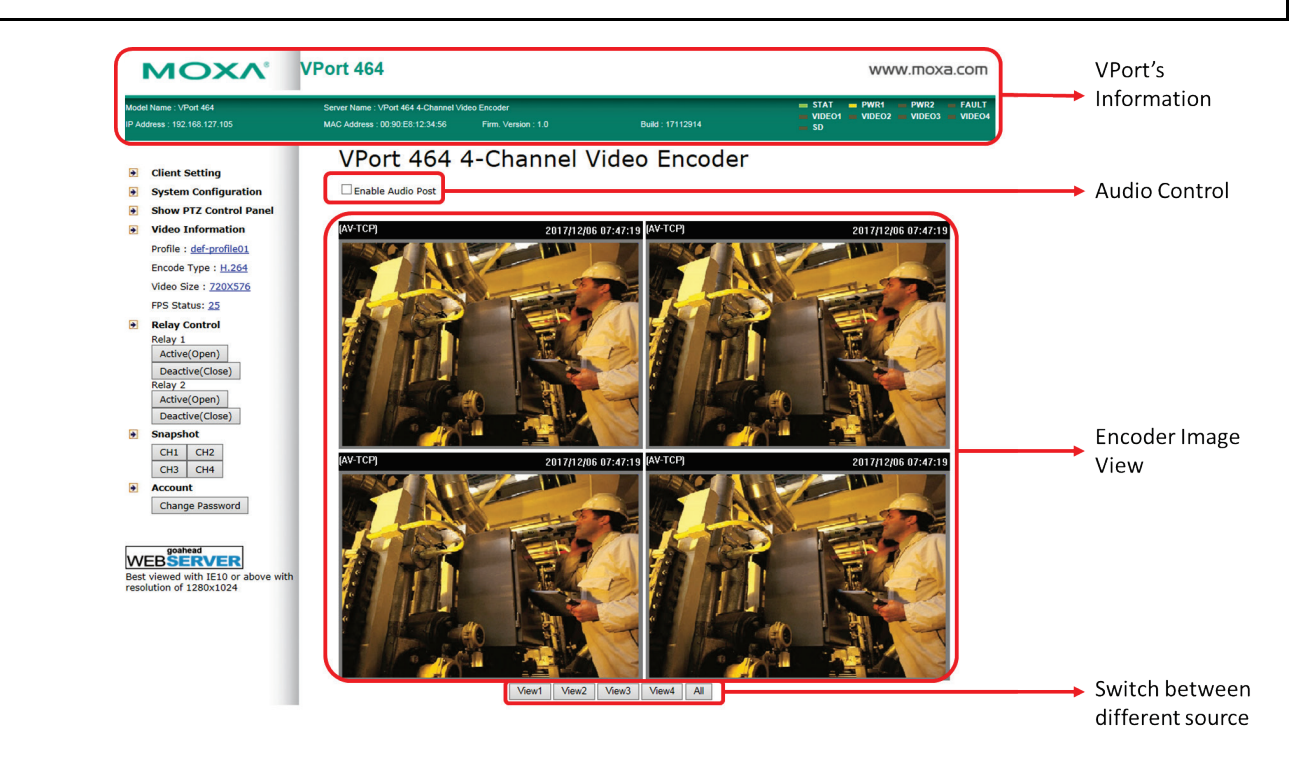

## <span id="page-10-0"></span>**VPort's Information**

This section shows the VPort's model name, server name, IP address, MAC address, firmware version, and the display status of the LEDs located on the VPort's front panel.

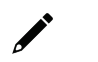

### **NOTE**

The VPort LEDs shown on the VPort's web homepage are updated every 10 seconds (applies only to those VPort products that have LED indicators).

### <span id="page-10-1"></span>**Server Name**

A server name can be assigned to each server. Administrators can change the name in **System Configuration/System/General**. The maximum length of the sever name is 40 bytes.

### <span id="page-10-2"></span>**Camera Image View**

The assigned image description and system date/time will be displayed in the caption above the image window. You may disable the caption or change the location of the image information in **System Configuration/Video/Image Setting**. Note that if the VPort's motion detection function is active, some windows in the video picture might be framed in red.

### <span id="page-10-3"></span>**Client Settings**

The following functions can be configured in **Client Settings**.

- *1.* **Display profile:** Shows the profile currently being used. There are two profiles; one supports the H.246 codec the other one supports the MJPEC codec. Each profile refers to one independent video stream with a unique codec, resolution, frame rate (FPS), and video quality. For configuring the profile, please go to **System Configuration/profile***.*
- 2. **Media options:** Some VPort models support a line-in or microphone audio input. In this case, you can select from the following options: Video/Audio, Video Only, Audio Only.
- 3. **Protocol Options:** Choose one of four protocols to optimize your usage—Multicast (RTSP or Push) or Unicast (UDP, TCP, HTTP).
	- **Multicast Protocol** can be used to send a single video stream to multiple clients. In this case, a lot of bandwidth can be saved since only one video stream is transmitted over the network. However, the network gateway (e.g., a switch) must support the multicast protocol (e.g., IGMP snooping). Otherwise, the multicast video transmission will not be successful.
		- **RTSP:** Enable the multicast video stream to be sent using RTSP control, which means the multicast video stream will be sent only if it receives the client's request.
		- **Push:** Enable the multicast video stream to be sent using Push control, which means that after this setting is selected, the multicast video stream will be sent continuously even without any client requests.
	- **Unicast Protocol** is used to send a single video stream to one client.
		- **UDP** can be used to produce audio and video streams that are more real-time. However, some packets may be lost due to network burst traffic, and images may become blurred.
		- **TCP** can be used to prevent packet loss, which results in a more accurate video display. The downside of using TCP is that the real-time delay is worse than with UDP protocol.
		- **HTTP** can be used to prevent being blocked by a router's firewall. The downside of using HTTP is that the real-time delay is worse than with UDP protocol.
	- **Network Interface** designates the connection interface for multicast video streams selection. The box lists the current NIC interfaces. Select which NIC interface will receive multicast streams.

Once the VPort is connected successfully, **Protocol Options** will indicate the selected protocol. The selected protocol will be stored on the user's PC, and will be used for the next connection.

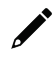

### **NOTE**

For multicast video stream settings, see **System Configuration > Network > Multicast**.

## **Client Settings**

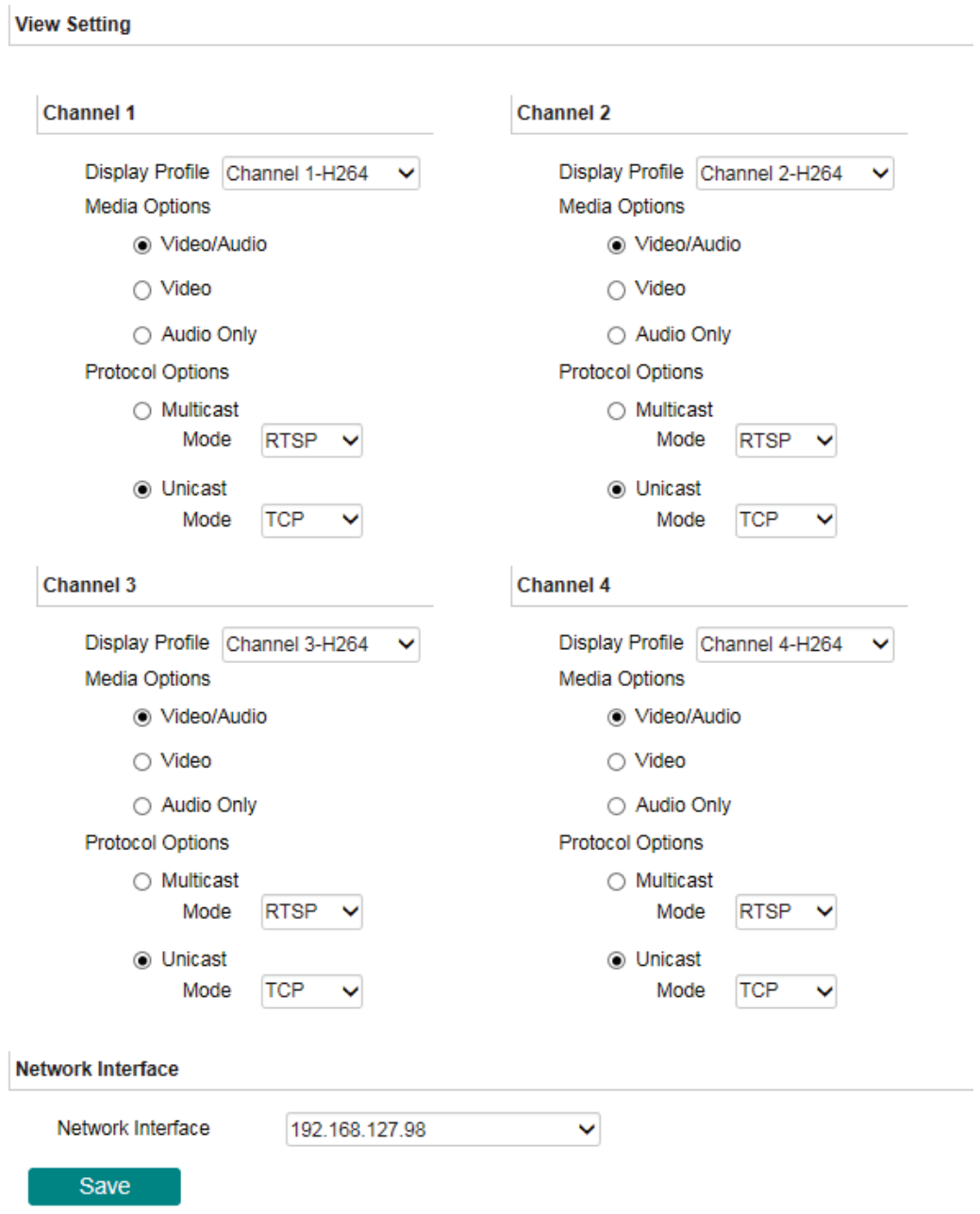

## <span id="page-11-0"></span>**System Configuration**

A button or text link on the left side of the system configuration window only appears on the administrator's main page. For detailed system configuration instructions, refer to Chapter 4, **System Configuration**.

## <span id="page-12-0"></span>**Show PTZ Control Panel**

Some VPort models support PTZ (Pan, Tilt, Zoom) or digital zoom capability. You can control PAN, TILT, ZOOM from the PTZ control panel.

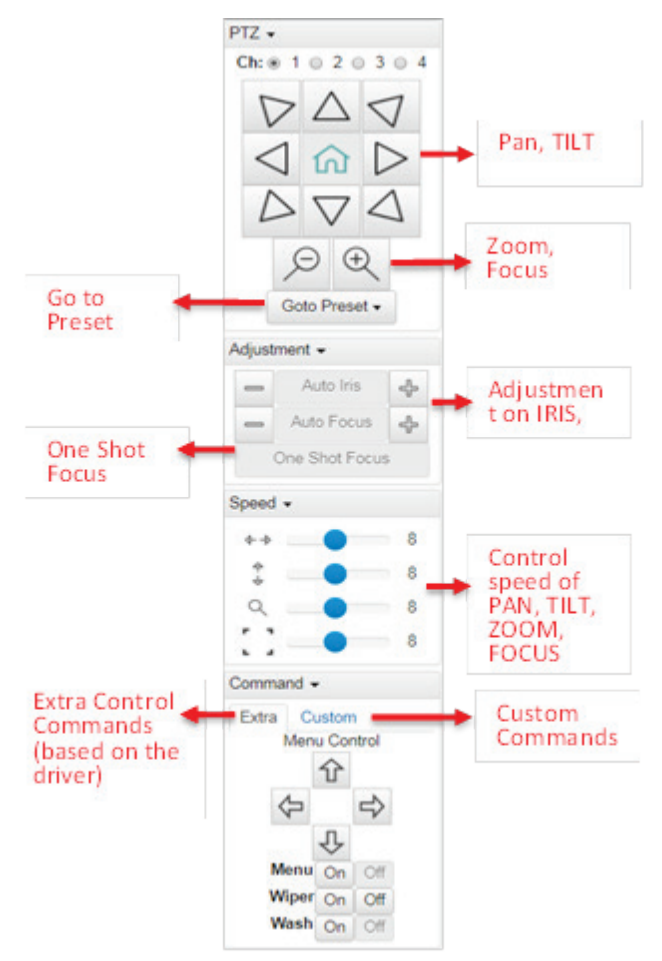

### **NOTE**

Not all the functions are supported by all VPorts. For example, some VPorts may only support digital zoom, and some VPorts may not support the extra commands and custom commands.

## <span id="page-13-0"></span>**Video Information**

You can easily monitor the current video performance by looking at the Video Information section on the left side of the homepage. The following properties are shown: Profile, Encoder type, Video Size, and FPS status. For multichannel encoders, you can select the target camera image to view the camera's video performance.

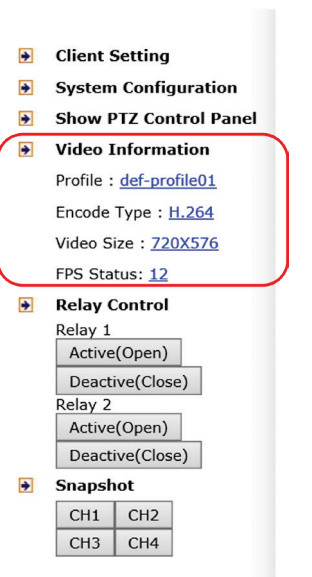

### **Custom PTZ Camera Commands**

In addition to the default pan, tilt, zoom, and focus controls, an additional 24 buttons are available for custom commands to control the attached motorized (PTZ) cameras. Custom commands are set up by administrators, and are used for functions such as activating or deactivating the dome wiper. Refer to the attached motorized device's user's manual to see which functions can be controlled with these additional buttons.

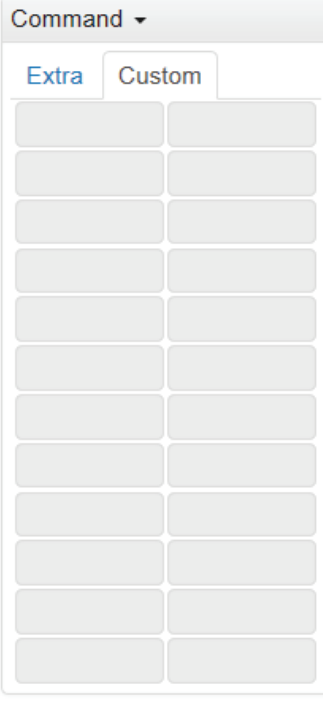

## <span id="page-14-0"></span>**Relay Control**

Some VPort models have relay outputs for external devices, such as alarms. Administrators and permitted users can click on **Active (Open)** to show the command and Normal Open digital output pins, or click on **Deactive (Close)** to show the command and Normal Close digital output pins.

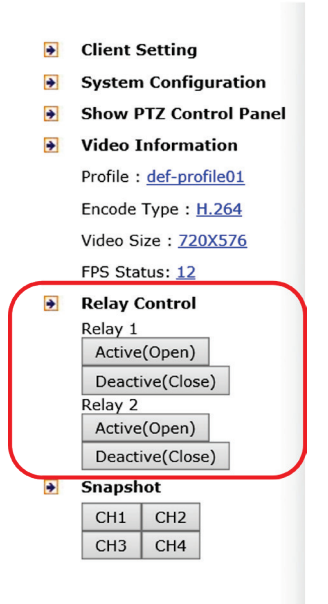

## <span id="page-14-1"></span>**Snapshot**

You can take snapshot images for storing, printing, and editing by clicking the **Snapshot** button. To save the image, right-click and select the **Save** option.

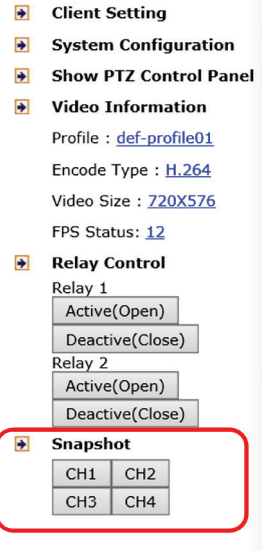

<span id="page-15-0"></span>After installing the hardware, the next step is to configure the VPort's settings. You can do this with the web console.

## <span id="page-15-1"></span>**System Configuration by Web Console**

System configuration can be done remotely with Internet Explorer. To access the server, type the system configuration URL, **http://<IP address of Video Server>/overview.asp**, to open the configuration main page.

Each of the configuration categories—**Profiles, System, Network, Video, Audio, Streaming, PTZ, Event, Action**—are described below:

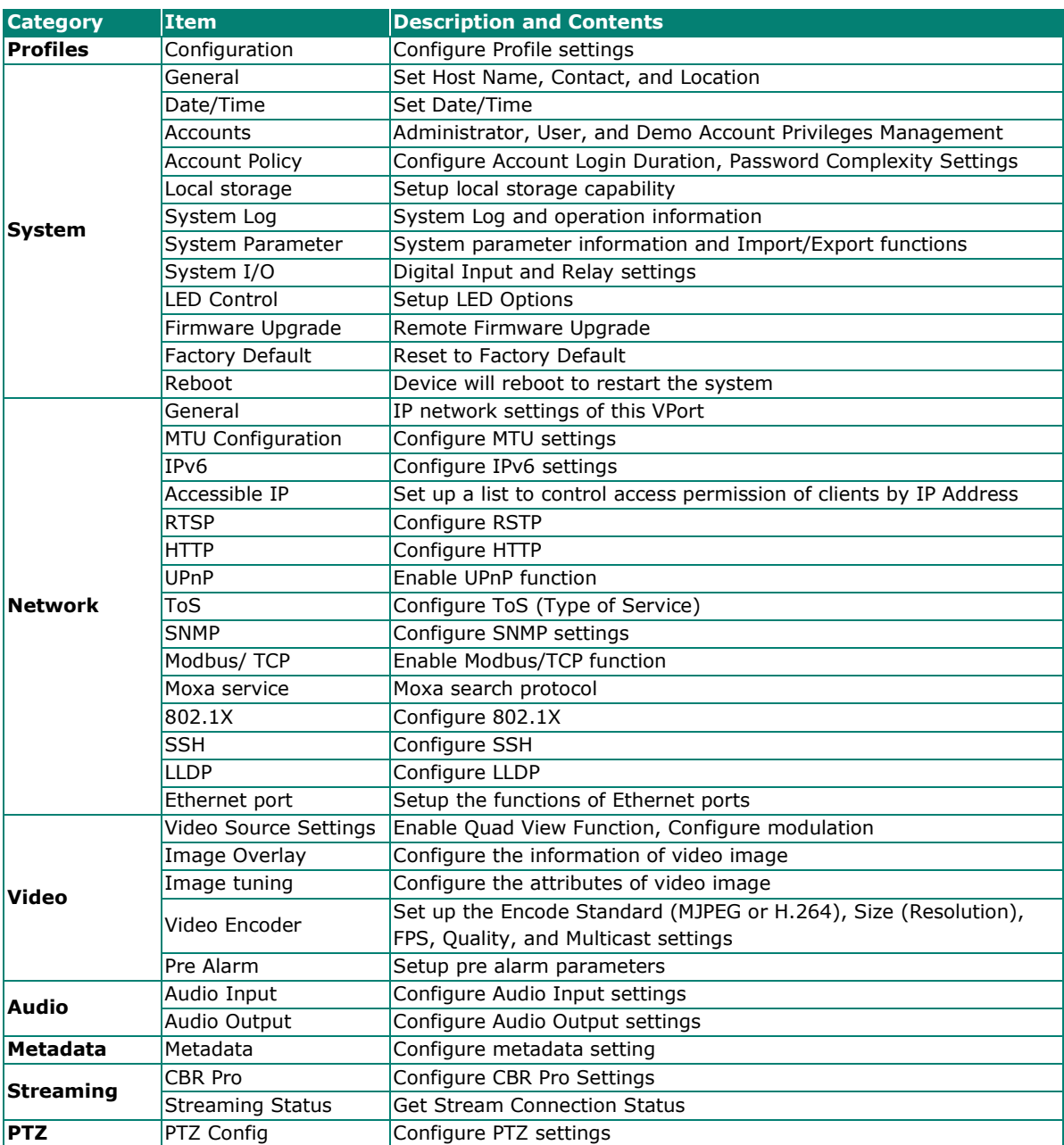

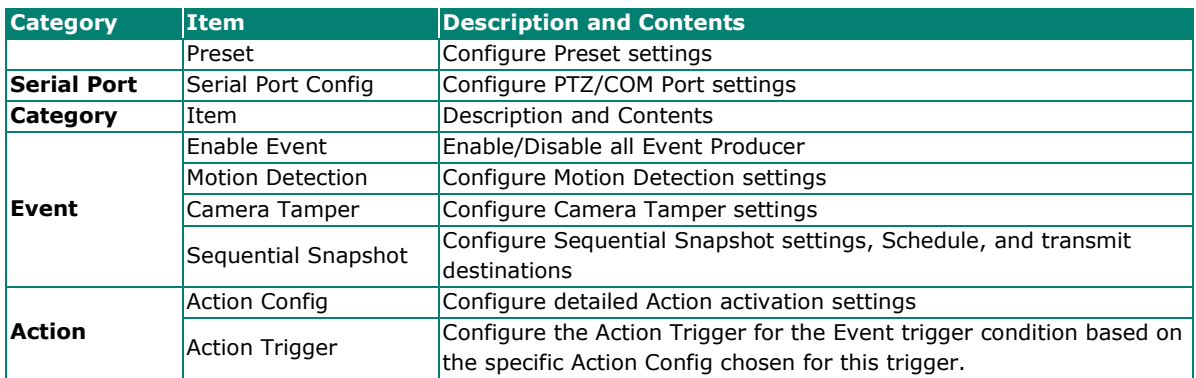

This table can also be found on the **System Configuration** > **Overview** webpage.

### **System Configuration**

Welcome to the System Configuration pages. A brief description of each configuration group is given below. Click on a plus sign in the left pane to expand a<br>group, and then click on the name of the page you would like to o

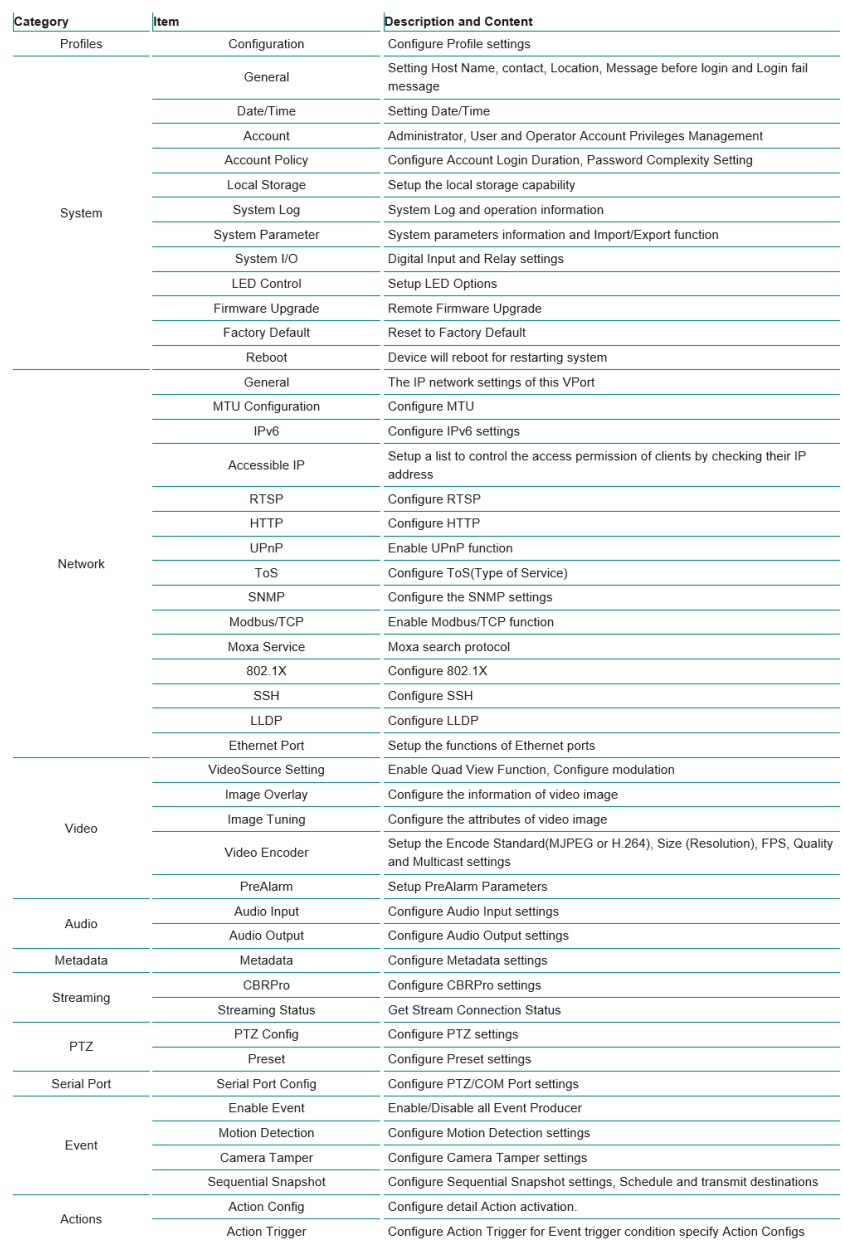

## <span id="page-17-0"></span>**Profiles**

In the ONVIF Profiles specifications, one video profile represents one video stream, which can have a unique codecs (H.264, MJPEG), resolution, FPS (frame rate), and video quality.

### **Configuration**

## **Profile Settings**

### **Profile List** Channel 1-H264<br>Channel 1-MJPEG j. Channel 2-H264<br>Channel 2-MJPEG<br>Channel 3-H264 Channel 3-MJPEG Channel 4-H264 Channel 4-MJPEG  $\overline{\phantom{a}}$ Profile Info Profile Token

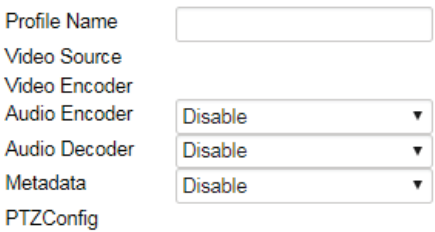

#### *Profile List*

Save

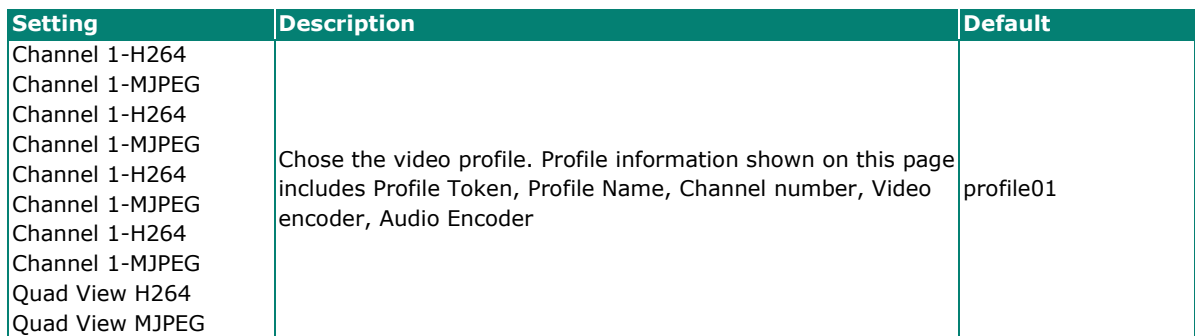

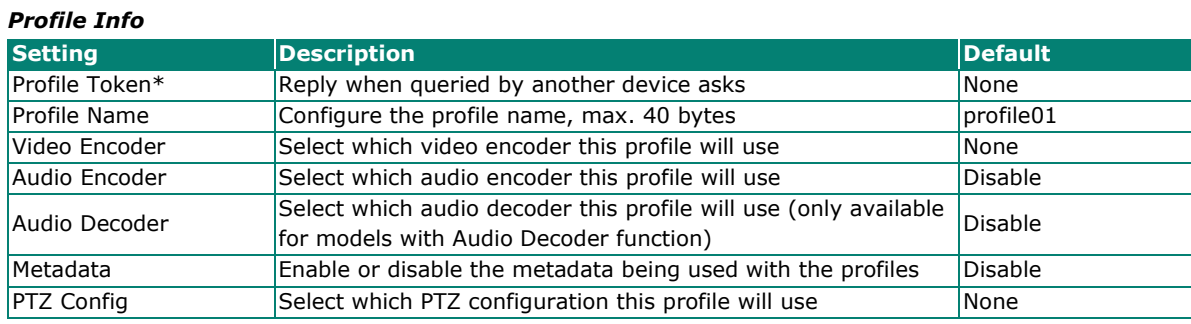

#### *New Profile*

You can create additional profiles if needed. Input the name of the new profile and then click **Create**. When the new profile appears in the Profile List, select the new profile and then configure its video encoder and audio encoder to generate the video streams. Click **Save** to save the new profile. To remove a profile, select the profile you wish to remove, and then click **Remove**.

### <span id="page-18-0"></span>**System**

### **General Settings/Date/Time**

On the **General Settings** page, administrators can set up the IP camera **Server name** and the **Date and Time**, which is included in the caption of all images.

## **General Settings**

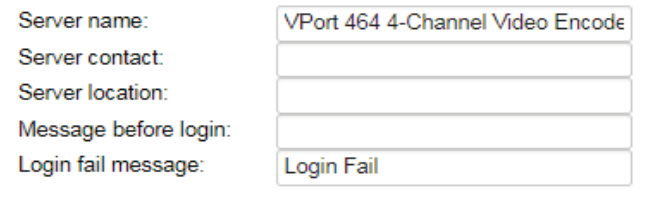

*Server name*

Save

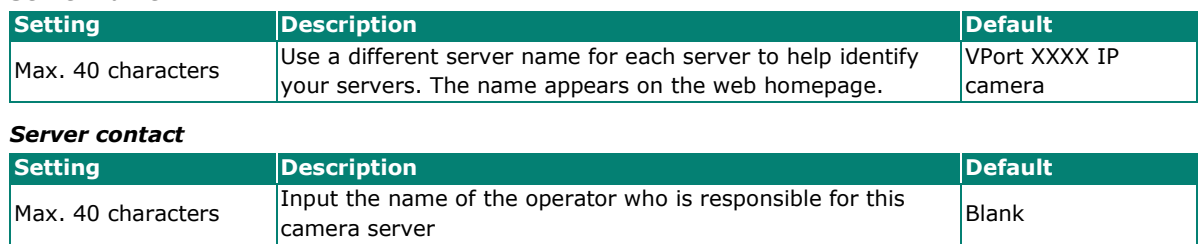

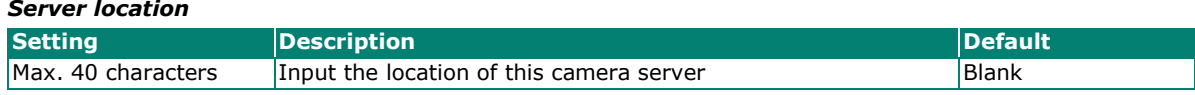

#### *Message before login*

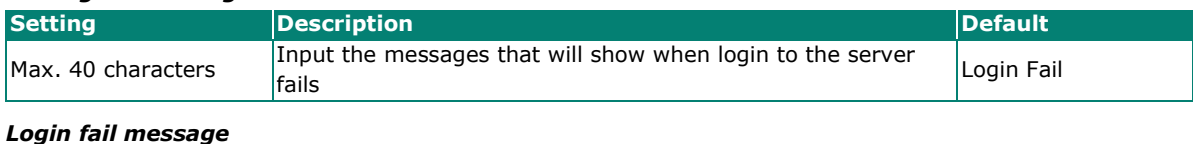

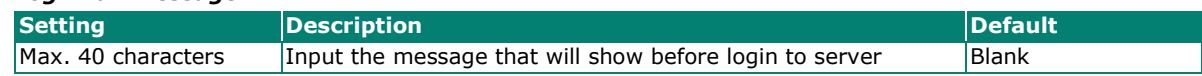

## **System Time Settings**

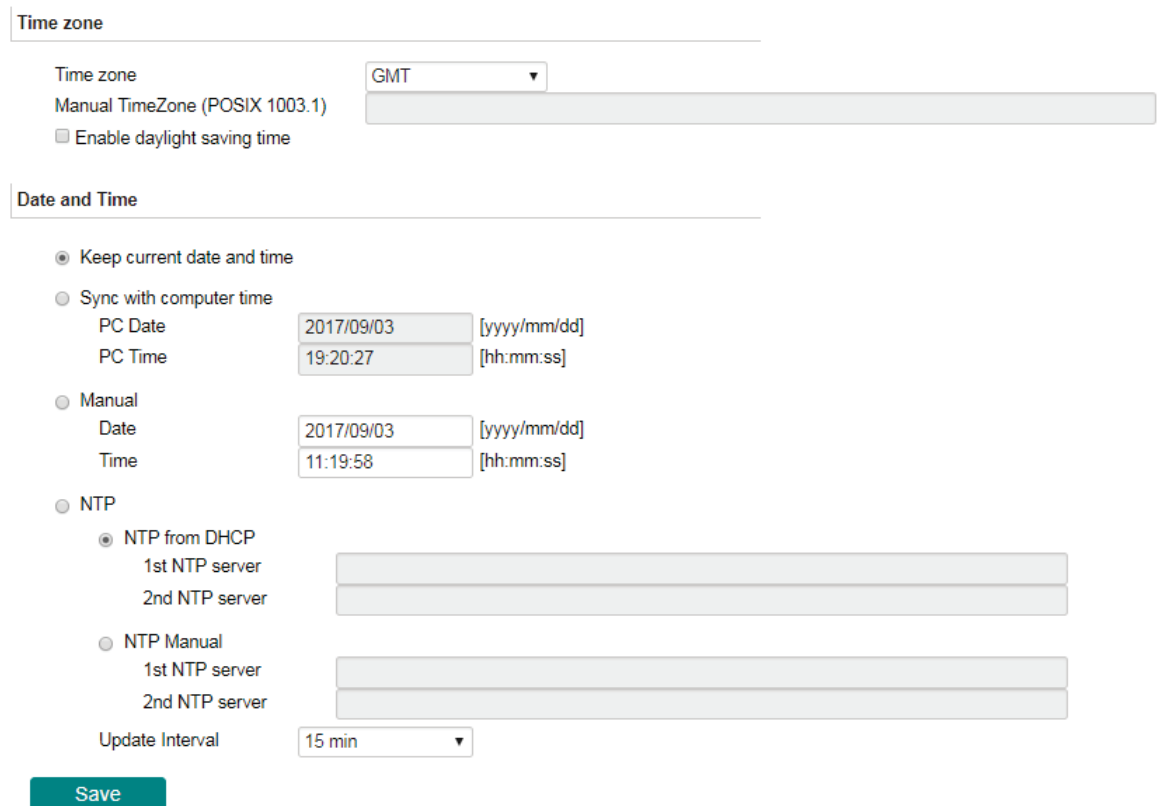

#### *Time zone*

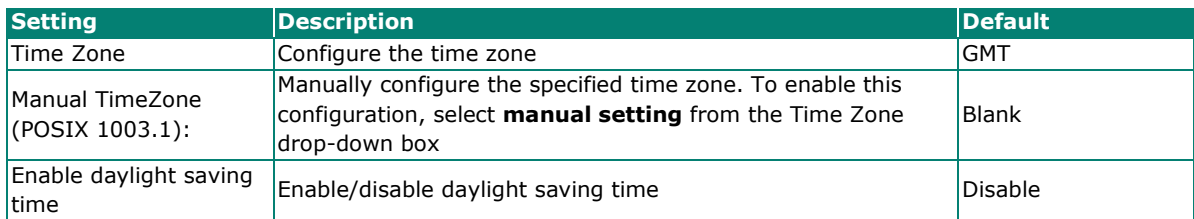

#### *Date and Time*

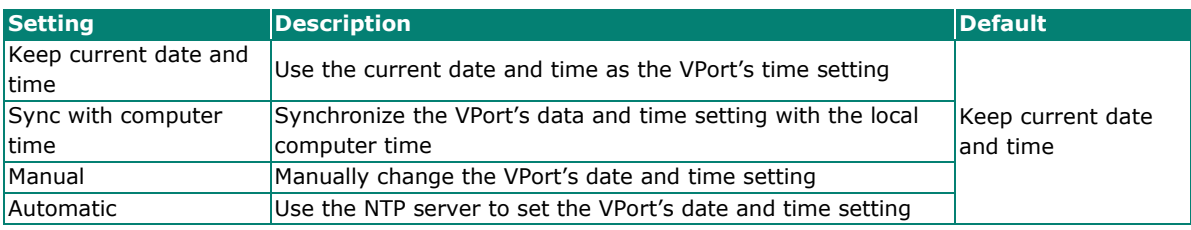

### **NOTE**

Select the **Automatic** option to force the VPort to synchronize automatically with timeservers over the Internet. However, synchronization may fail if the assigned **NTP server** cannot be reached, or the VPort is connected to a local network. Leaving the **NTP server** blank will force the VPort to connect to default timeservers. Enter either the Domain name or IP address format of the timeserver if the DNS server is available.

You can configure two NTP servers as backups; the update interval can be configured from a minimum of 5 seconds up to one month.

Don't forget to set the **Time zone** for local settings. Refer to Appendix B for your region's time zone.

### **Account**

## **Account Privileges**

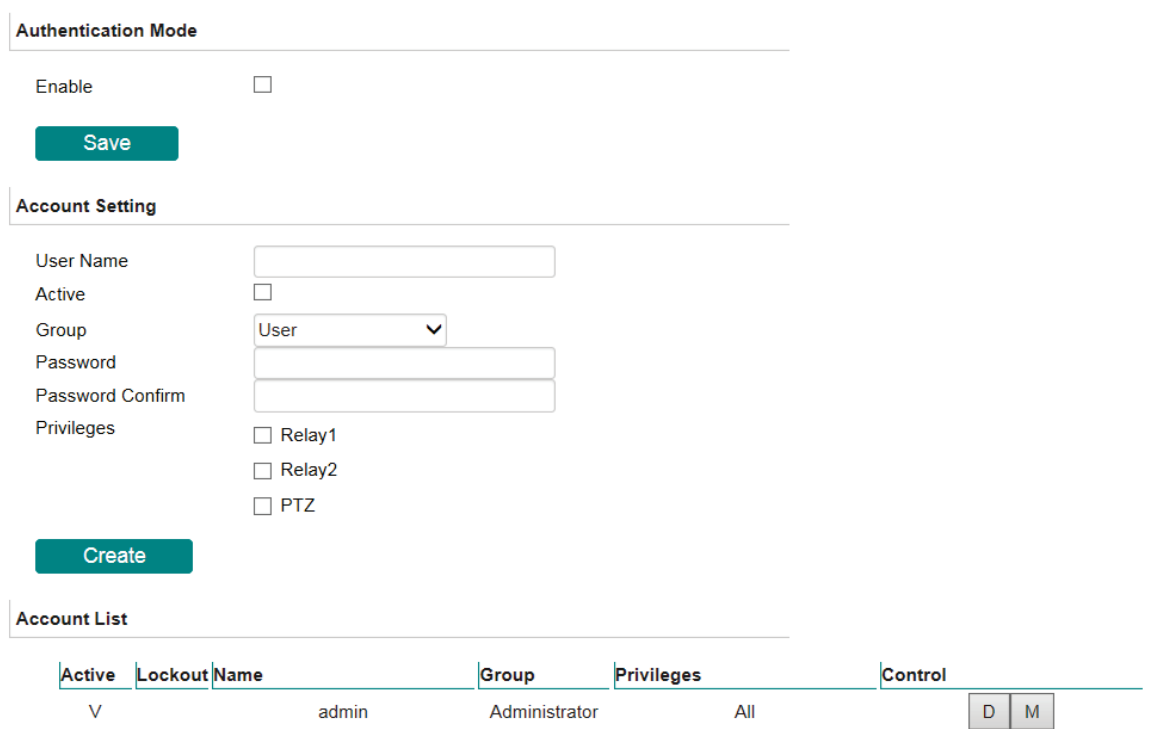

#### *Authentication Mode*

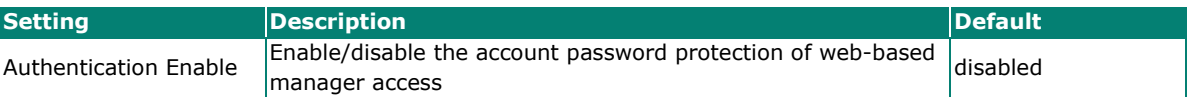

#### *Account Setting*

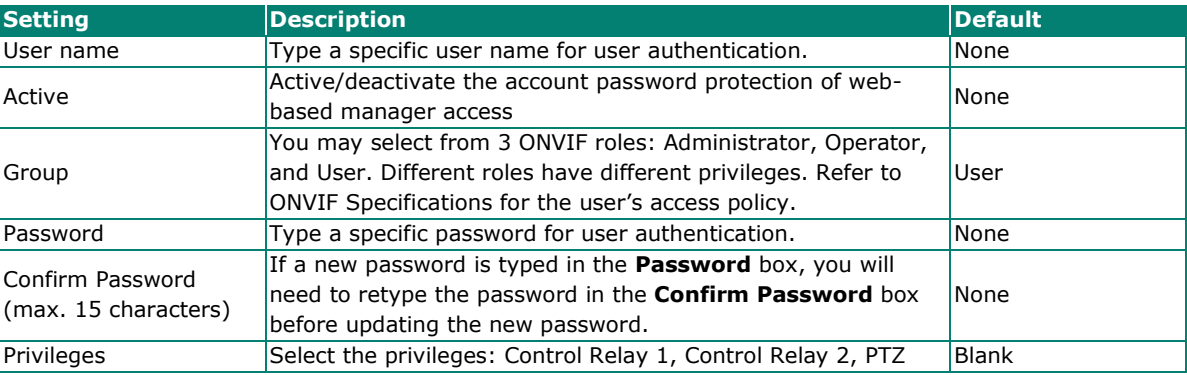

### **NOTE**

The default account name for administrator is admin; the administrator account name cannot be changed.

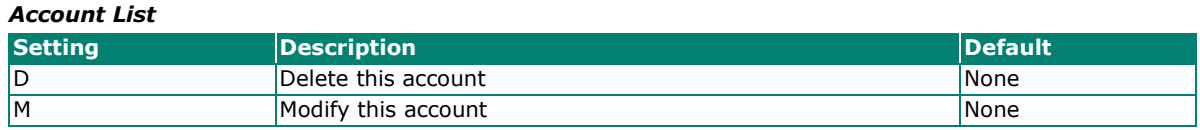

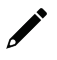

### **NOTE**

The FPS of the video stream will be reduced as more and more users access the same VPort. Currently, the VPort camera is only allowed to send 10 unicast video streams. To avoid performance problems, limit the number of users who can simultaneously access a VPort.

### **Account Policy**

## **Account Policy**

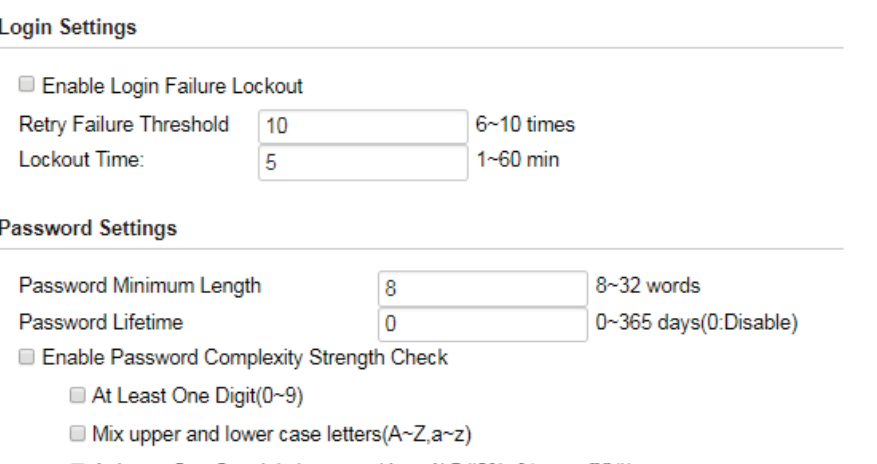

At Least One Special character (!^\_-~`|@#\$%^&\*-;;,.<>[]{}())

Save a

#### *Account Policy login Settings*

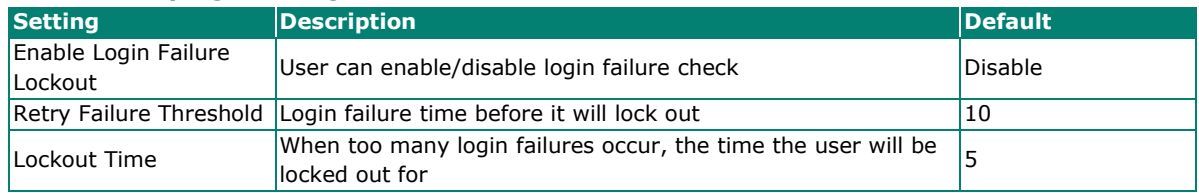

#### *Account policy password Settings*

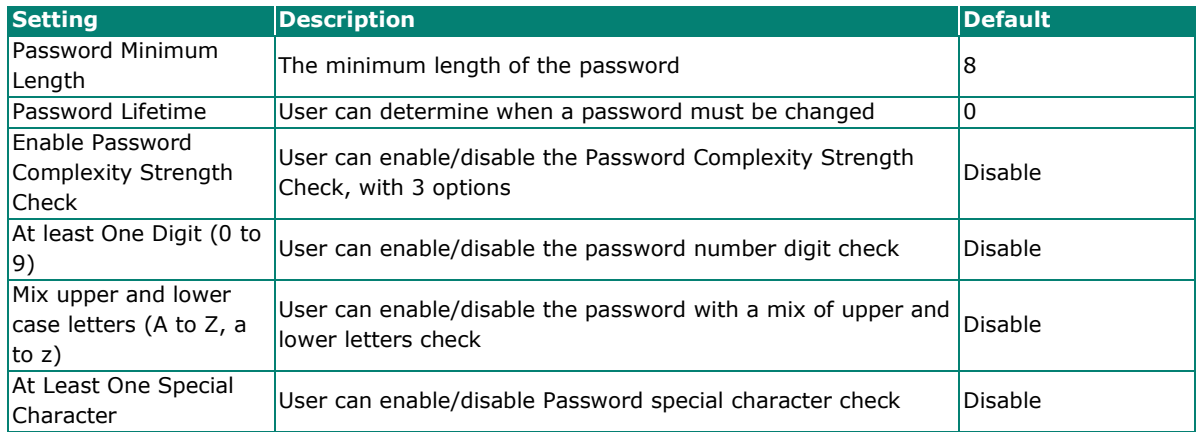

### **Local Storage**

Some VPorts support a MicroSD card slot (SDHC/SDXC interface) for recording video when an event/alarm is detected. The administrator can download these recorded videos via FTP, or directly copy the files from the MicroSD card using a card reader device.

### **Local Storage Settings**

This VPort supports a local storage function for recording video when an event or alarm occurs. Users can download recorded video files via FTP access to the VPort.

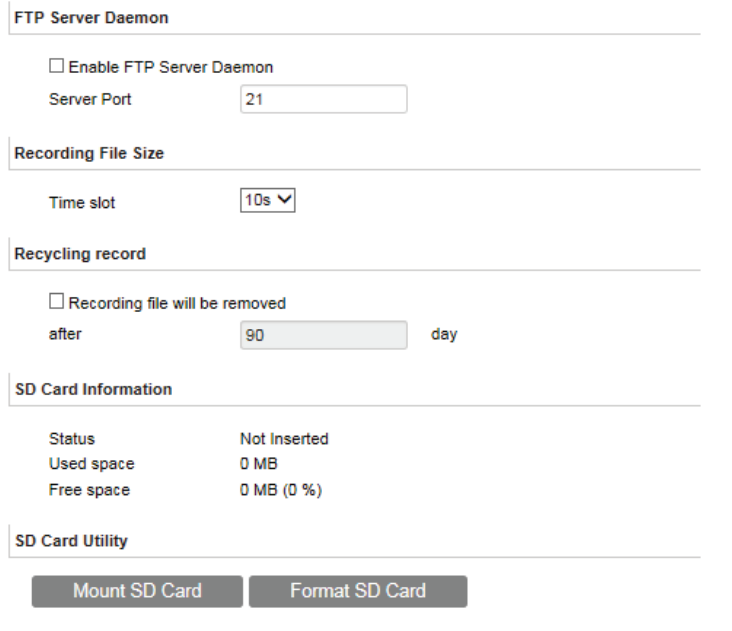

Save

#### *FTP Daemon*

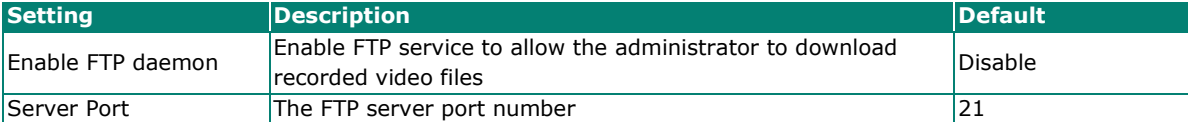

#### *Recording File Size*

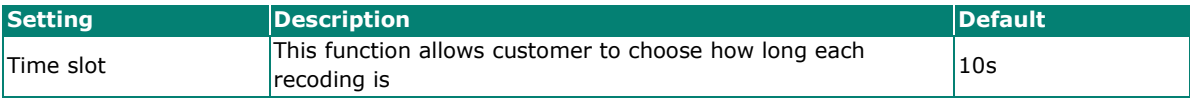

#### *Recycling record*

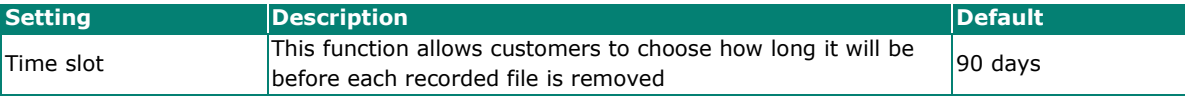

### *SD card setting*

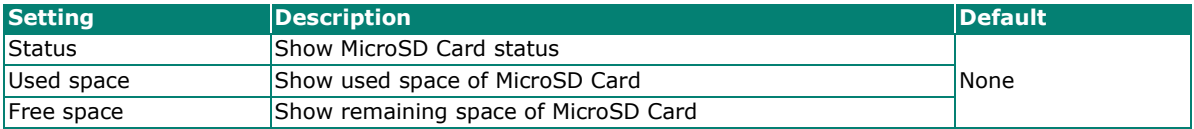

### *SD Card Utility*

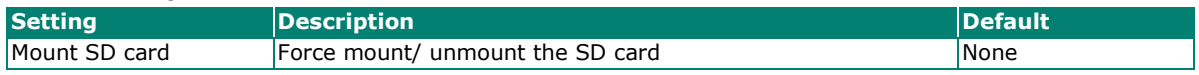

### **NOTE**

The recorded videos are stored in the "/VPortfolder" folder. Ten seconds of video is recorded on each file. The videos are stored as AVI files, which can be played back using any popular media player.

## **NOTE**

Due to file system limitations, the maximum number of files that can be stored is 16584. When the number of files in the SD card reaches 16584, or the free space is less than 100 MB, the system will start deleting the oldest files.

### **System Log History**

The system log contains useful information, including current system configuration and activity history with timestamps for tracking. Administrators can save this information in a file (system.log) by clicking the **Export to a File** button. In addition, the log can also be sent to a **Log Server** for backup. The administrator can configure "Syslog Server 1" and "Syslog Server 2" below the system log list.

## **System Log History**

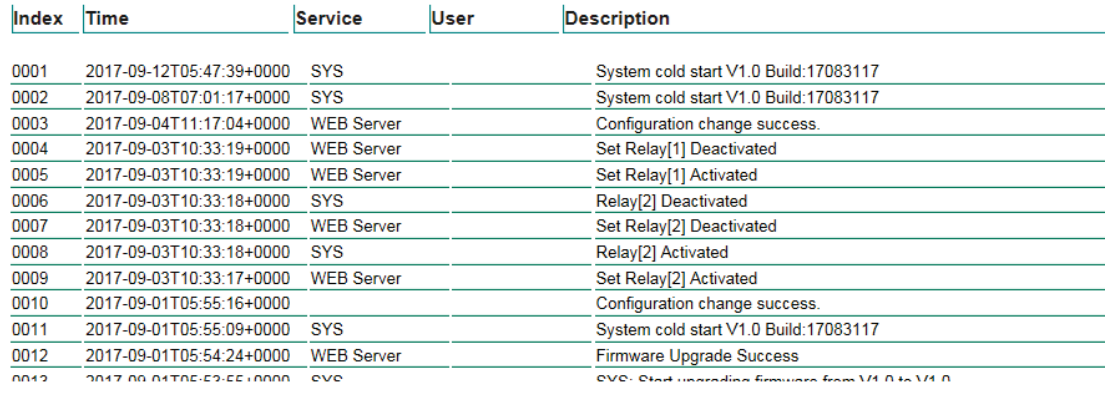

Export to a File

#### **SysLog Server Settings**

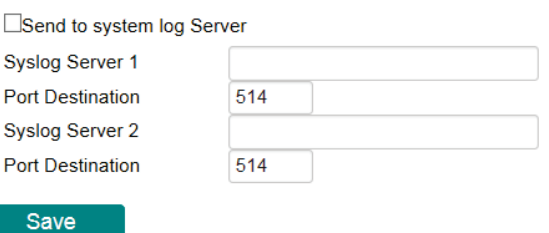

Clear

#### *Send to system log Server*

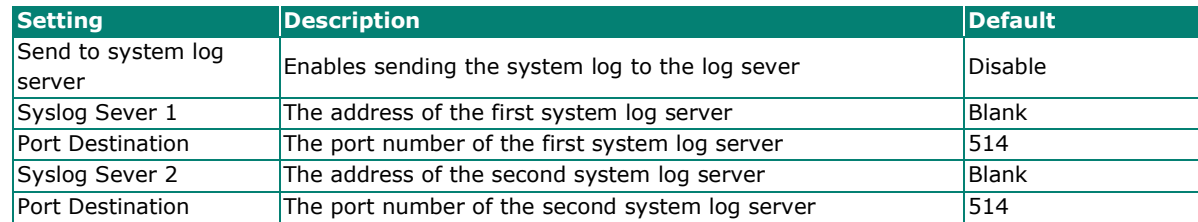

### **NOTE**

A maximum of 500 lines is displayed in the log. Earlier log entries are stored in the VPort's database, which the administrator can export at any time.

### **System Parameters**

The **System Parameters** page allows you to view all system parameters, which are listed by category. The content is the same as the VPort's sys\_config.ini file. Administrators can save this information in a file (sys\_config.ini) by clicking the **Export to a File** button, if this config file needs to be encrypted users can add encrypt key. To import a file by clicking the **Browse** button to search for a sys\_config.ini file and then clicking the **Import a System Parameter File** button to update the system configuration quickly.

## **System Parameters**

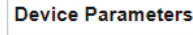

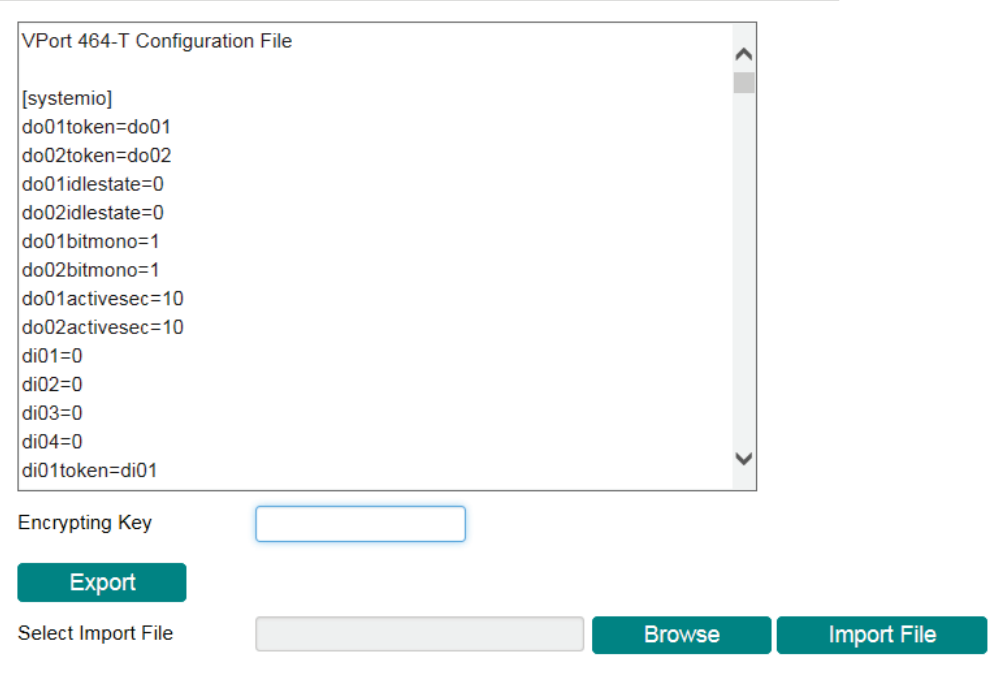

 $\overrightarrow{r}$ 

### **NOTE**

The system parameter import/export functions allow the administrator to back up and restore system configurations. The Administrator can export this sys\_config.ini file (in a special binary format) for backup, and import the sys\_config.ini file to restore the system configurations of VPort IP cameras. System configuration changes will take effect after the VPort is rebooted.

## **System I/O**

The status of digital input is shown on the Digital Input 1 to Digital Input 4 below. Displayed beneath that is the configuration of Relay output 1 and Relay output 2.

### System I/O

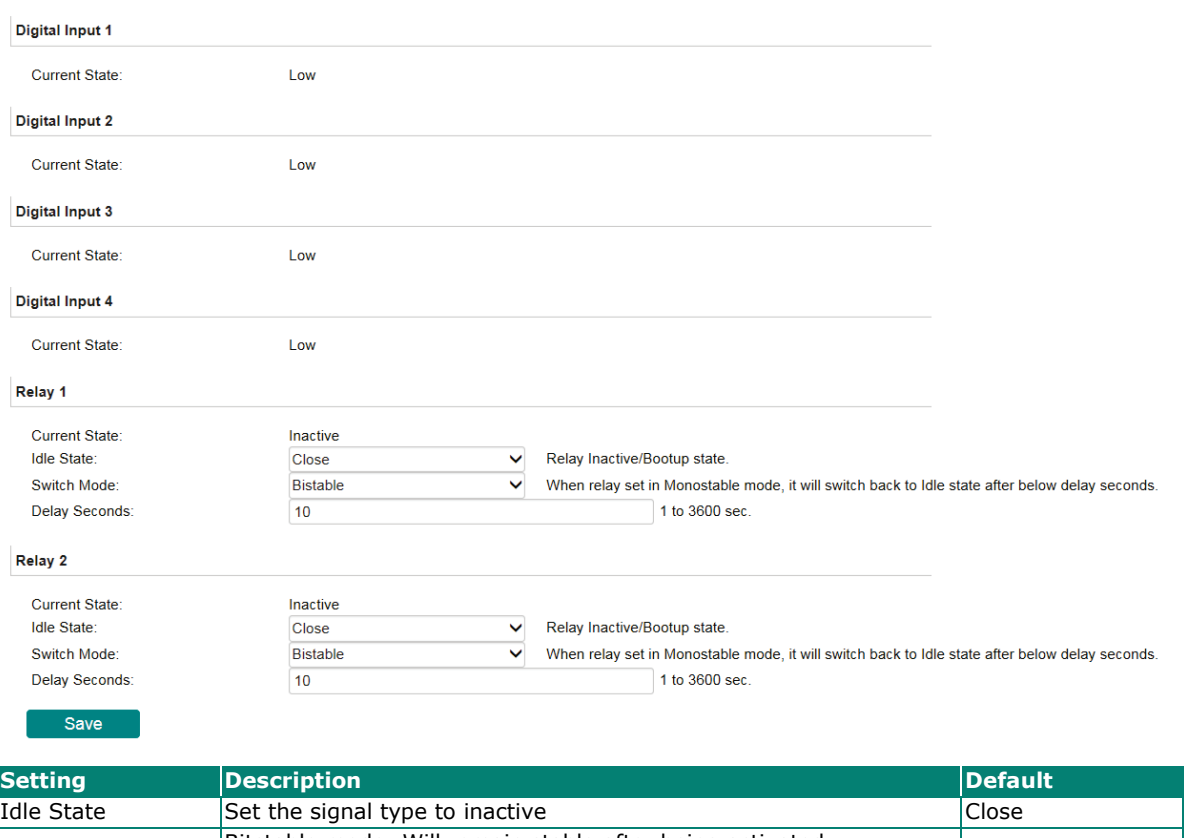

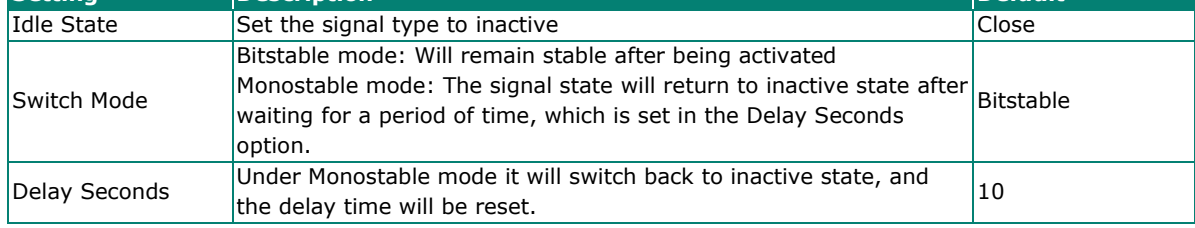

### **LED Control**

## **LED Control**

#### **FAULT LED**

![](_page_26_Picture_3.jpeg)

The Fault LED in the VPort 464 can be configured to show below status:

![](_page_26_Picture_122.jpeg)

### **Firmware Upgrade**

## **Firmware Upgrade**

![](_page_26_Picture_123.jpeg)

Take the following steps to upgrade the firmware:

**Step 1:** Press the **Browse** button to select the firmware file.

![](_page_26_Picture_11.jpeg)

### **NOTE**

For the VPort, the firmware file extension should be **.rom**.

- **Step 2:** Click on the **Upgrade** button to upload the firmware to the VPort.
- **Step 3:** The system will start the firmware upgrade process.
- **Step 4:** Once **Success …..Step 3/3 : System reboot** is displayed, wait 30 seconds for the VPort to reboot.

### **NOTE**

Upgrading the firmware will not change most of the original settings.

![](_page_27_Picture_3.jpeg)

### **NOTE**

The VPort 464 Series supports dual firmware images to prevent the device from being unable to boot up after a failed firmware upgrade. To run the device using the same firmware version prior to a failed upgrade, you will need to upgrade both firmware images to the same version.

### **Reset to Factory Default**

From the "Reset to Factory Default" page, choose **Hard** or **Soft** factory default to reset the VPort to its factory default settings.

## **Reset to Factory Default**

Click "Hard Reset" or "Soft Reset" below to restart the system.

Click "Hard Reset" to reset all changes to factory default settings.

**Hard Reset** 

Click "Soft Reset" to retain your current network settings, and reset all other changes to factory default settings.

**Soft Reset** 

### **Reboot**

From the "Device Reboot" page, click **OK** (as shown in the following figure) to restart the VPort's system.

## **Device Reboot**

Are you sure you want to reboot? Click "OK" to reboot and restart the system.

![](_page_27_Picture_18.jpeg)

### <span id="page-28-0"></span>**Network**

### **General Network Settings**

The **General Network Settings** page includes some basic but important network configurations that enable the VPort to be connected to a TCP/IP network.

## **General Network Settings**

![](_page_28_Picture_94.jpeg)

#### *Access Method*

VPort products support the DHCP protocol, which means that the VPort can get its IP address from a DHCP server automatically when it is connected to a TCP/IP network. The Administrator should determine if it is more appropriate to use DHCP, or assign a fixed IP.

![](_page_28_Picture_95.jpeg)

![](_page_28_Picture_8.jpeg)

### **NOTE**

We strongly recommend that the administrator assign a fixed IP address to the VPort, since all of the functions and applications provided by the VPort are active when the VPort is connected to the network. Use DHCP to determine if the VPort's IP address may change when then network environment changes, or the IP address is occupied by other clients.

#### *DHCP Option 66/67 for auto configuration (not supported by all VPorts)*

If you need to install a large number of devices, it can be extremely time consuming to configure each of the many devices one by one. DHCP Opt 66/67 provides a mechanism whereby configurations can be saved on a TFTP server, and then once a new device is installed, the configurations can be downloaded to this new device automatically. Follow the steps below to use the Opt 66/67 auto-configuration function. We use VPort 16-M12 to illustrate.

**Step 1:** When the VPort camera enables the auto-configuration function, it will ask for an IP address from the DHCP server, and the path of the TFTP server and configuration file.

![](_page_29_Figure_3.jpeg)

**Step 2:** Once the VPort camera completes the IP settings, it will acquire the configuration file from the TFTP server, and then check if this configuration file is the right one or not.

![](_page_29_Figure_5.jpeg)

### **NOTE**

For the auto-configuration function to work, the system should

- 1. Have a DHCP Server that supports DHCP Opt 66/67 in the network switches and routers.
- 2. Have a TFTP server that supports the TFTP protocol.

![](_page_30_Picture_171.jpeg)

## **MTU Configuration**

## **MTU Configuration**

1500

MTU Value Save  $100 - 1500$ 

![](_page_30_Picture_172.jpeg)

### **IPv6**

## **IPv6 Settings**

![](_page_31_Picture_79.jpeg)

#### *IPv6 Option*

![](_page_31_Picture_80.jpeg)

#### *Address List*

Shows all related IPv6 Addresses of the camera in this area.

### **Accessible IP List**

The VPort uses an IP address-based filtering method to control access to the VPort

## **Accessible IP List**

#### **IPv4 Setting**

☑ Enable accessible IP list ("Disable" will allow all IPs to connect)

![](_page_32_Picture_32.jpeg)

#### **IPv6 Setting**

 $\overline{\mathbf{M}}$  Enable accessible IPv6 list ("Disable" will allow all IPv6s to connect)

![](_page_32_Picture_33.jpeg)

Response

☑ Response to Ping Request

![](_page_32_Picture_9.jpeg)

Accessible IP Settings allow you to add or remove "Legal" remote host IP addresses to prevent unauthorized access. Access to the VPort is controlled by IP address. That is, if a host's IP address is in the accessible IP table, then the host will be allowed access to the VPort. In particular, an **IP** together with a **NetMask** is used to specify a range of IP addresses. Here are some examples:

- Allow only one host with a specific "IP address" to access the VPort. For example:
	- $IP = 192.168.1.16$  NetMask = 255.255.255.255
- Allow all hosts on a specific subnet to access the VPort. For example: will only allow the host with  $IP = 192.168.1.16$  to access the VPort.
- $IP = 192.168.1.0$  NetMask = 255.255.255.0

will allow all hosts with IP addresses of the form 192.168.1.xxx to access the VPort.

Allow any host to access the VPort.

Do not checkmark the "Enable accessible IP list" checkbox.

The following table gives additional IP/NetMask configuration examples.

![](_page_33_Picture_167.jpeg)

### **RTSP**

The VPort supports standard RTSP (Real Time Streaming Protocol), which means that all devices and software that support RTSP can directly acquire and view the video images sent from the VPort without any proprietary codec or SDK installations. This makes network system integration much more convenient. For different connection types, the access name is different. For UDP and TCP streams, the access name is udpStream. For HTTP streams, the access name is moxa-cgi/udpstream\_ch<channel number>. For multicast streams, the access name is multicastStream\_ch<channel number>. You can access the media through the following URL: rtsp://<IP address>:<RTSP port>/<Access name> for software that supports RTSP.

### **RTSP Settings**

![](_page_33_Picture_168.jpeg)

![](_page_33_Picture_169.jpeg)

The VLC media player is used here as an example of an RTSP streaming application:

**Step 1:** Open VLC Player and select **Media - Open network streaming**

![](_page_34_Picture_2.jpeg)

**Step 2:** When the following pop-up window appears, type the URL in the input box. E.g., type **rtsp://<VPort's IP address>[:<RTSP Port]/live?pf=<profile ID>&pt=udp rtsp://<VPort's IP address>[:<RTSP Port]/live?pf=<profile ID>&pt=multicast RTSP Port: 554** (the default),

and then click **OK** to connect to the VPort.

![](_page_34_Picture_70.jpeg)

**Step 3:** Wait a few seconds for VLC Player to establish the connection.

## **NOTE**

For some older firmware versions (versions before the supported versions listed on page 1-2), use the RTSP stream URLs shown below:

```
rtsp://<VPort's IP address>[:<RTSP Port]/udpstream_ch1_stream< 1 or 2>
rtsp://<VPort's IP address>[:<RTSP Port]/multicaststream_ch1_stream<1 or 2>
RTSP Port: 554 (the default)
```
For the new firmware versions (versions after the supported versions listed on page 1-2), both kinds of RTSP URL are valid. There is no need to change the RTSP URL design if your software is using the old RTSP URL.

**Step 4:** After the connection has been established, the VPort camera's video will appear in the VLC Player display window.

![](_page_35_Figure_5.jpeg)

### **NOTE**

The video performance of the VPort may vary when using other media players. For example, you will notice a greater delay when viewing the VPort's video from the VLC player compared to viewing it directly from the VPort 's built-in web server. In addition, viewing the VPort's video from the VLC player through a router or Internet gateway could result in a broken connection.

![](_page_35_Picture_9.jpeg)

### **NOTE**

For the time being, the VPort's RTSP video/audio stream can be identified and viewed by Apple QuickTime Ver. 6.5 and above, and the VLC media player. System integrators can use these 2 media players to view the VPort camera's video directly, without needing to use the VPort's SDK to create customized software.

![](_page_35_Picture_12.jpeg)

### **NOTE**

When using RTSP, the video stream format should be H.264 or MPEG4. MJPEG does not support RTSP.
### **HTTP**

# **HTTP Settings**

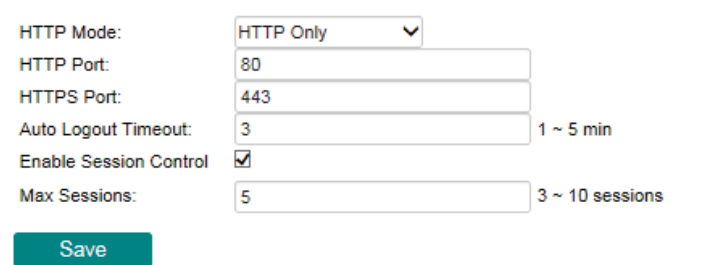

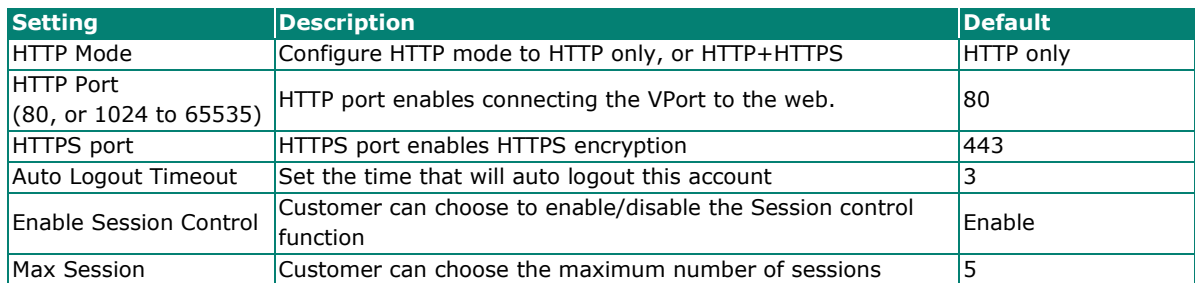

### **UPnP**

**UPnP (Universal Plug & Play)** is a networking architecture that provides compatibility among the networking equipment, software, and peripherals of the 400+ vendors that are part of the Universal Plug and Play Forum. This means that they are listed in the network devices table for the operating system (such as Windows XP) supported by this function. Users can link to the VPort directly by clicking on the VPort listed in the network devices table.

### **Universal PnP**

UPnP (Universal Plug & Play) is a function that provides compatibility among networking equipment, software and peripherals. By enabling this function, you can find this VPort directly from the operating system's network device list.

Enable UPnP

Note: Please make sure your OS or software supports UPnP first if you want to enable VPort's UPnP function.

Save

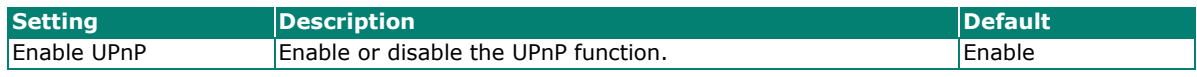

### **ToS**

Quality of Service (QoS) provides traffic prioritization capabilities to ensure that important data is delivered consistently and predictably. The VPort can inspect layer 3 ToS (Type of Service) information to provide a consistent classification of the entire network. The VPort's ToS capability improves your industrial network's performance and determinism for mission critical applications.

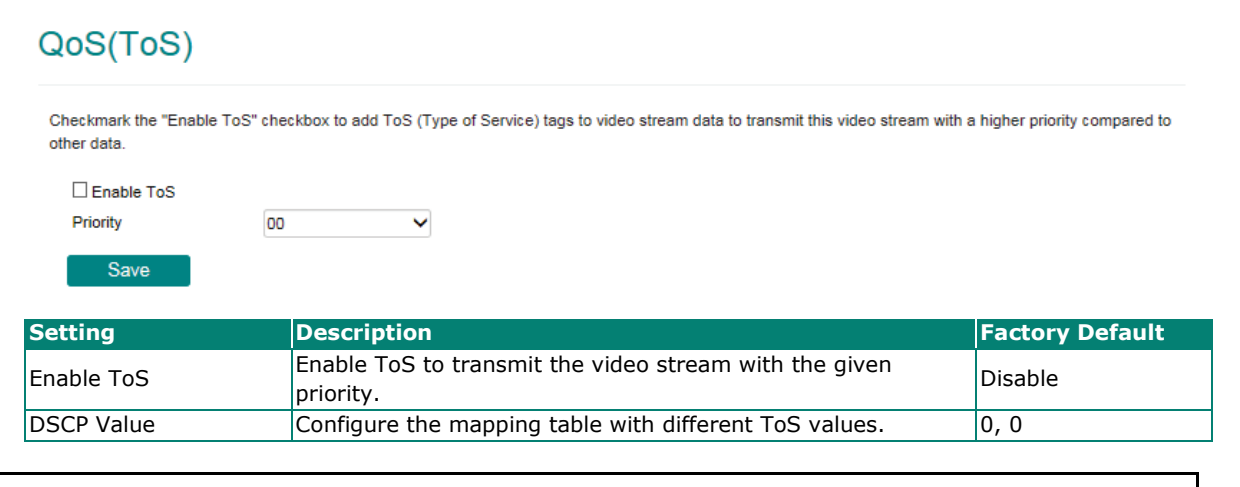

### **NOTE**

To configure the ToS values, map to the network environment settings for QoS priority service.

### **SNMP**

The VPort supports three SNMP protocols. The available protocols are SNMP V1, SNMP V2c, and SNMP V3. SNMP V1 and SNMP V2c use a community string match for authentication, which means that SNMP servers access all objects with read-only or read/write permissions using the community string public/private (default value). SNMP V3, which requires you to select an authentication level of MD5 or SHA, is the most secure protocol. You can also enable data encryption to enhance data security. SNMP security modes and security levels supported by the VPort are shown in the following table. Select one of these options to communicate between the SNMP agent and manager.

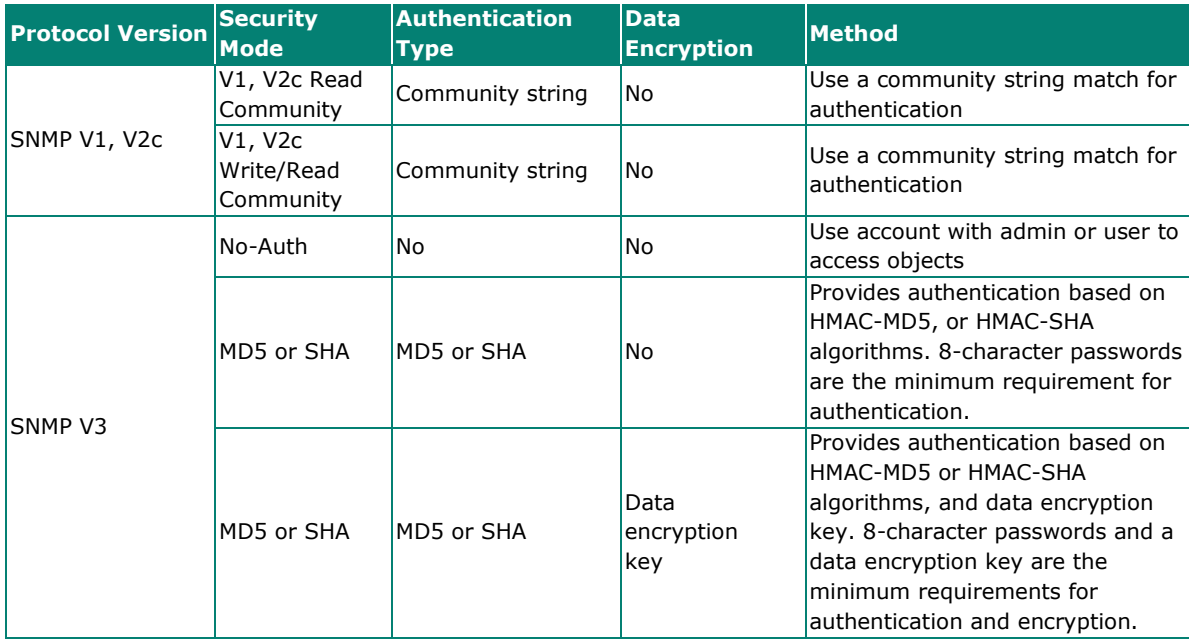

## **Configuring SNMP Settings**

The following figures indicate which SNMP parameters can be configured. A more detailed explanation of each parameter is given below the figure.

# **SNMP**

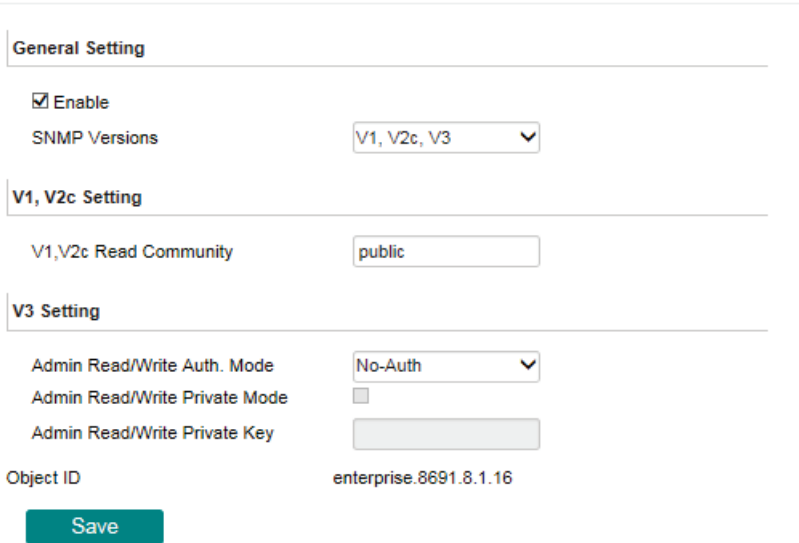

### **SNMP Read/Write Settings**

#### *SNMP Versions*

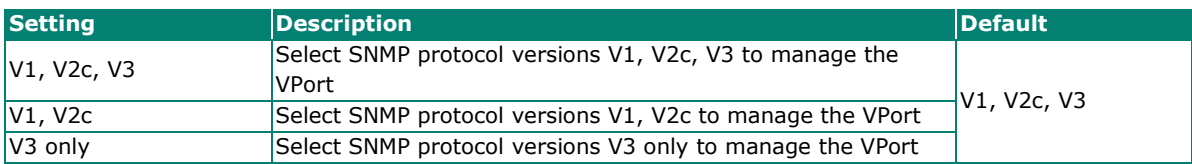

#### *V1, V2c Read Community*

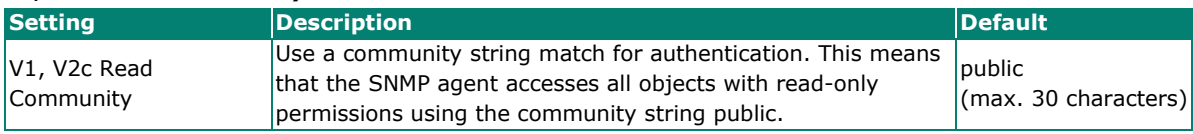

#### *V1, V2c Read/Write Community*

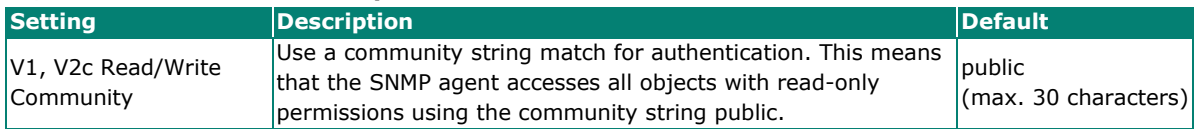

For SNMP V3, there are two levels of privilege for different accounts to access the VPort. Admin privilege allows access and authorization to read and write MIB files. User privilege only allows reading the MIB file, but does not authorize writing to the file.

#### *Root Auth. Type (For SNMP V1, V2c, V3 and V3 only)*

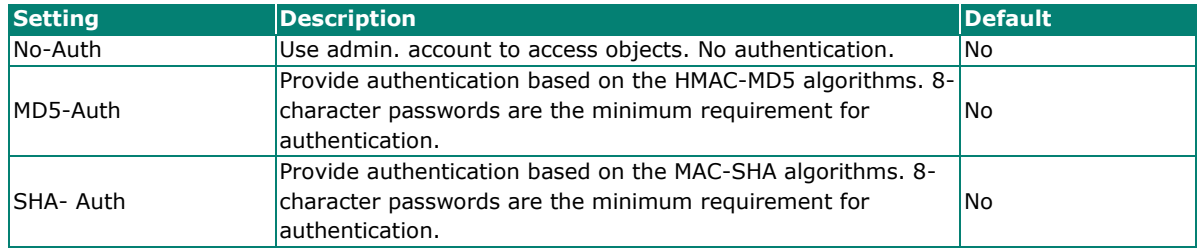

#### *Root Data Encryption Key (for SNMP V1, V2c, V3 and V3 only)*

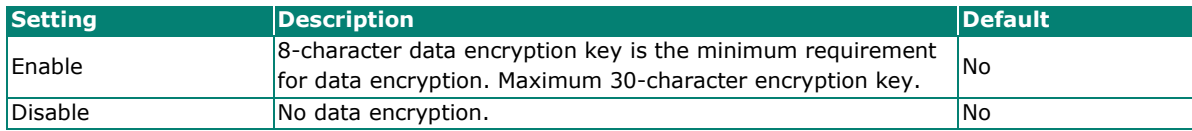

#### *User Auth. Type (for SNMP V1, V2c, V3 and V3 only)*

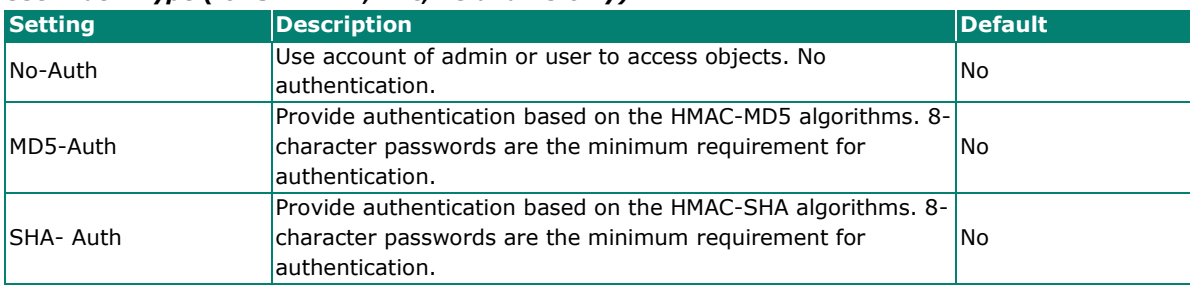

#### *User Data Encryption Key (for SNMP V1, V2c, V3 and V3 only)*

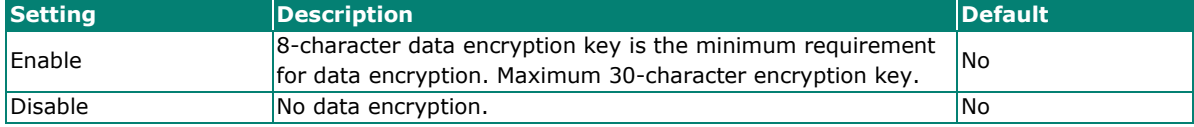

### **Trap Settings**

# **SNMP Trap**

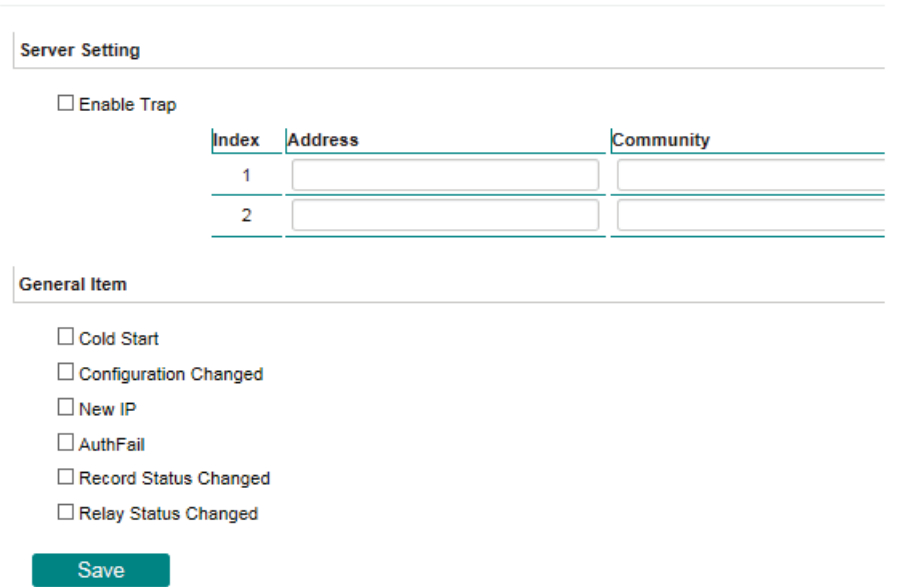

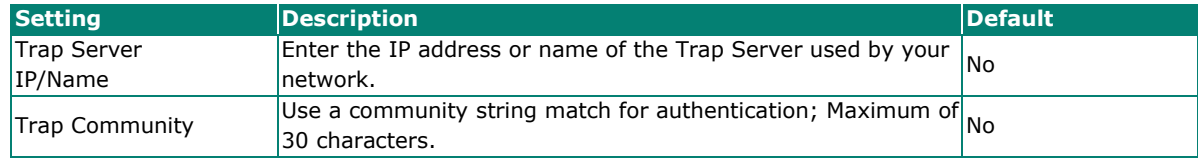

#### *Private MIB information*

Different VPorts have different object IDs.

### **NOTE**

The MIB file is MOXA-VPORTXX-MIB.mib (or.my). You can visit the download center on the Moxa website.

### **Modbus/TCP**

Modbus is a serial communications protocol that is often used to connect a supervisory computer with a remote terminal unit (RTU) in supervisory control and data acquisition (SCADA) systems. To transmit Modbus over a TCP/IP network, a standard Modbus/TCP protocol is provided. With the support of the Modbus/TCP protocol, the SCADA/HMI system can directly communicate with the VPort to acquire its operational status.

### Modbus/TCP

Modbus is a serial communications protocol that allows industrial devices to communicate with a SCADA/HMI system. When Modbus/TCP is enabled, the SCADA/HMI system can communicate directly with the VPort and determine the VPort's current status.

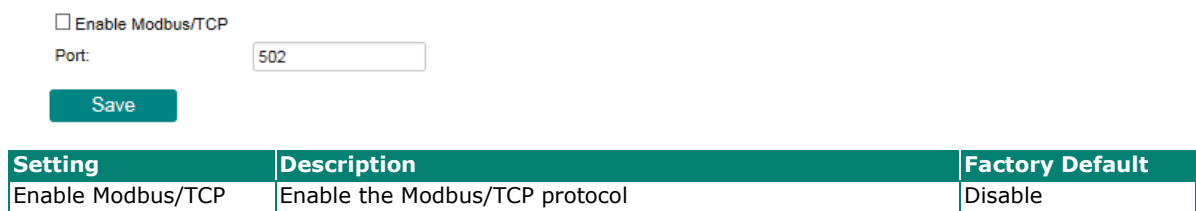

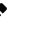

### **NOTE**

For the Modbus address table, please refer to the appendix Modbus Address table.

### **Moxa Service**

Moxa Service is a Moxa proprietary discovery method. In some cases, users can disable Moxa Service to prevent the VPort from being discovered by Moxa's VPort and EtherDevice Configurator Utility.

# **Moxa Service**

Moxa Service is for the device search capability by Moxa software or utility

Enable Moxa Service

Save

### **IEEE 802.1x**

IEEE 802.1X is a network security protocol for authenticating devices that want to connect to a LAN or WLAN. If a network is protected by this authentication, the user will need to enable the protocol from VPort and enter the username and password for the network. There are three methods of 802.1X EAP supported by VPort.

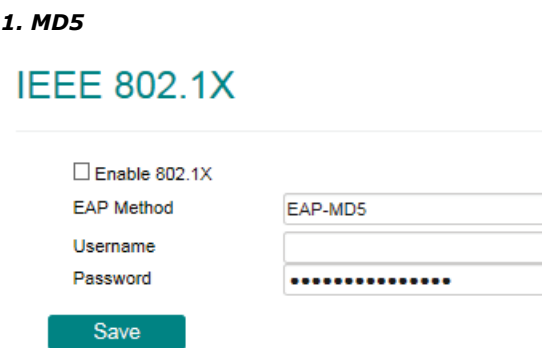

EAP-MD5 provides the minimal security. Differs from other EAP methods, it only provides authentication of the EAP peer to the EAP server but not mutual authentication.

#### *2. PEAP-MSCHAPv2*

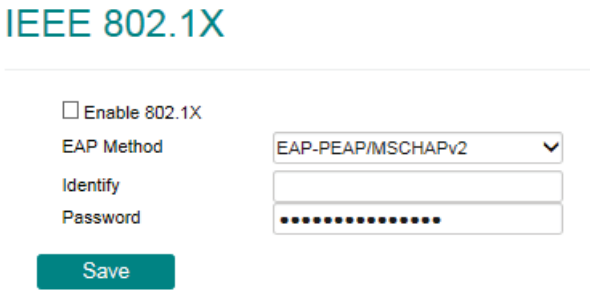

EAP-PEAP/MSCHAPv2 is a password-based, challenge-response, mutual authentication protocol that uses Message-Digest Algorithm (MD4) and Data Encryption Standard (DES) to encrypt responses. It is used primarily in Microsoft Active Directory environments.

#### *3. TLS*

**IEEE 802.1X** 

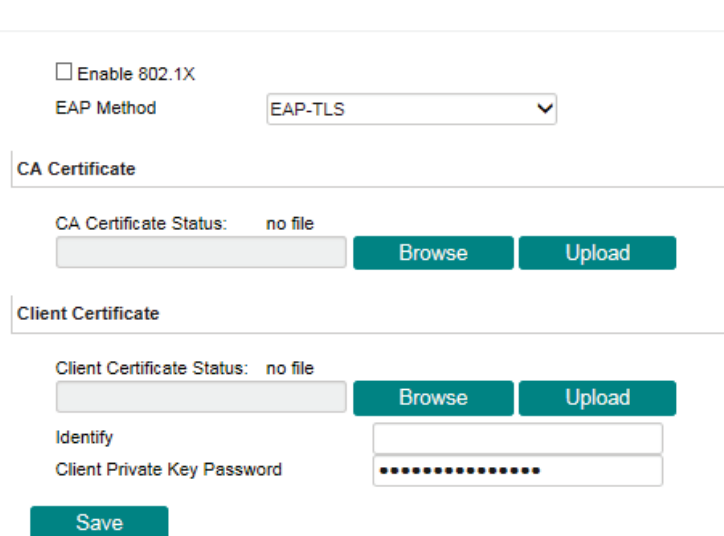

Within 802.1X, the EAP-TLS exchange of messages provides mutual authentication, negotiation of the encryption method, and encrypted key determination between a supplicant and an authentication server. Unlike PEAP-MSCHAPv2 (which requires only server-side certificates), EAP-TLS requires client-side and server-side certificates for mutual authentication.

Every end user and computer, including the authentication server, which participates in EAP-TLS must possess at least two certificates:

- A client certificate signed by the certificate authority (CA)
- A copy of the CA root certificate

Therefore, the CA Certificate and Client Certificate need to be uploaded to VPort with the identify (user name) and password.

### **SSH**

Secure Shell (SSH) is a network protocol for securing data communication. Select the checkbox to enable SSH for your VPort.

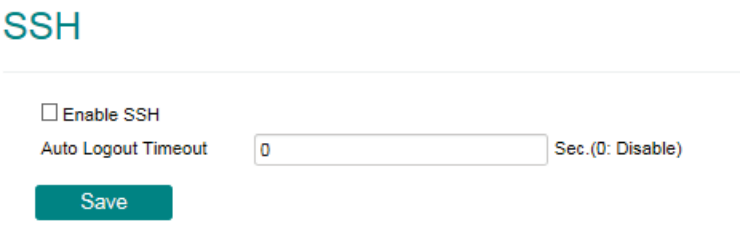

### **LLDP**

LLDP is an OSI Layer 2 protocol defined by IEEE 802.11AB. LLDP standardizes the self-identification advertisement method, and allows each networking device to periodically send its system and configuration information to its neighbors. Because of this, all LLDP devices are kept informed of each other's status and configuration, and with SNMP, this information can be transferred to Moxa's MXview for auto-topology and network visualization.

From the VPort's web interface, you can enable or disable LLDP, and set the LLDP transmit interval. In addition, you can view each VPort's neighbor-list, which is reported by its network neighbors. Most importantly, enabling the LLDP function allows Moxa's MXview to automatically display the network's topology and system setup details for the entire network.

# **LLDP (IEEE 802.1AB)**

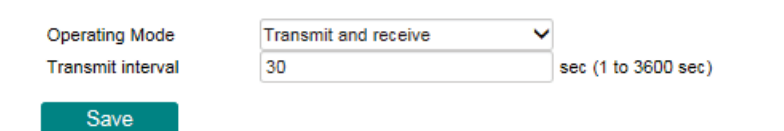

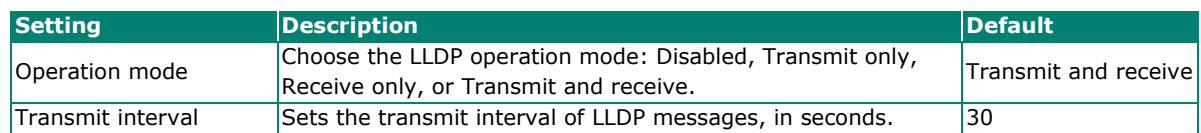

### **Ethernet Port**

VPort 464 supports 2 Ethernet ports for cascade link and port redundancy. The default setting is in redundant mode, user can select which mode should be used, or just choose the single port being used. For cascade and redundant mode, users do not need to configure the priority of both ports.

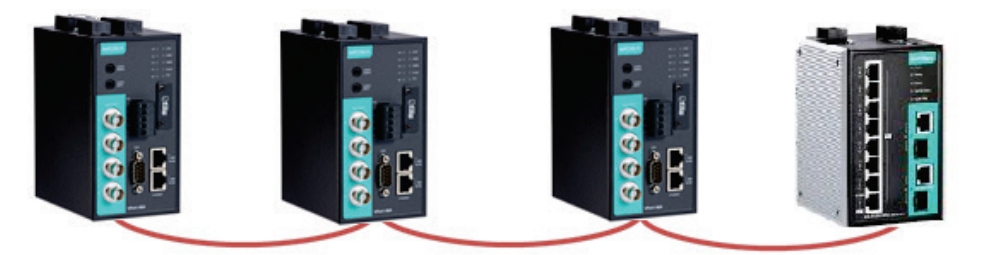

Cascade (daisy) link

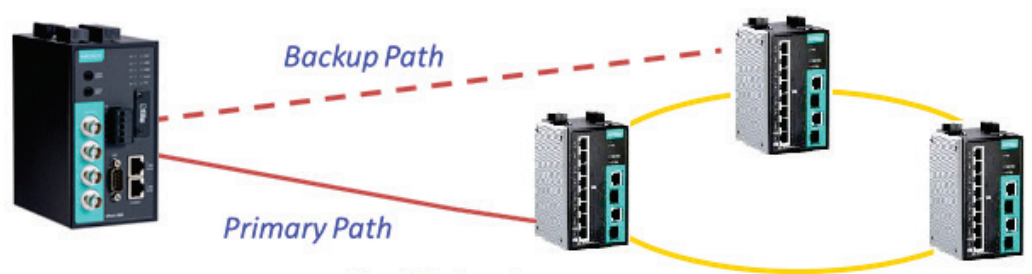

**Port Redundancy** 

### **Ethernet Port Setting**

There are 2 Ethernet ports in this VPort, which can be configured in cascade mode for convenient installation, or redundant mode for securing the video transmission

**Connection Mode Setting** 

- Cascade Mode
- Redundant Mode

◯ Single Port Mode

 $\checkmark$ 

 $1 -$ Port

Note: Due to the bandwidth's limitation, the video channels being cascaded will also be limited for optimal transmission performance. Installer should get the bandwidth requirement of each video channel in advance, then the number of video channels can be cascaded will be calculated based on the bandwidth can be used (70% is recommended).Note: For the single port mode, please make sure that the Ethernet port you enable is connected properly. If it is setup in wrong port, you will need to change the physical connection, or change the port number setting via RS-232 console.

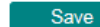

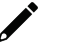

# **NOTE**

The 2 Ethernet ports on the VPort 464's front panel can be used as cascade links or to provide port redundancy. When used as cascade links, you will need to calculate the number of video streams in order to optimize the transmission bandwidth. Calculating the number of video streams is simple using the following formula:

Number of video streams that can be transmitted in cascade link =  $100 \times 0.8$  (20% for the buffer) ÷ bit rate of one video streams Therefore, if the number of video streams that can be transmitted in the cascade link is 16, a total of 16 units are allowed to be cascaded.

# **Video**

# **Video Source Settings**

# **Video Source Settings**

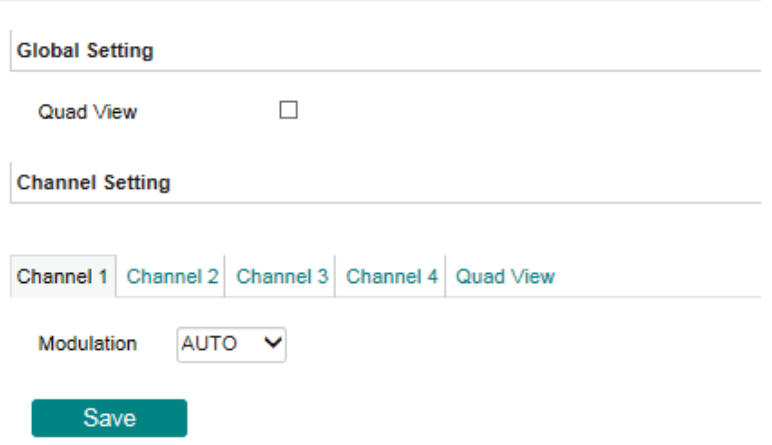

#### *Global Setting*

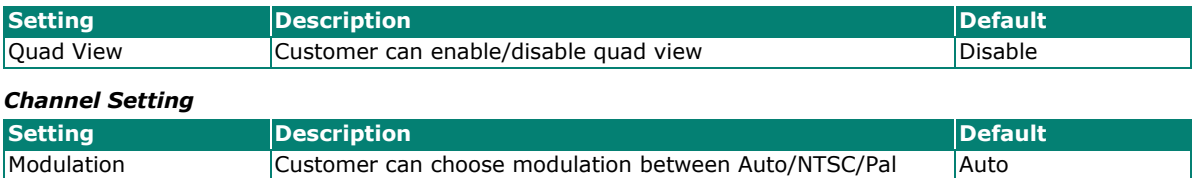

# **Image Overlay**

Moxa's VPort 464 supports 4 OSD (On Screen Display) for each channel. The user can select between text and images to show on captions or images.

# Image Overlay

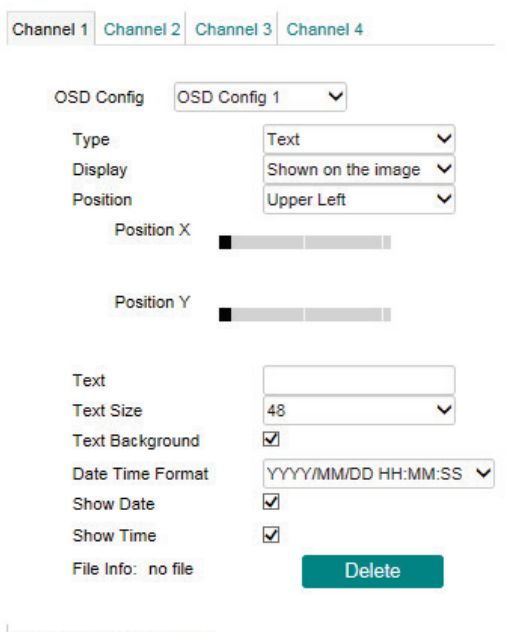

**Image View** 

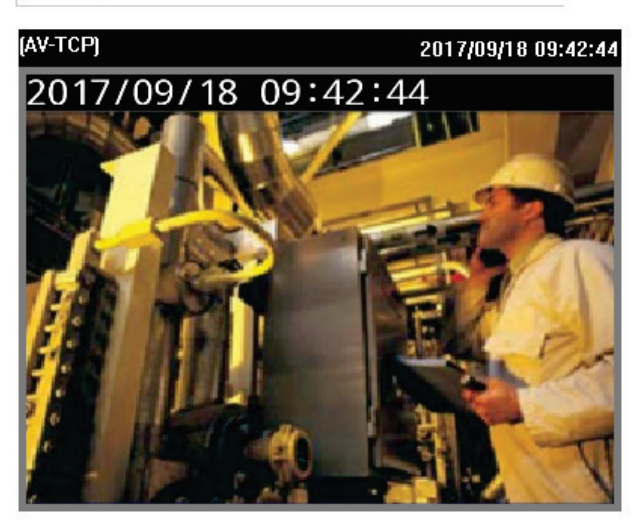

```
Picture File Management
```
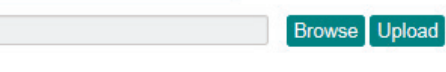

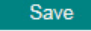

#### *Image Overlay*

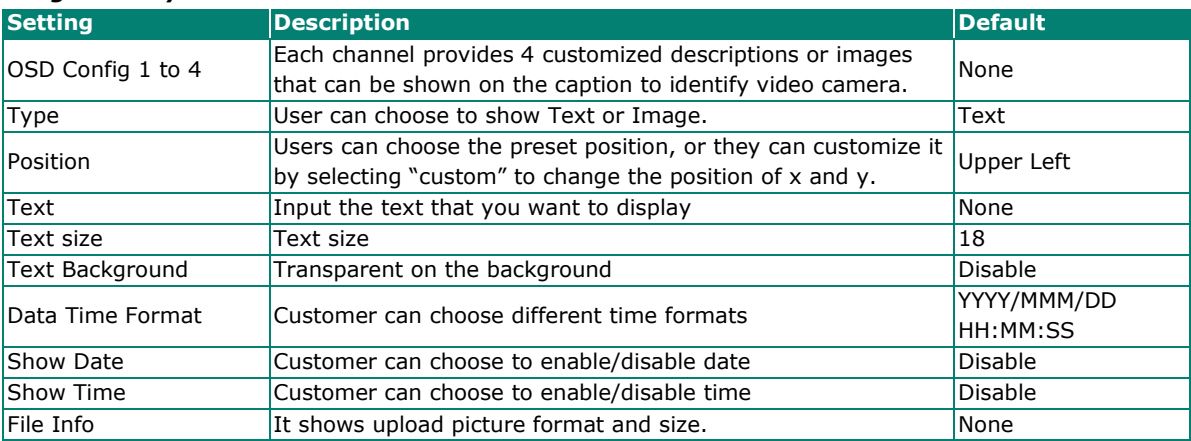

#### *Picture File Management*

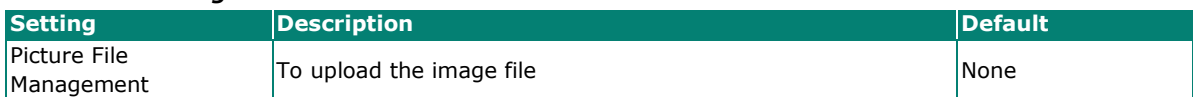

# **Image Tuning**

The administrator can fine tune each channel's attributes in **Brightness, Contrast, Saturation, and Hue**. Also, the image position on the display can be fine-tuned in **Horizontal** and **Vertical** if it is required.

# **Image Tuning**

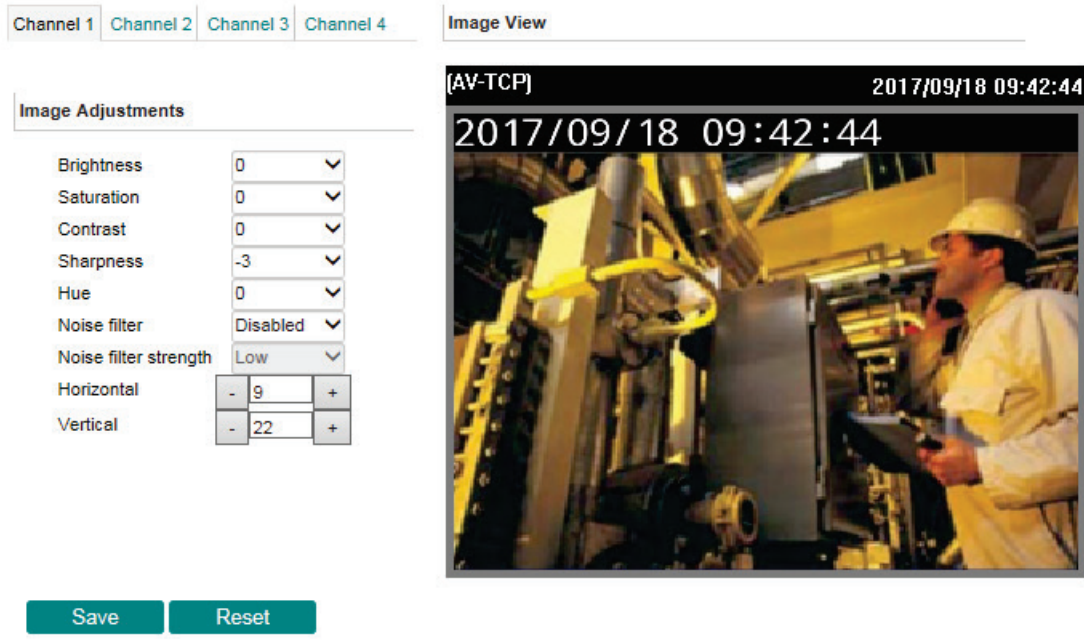

### **Video Encoder**

The VPort supports two video encoders for each channel or quad view mode for generating video stream profiles. Two video encoder's codecs are set to be H.264 and MJPEG, and can be configured with different resolutions, FPS (frame rate), video quality, etc.

# **Video Encoder Settings**

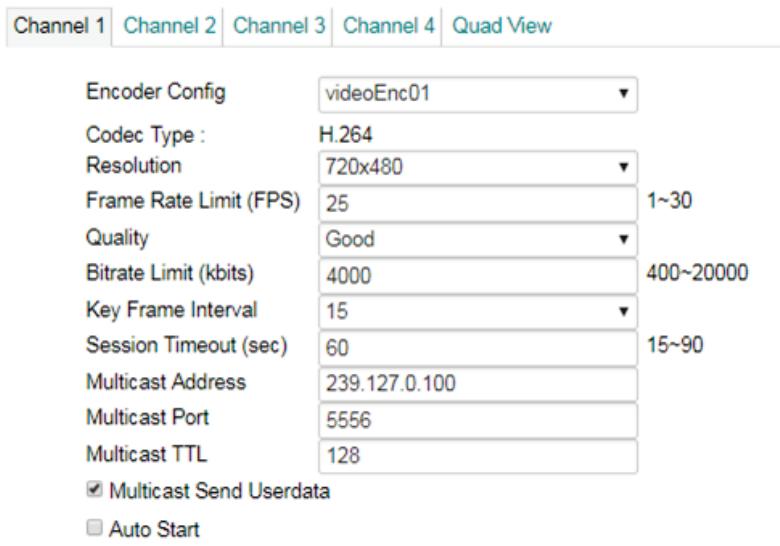

Save

#### *Video Encoder*

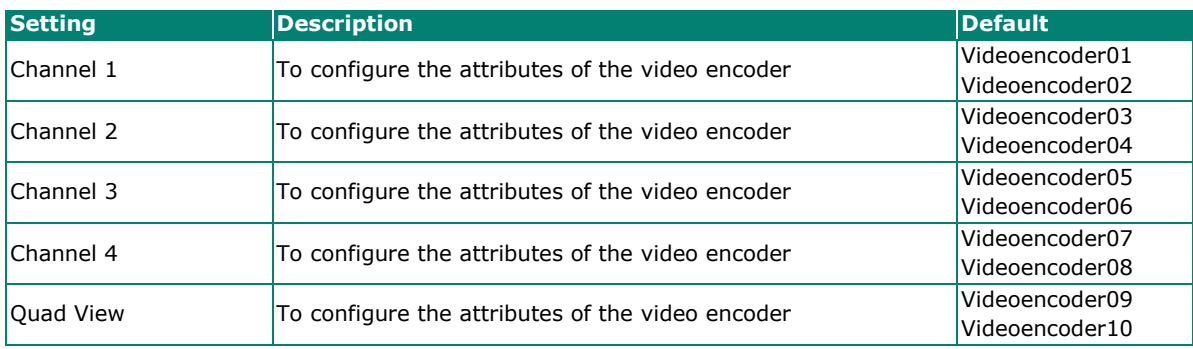

#### *Codec Type*

This codec type shows the codec of each video stream.

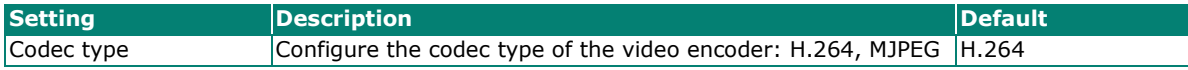

#### *Resolution*

Different mode supports different resolutions. See each mode specifications for details.

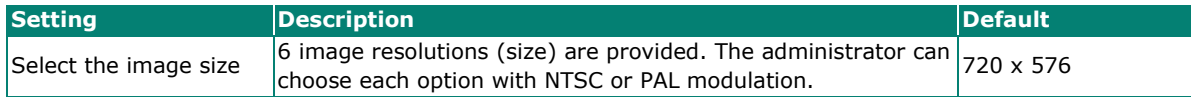

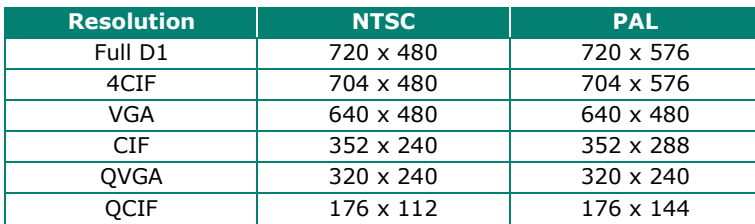

### *Quad View*

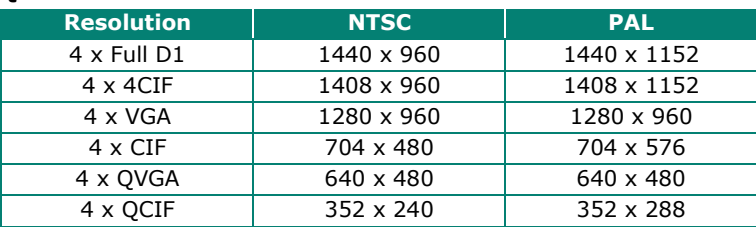

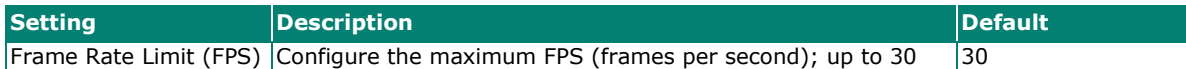

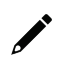

### **NOTE**

Frame rate (frames per second) is determined by the resolution, image data size (bit rate), and transmission traffic status. The Administrator and users can check the frame rate status in the FPS Status on the VPort's web homepage.

### **NOTE**

Enabling more video streams can lower the frame rate of each video stream.

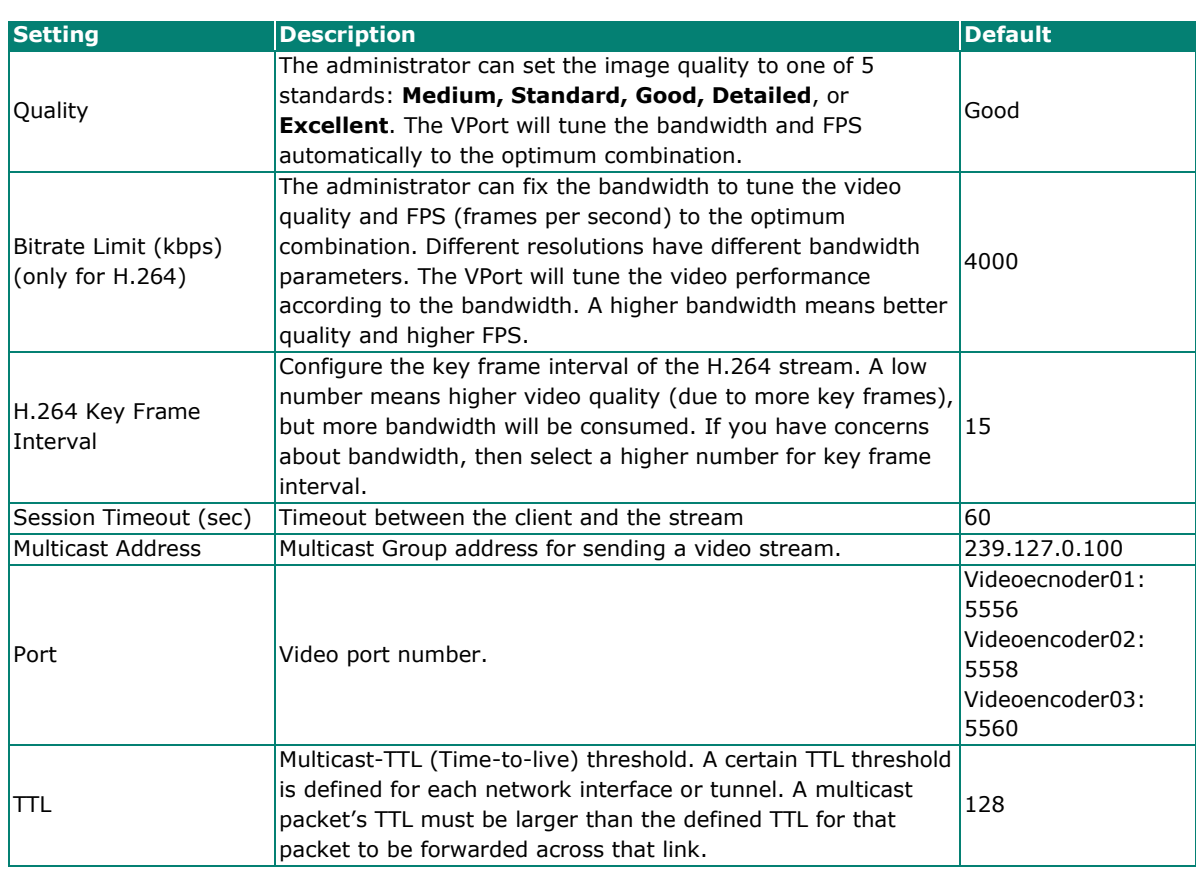

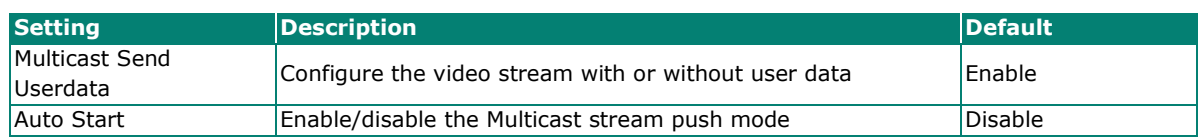

# **NOTE**

Image quality, FPS, and bandwidth are influenced significantly by network throughput, system network bandwidth management, applications the VPort runs (such as VMD), how detailed the image is, and the performance of your PC or notebook when displaying images. The administrator should take into consideration all of these variables when designing the video over IP system and when specifying the requirements for the video system.

### **Prealarm**

The Prealarm settings determine which video encoder will be used for prealarm images.

# **PreAlarm Settings**

Channel 1 Channel 2 Channel 3 Channel 4 Quad View

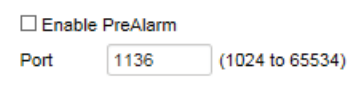

Save

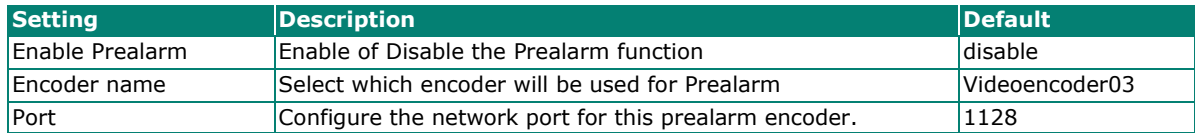

# **Audio**

VPort 464 support an audio input (line-in or microphone in), or audio output (line out). The audio streaming configuration is required for video/audio streams.

# **Audio Input**

# **Audio Encoder Settings**

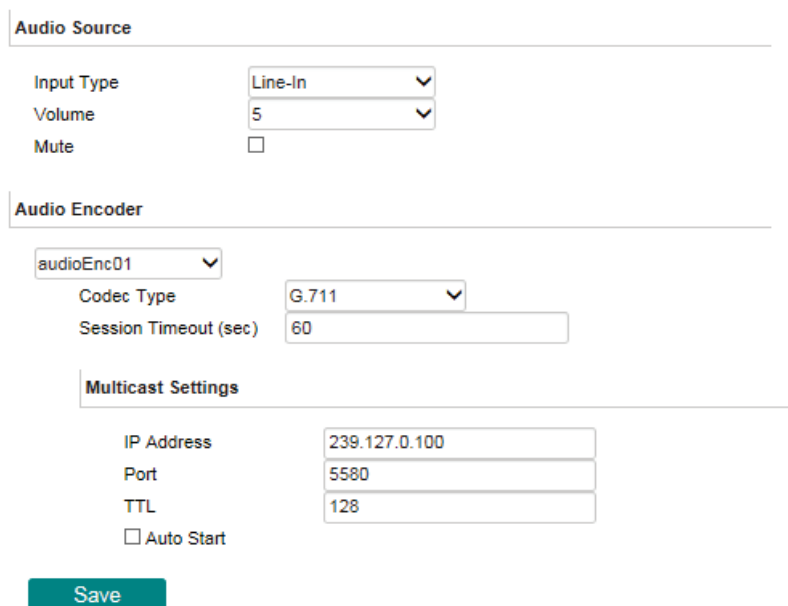

#### *Audio Source*

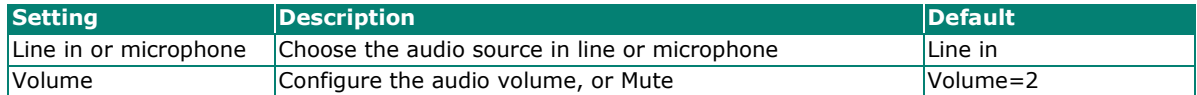

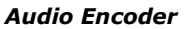

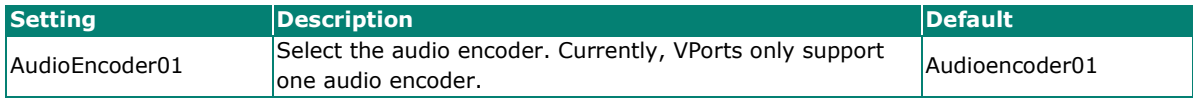

#### *Codec type*

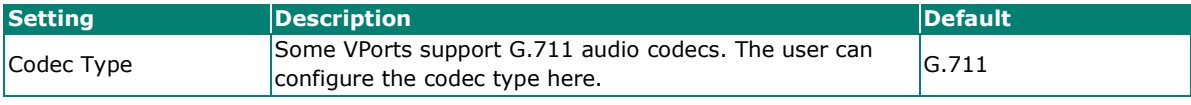

#### *Session Timeout*

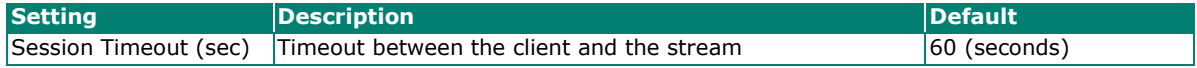

### *Multicast Setting*

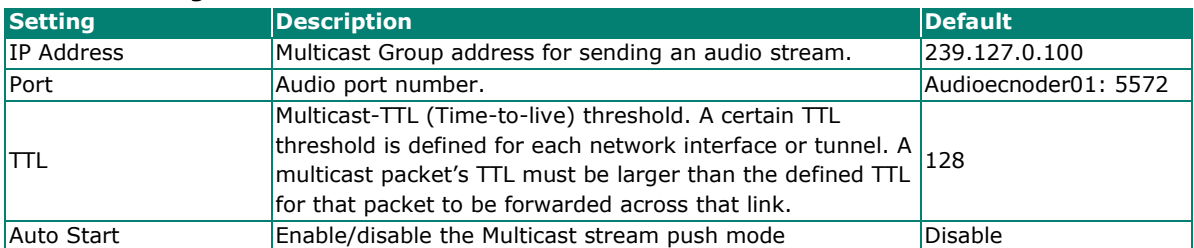

## **Audio Output**

# **Audio Output Settings**

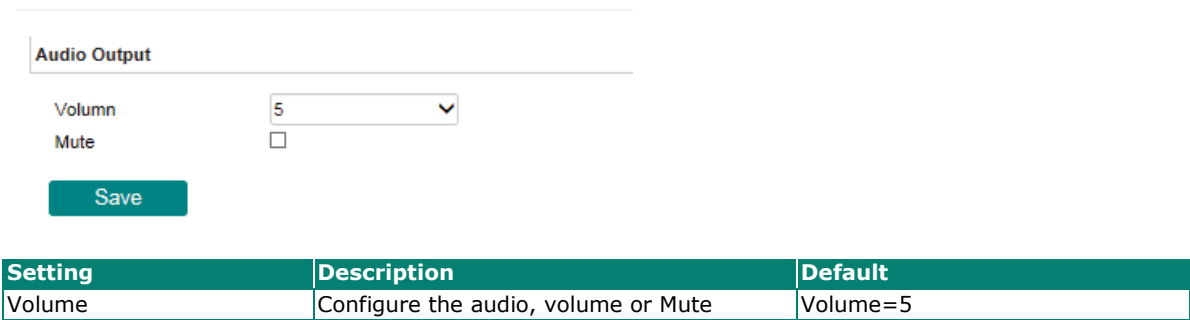

# **Metadata**

The metadata includes date, time, event, alarm, etc., and even some private information. The metadata can be sent with the video stream to provide the information to the system. If the video stream is in unicast mode, the metadata will be sent with the video stream. If the video stream is in multicast mode, then the following multicast settings are required.

# **Metadata Settings**

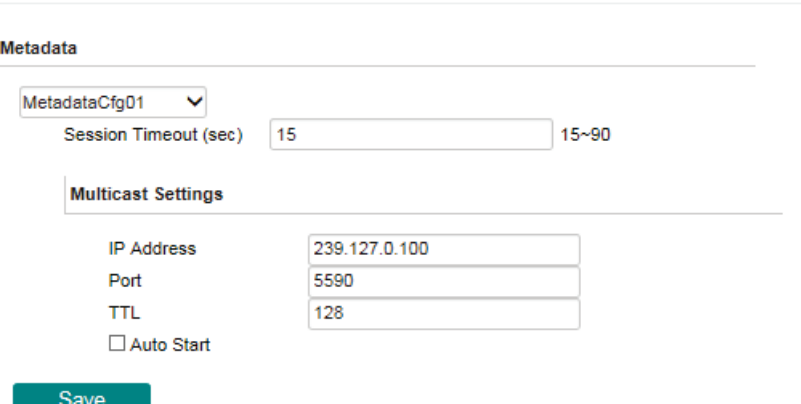

#### *Session Timeout*

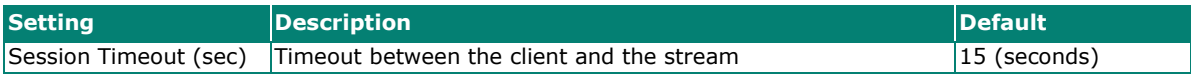

#### *Multicast setting*

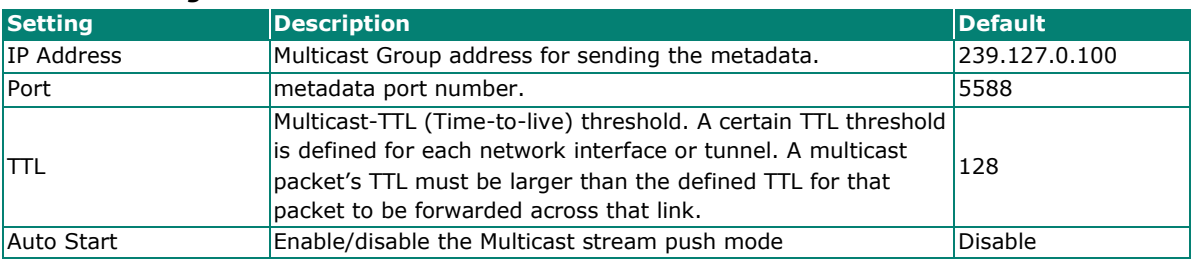

# **Streaming**

### **CBR Pro**

# **CBRPro. Setting**

Enable CBRPro Maximum throughput (4~5000)kbits  $\overline{4}$ (1~1000)milliseconds Trigger interval  $\overline{1}$ Save

General CBR (constant bit rate) configuration limits throughput to 1 second, but since video streaming is designed to transmit immediately to shorten latency, network throughput may experience a burst in action during short time periods, in which case packet loss will occur if the network bandwidth buffer is not large enough. When packet loss occurs, images will show a mosaic effect. For this reason, the VPort supports an advanced CBR Pro™ function, which can enable the flow control of image packets to ensure no packet loss for limited bandwidth transmissions, such as on xDSL or wireless networks.

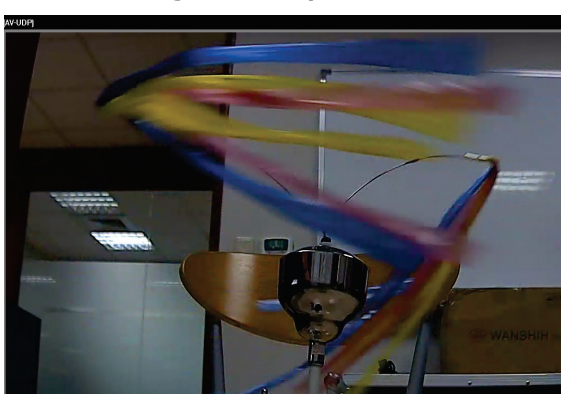

#### **Image without packet loss Image with packet loss**

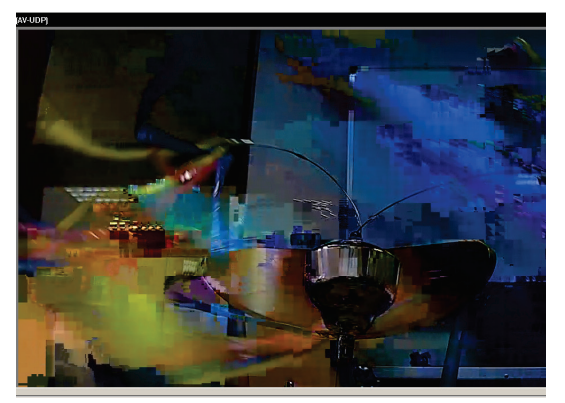

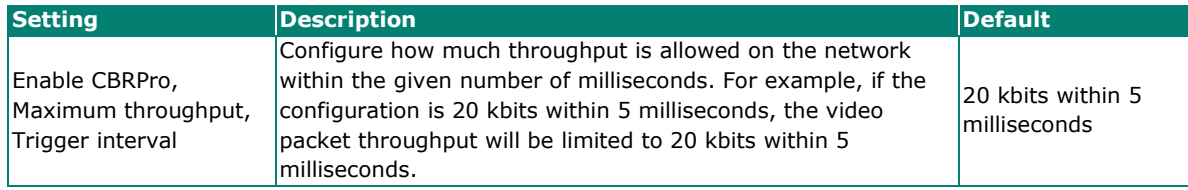

### **Streaming Status**

The "Streaming Status" page displays the status of connected video streams.

### **Streaming Status**

This page shows all of the streaming status for administrator's reference.

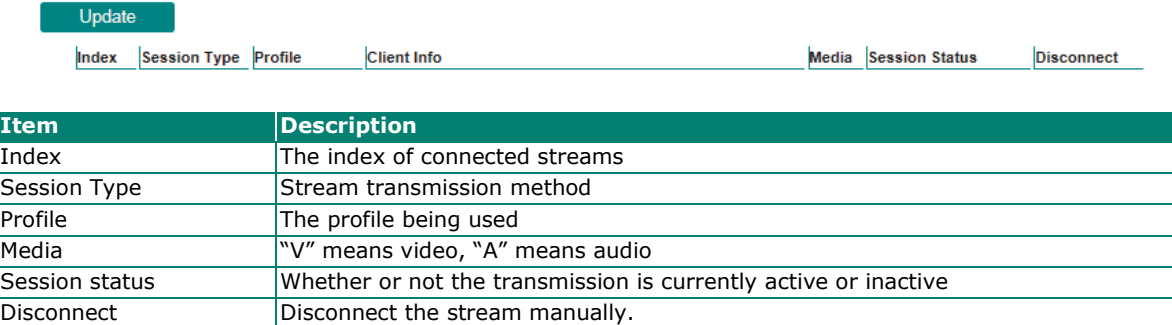

# **PTZ**

The VPort supports PTZ (PAN/TILT/ZOOM) motorized camera control via an RS-232, RS-422, or RS-485 PTZ/ COM port. Before setting up camera control, the administrator should first connect the PTZ camera to the VPort's PTZ port or COM port.

### **PTZ Configuration**

# **PTZ Configuration**

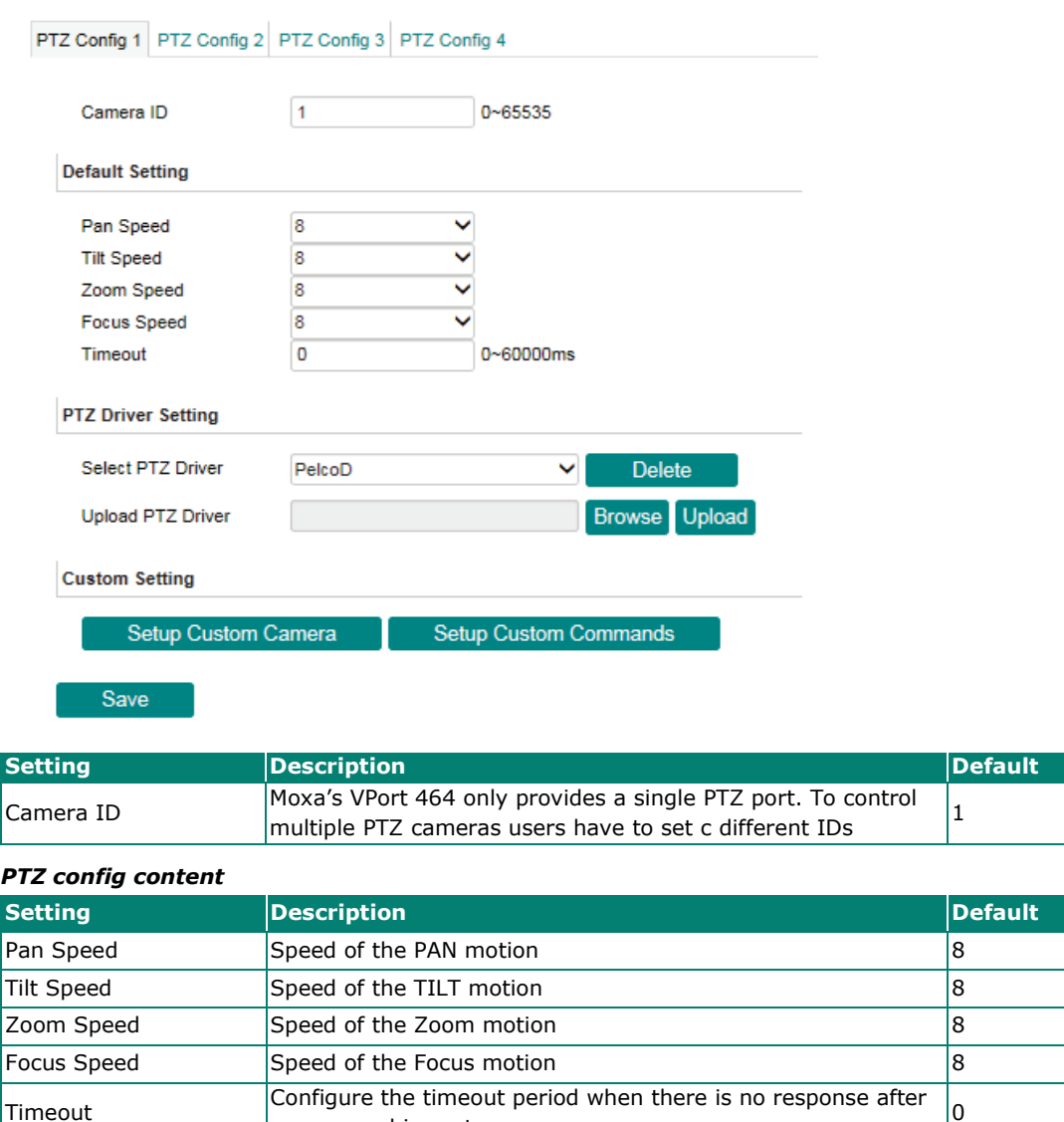

#### *Uploading a PTZ Camera Driver*

In addition to the PTZ camera drivers and custom camera functions supported by the VPort, an alternative user-friendly **Upload a PTZ Camera Driver** function is available for implementing the PTZ camera control. Moxa will release new PTZ camera drivers to Moxa's website as they become available. Administrators can click on **Browse** to upload the new PTZ camera drivers to the VPort. In addition, the administrator can also remove the PTZ driver by selecting the PTZ driver and clicking the **Remove Camera Driver** button.

configure the timeout period when there is no response arter  $\vert 0 \rangle$ 

#### *Setting Up a Custom Camera*

If the PTZ camera's driver is not in the list, the administrator can select the custom camera from the Select Camera driver menu to program the PTZ camera with ASCII code. A custom camera window will pop up when the **Setup Custom Camera** button is clicked. Input the ASCII code into this window. **Control Settings** are for programming the **TILT (Move Up, Move Down), PAN (Move Left, Move Right), HOME, ZOOM (Zoom in, Zoom out) and FOCUS (Focus near, Focus Far) actions.**

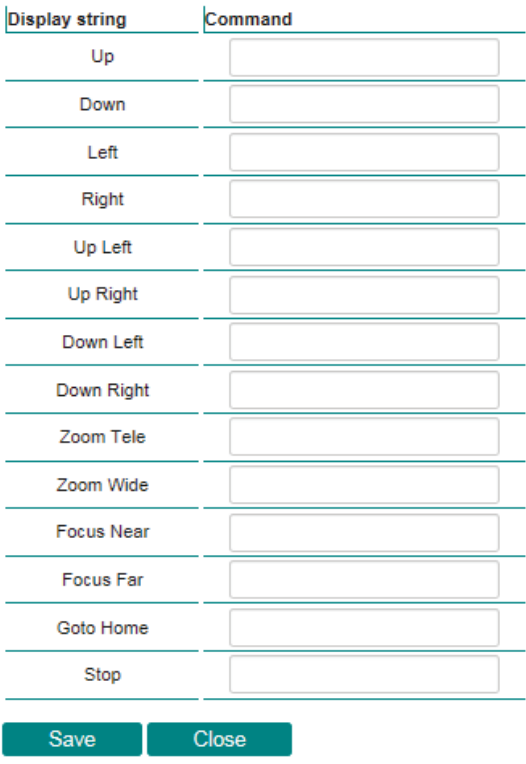

Leaving "Command" blank will hide the command button in homepage.

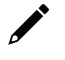

### **NOTE**

The control protocols are available from the PTZ camera's supplier. You will need to get the protocols from the supplier before programming the PTZ camera.

### **Preset**

# **PTZ Preset Setting**

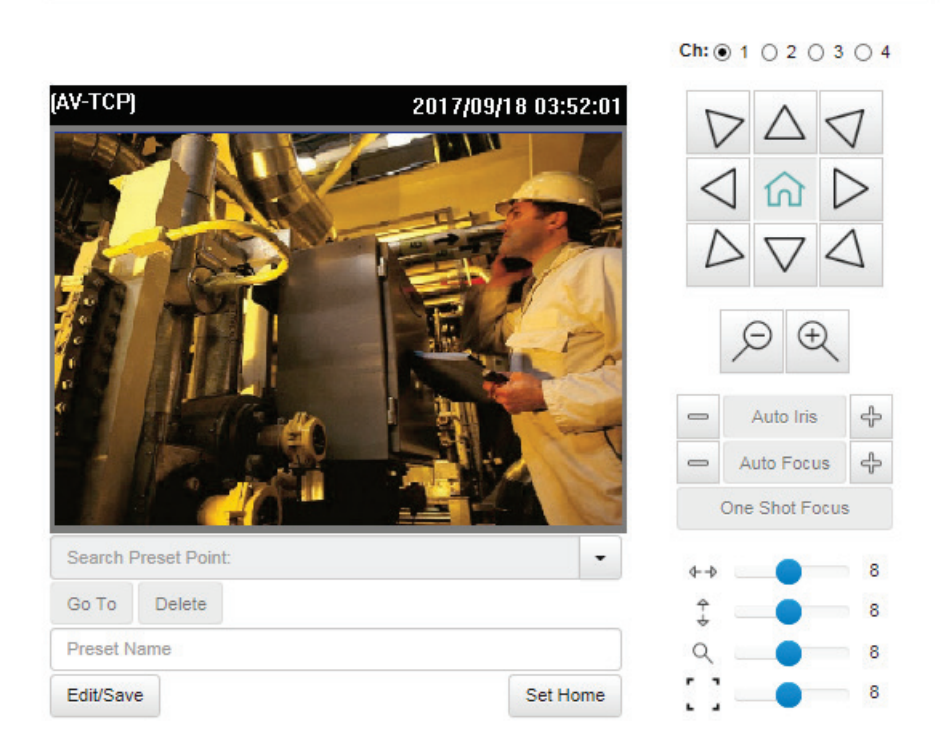

#### *PTZ config content*

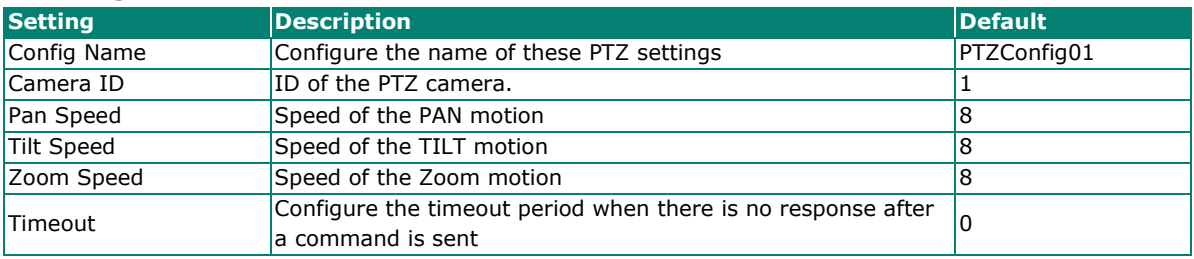

#### *Setting Up a Preset Position*

Administrators can use the Preset Position function to set up the behavior of the PTZ camera in advance, and then users with camera control privilege can move the camera's lens to a preset position without the need to control the pan, tilt, and zoom buttons on the PTZ control panel.

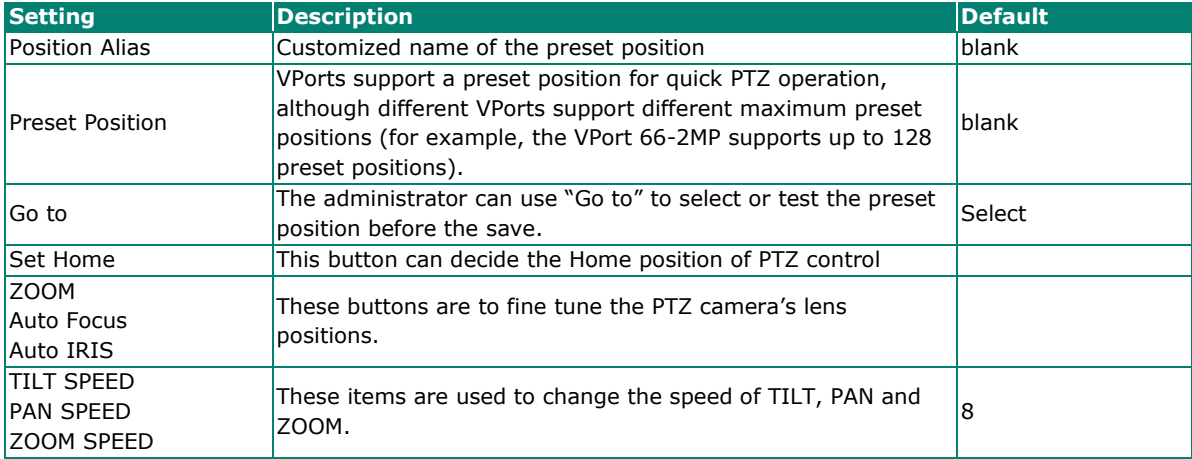

# **Serial Port**

The VPort 464 has 1 serial port. One is the PTZ port and the other is the COM port. Both ports can be set for RS-232, RS-422, or RS-485. Refer to the Quick Installation Guide or Chapter 2 for the connector type and pin assignment.

### **PTZ port**

# **Serial Port Settings**

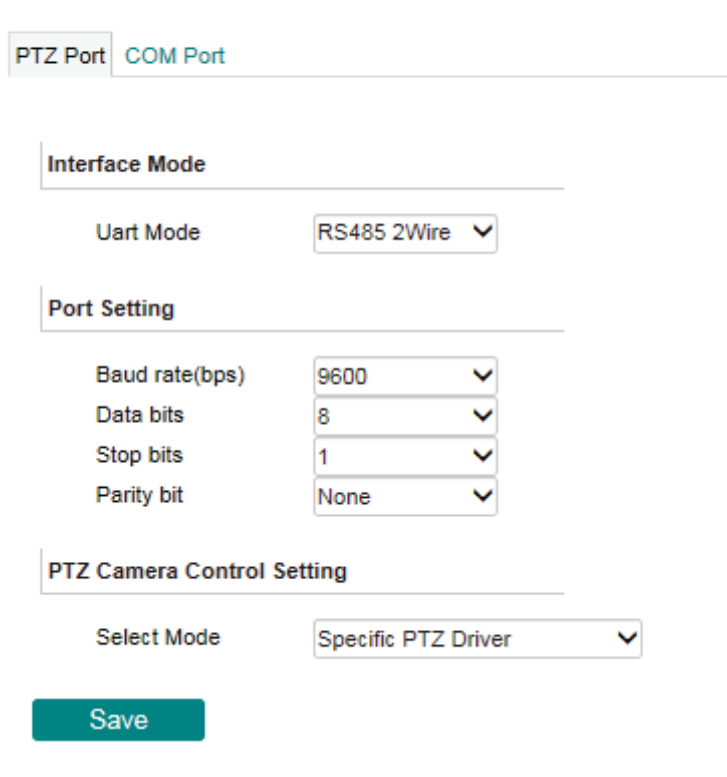

#### *Interface mode*

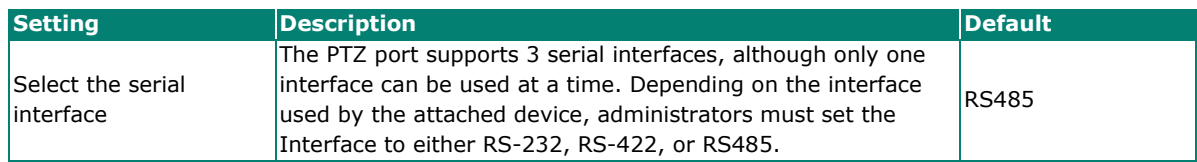

#### *Control mode*

The VPort supports 2 PTZ modes: "Transparent PTZ control" and "Specific PTZ driver."

#### *Transparent PTZ Control*

Select Transparent PTZ Control to control the PTZ camera with a legacy PTZ control panel or joystick connected to the CCTV system. The application is illustrated in the following figures.

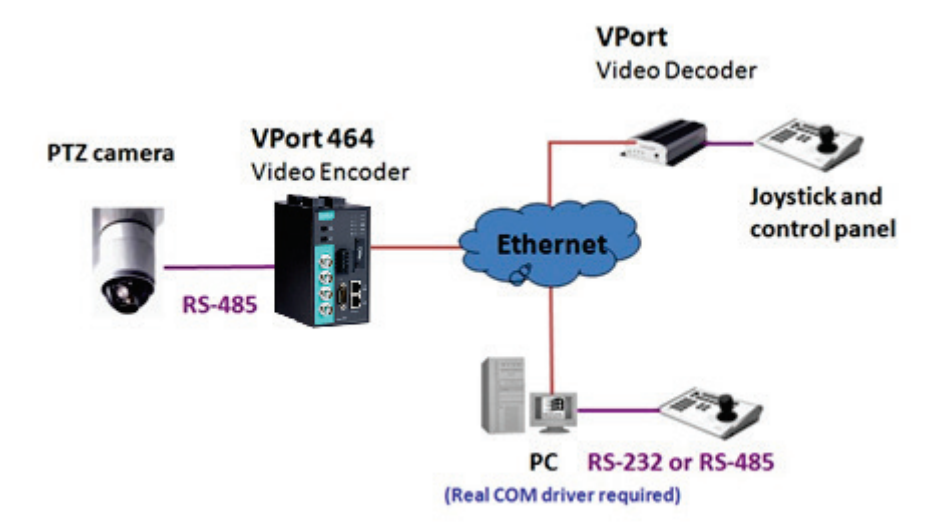

In Transparent PTZ Control mode, the serial data from the legacy PTZ control panel or joystick will be transformed into IP packets for transmission over a TCP/IP network, and once the VPort video encoder receives these IP packets, the PTZ control commands will be transformed back to serial data format for controlling the PTZ camera's action. You do not need to install a PTZ driver to control the PTZ camera's action, which means that a large variety of different PTZ cameras can be used with the VPort video encoders and their supported PTZ control panel or joystick.

# **NOTE**

The legacy PTZ control panel or joystick should be connected to the VPort's PTZ port or the COM port of a PC. But, when it is connected to a PC's COM port, you will need to install a real COM driver on the PC and map the COM ports. For detailed information, refer to the VPort SDK PLUS-ActiveX Control SDK for the Real COM driver and COM port mapping function sample codes. You can download this SDK from Moxa's website [\(www.moxa.com\)](http://www.moxa.com/).

#### *Specific PTZ driver*

Usually, a PTZ driver is required to control a PTZ camera over a TCP/IP network. This is because each PTZ camera supplier has their own proprietary PTZ control protocol. VPort video encoders support all popular PTZ drivers for controlling PTZ cameras.

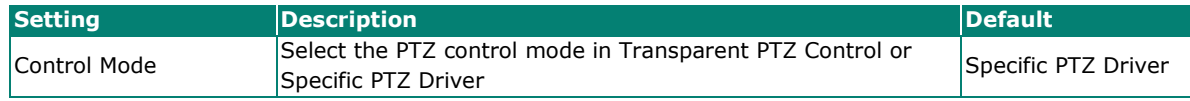

# **COM port**

The COM port has 2 uses: PTZ control and serial device control.

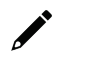

### **NOTE**

The serial device control will be available after V1.1 firmware version.

# **Serial Port Settings**

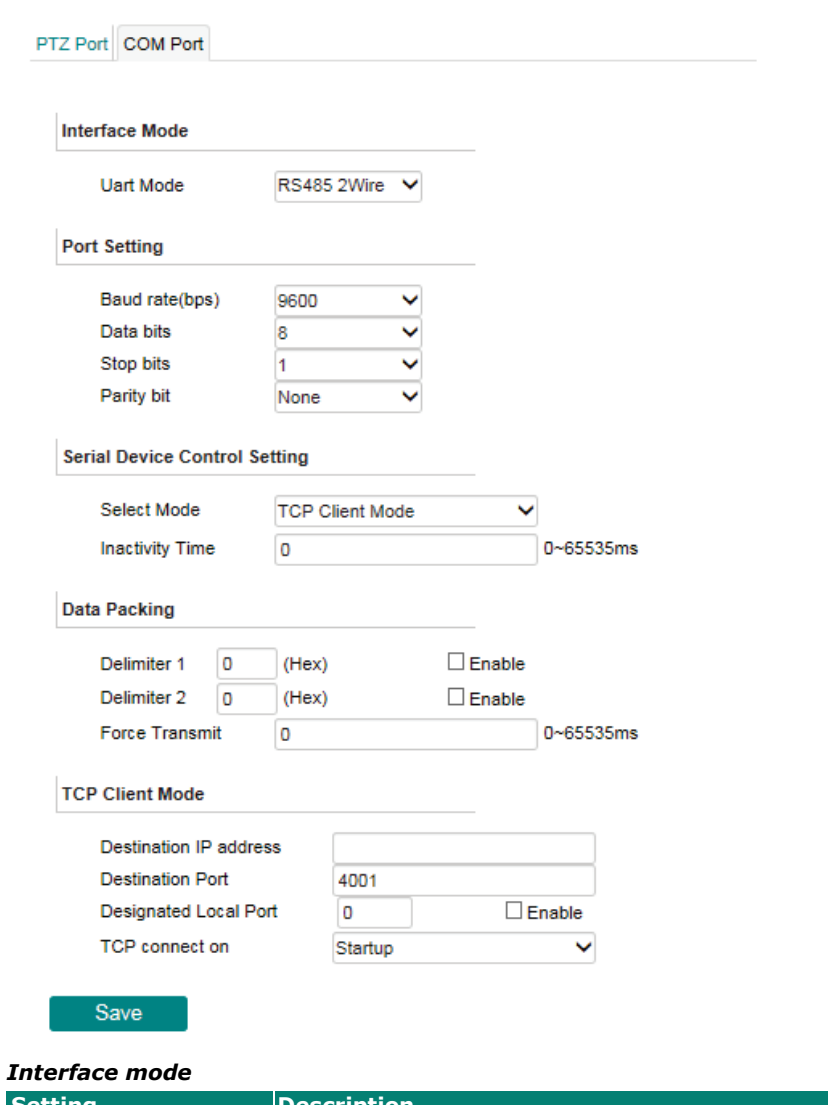

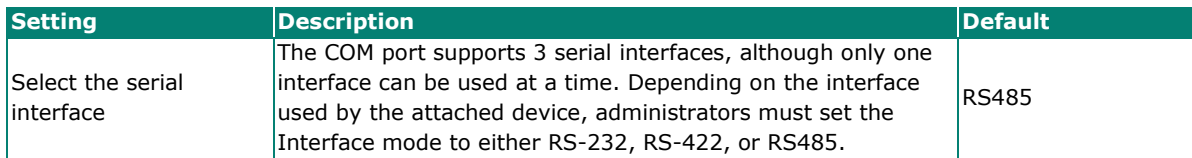

#### *Port Setting*

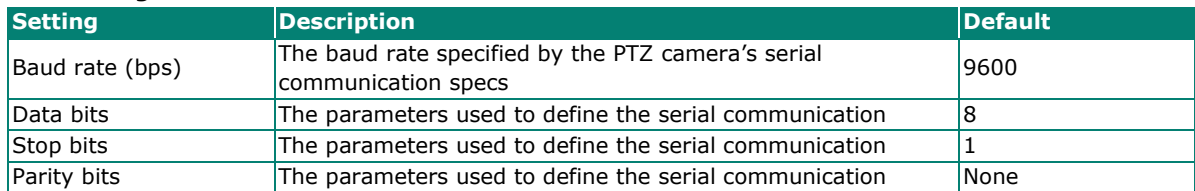

# **NOTE**

**NOTE**

These VPort COM port operation modes only support one connection at the same time.

For more information on serial-to-Ethernet communications, refer to Moxa's NPort Device Server products.

#### *Serial Device Control Setting*

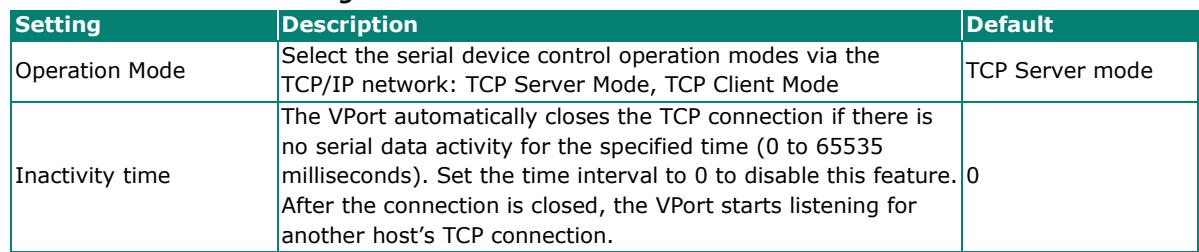

The VPort supports 2 operation modes when using serial device control mode over a TCP/IP network: TCP Server Mode and TCP Client Mode.

#### *TCP Server Mode*

In TCP Server mode, the VPort provides a unique IP: Port address on a TCP/IP network. The VPort waits passively to be contacted by the host computer, allowing the host computer to establish a connection with and get data from the serial device.

#### *TCP Client Mode*

In TCP Client mode, the VPort actively establishes a TCP connection to a pre-defined host computer when serial data arrives. After the data has been transferred, the VPort can automatically disconnect from the host computer by using the TCP alive check time or Inactivity timeout settings.

#### *Data Packing*

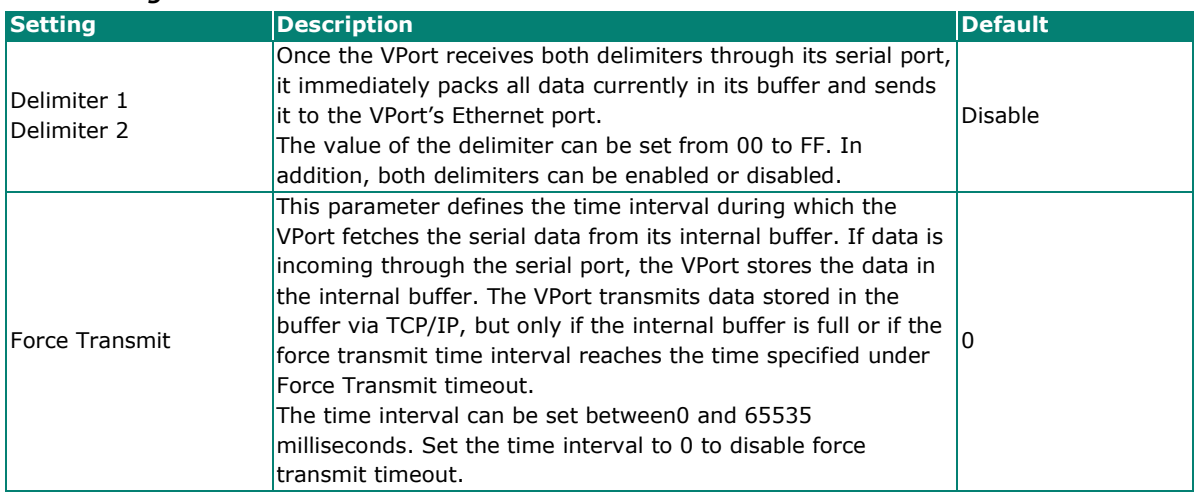

### **NOTE**

Delimiter 2 is optional. If left blank, then Delimiter 1 alone trips clearing of the buffer. If the size of the serial data received is greater than 1 KB, the VPort will automatically pack the data and send it to the Ethernet. However, to use the delimiter function, you must at least enable Delimiter 1. If Delimiter 1 is left blank and Delimiter 2 is enabled, the delimiter function will not work properly.

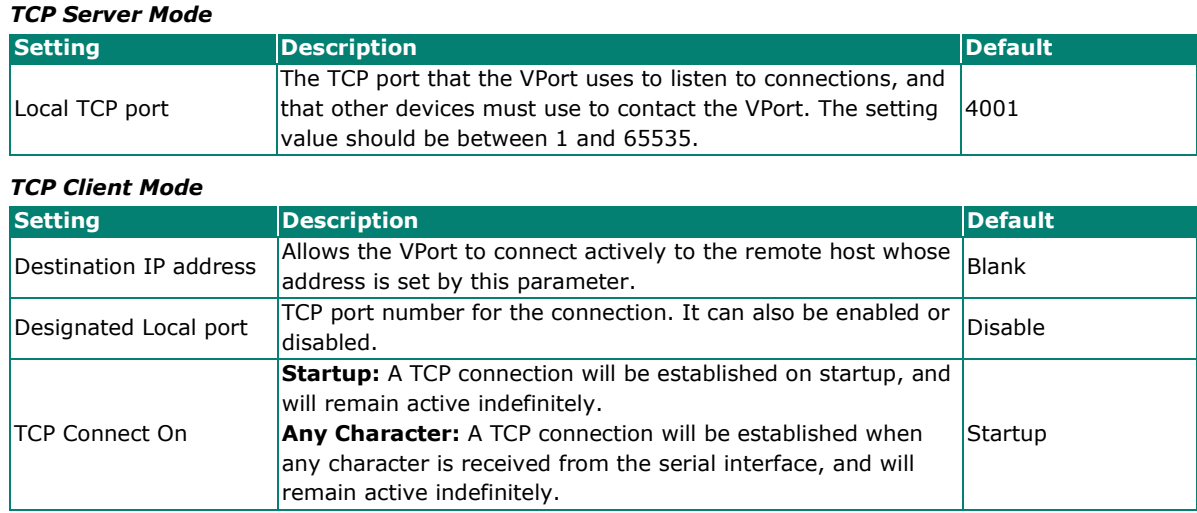

### **NOTE**

To avoid influencing the video performance, it is strongly recommended that the VPort's COM port should be used for simple serial control and data transmission, such as a card reader.

# **Event**

You can set up all of the events that you want to be detected by the camera; in fact, you may set an action once an event occurs.

### **Enable Event**

Checkmark those events you would like to enable. Events without a checkmark are disabled.

# **Event Settings**

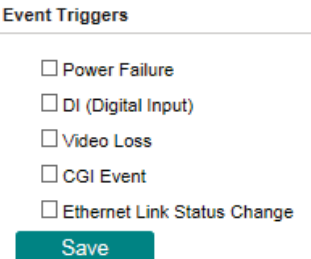

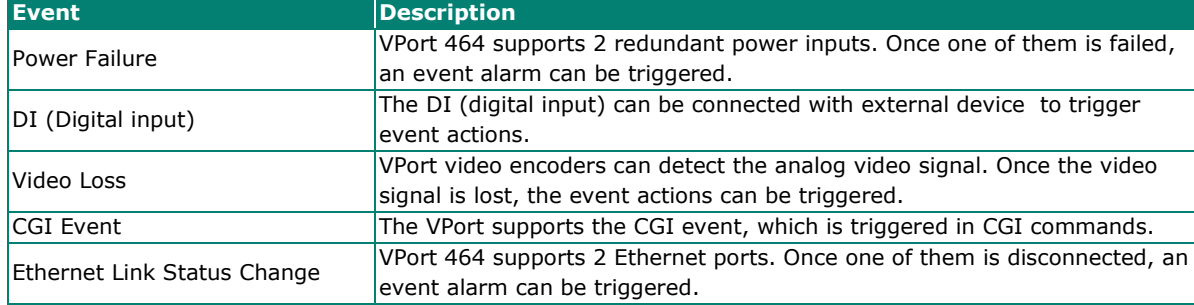

### **Video Motion Detection**

Video Motion Detection (VMD) is an intelligent event alarm for video surveillance network systems. With three area-selectable VMDs and sensitivity/percentage tuning, administrators can easily set up the VMD alarm to be active 24 hours a day, 7 days a week.

# **VMD (Video Motion Detection)**

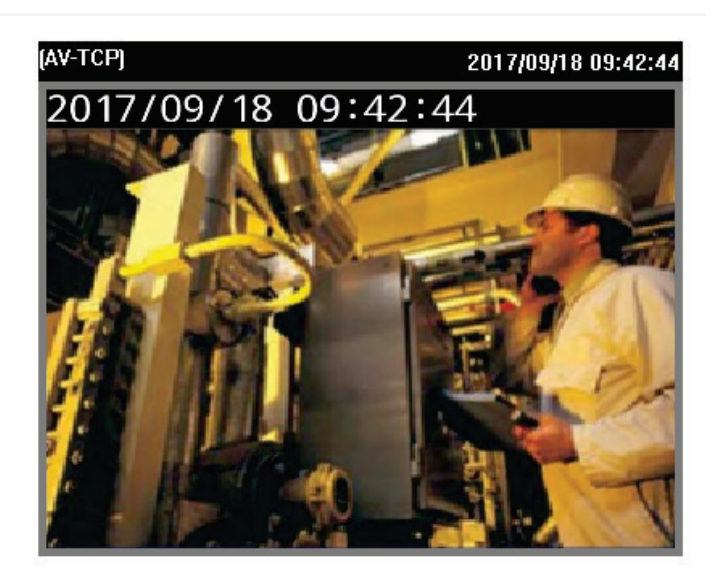

#### Channel 1 Channel 2 Channel 3 Channel 4

 $\Box$  Enable Motion Detection

 $\square$  Show alert on the image when VMD is triggered

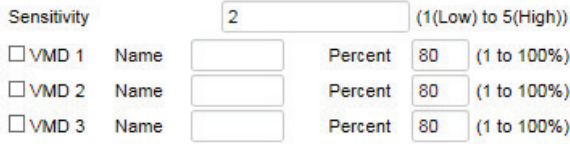

#### Save

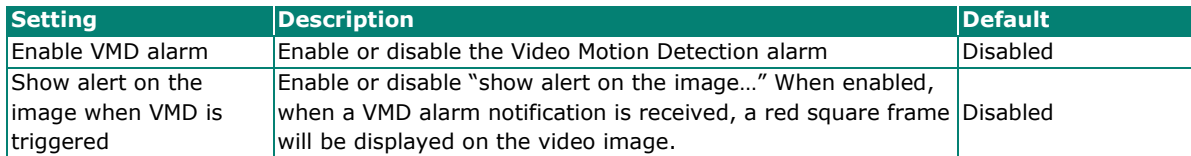

#### *Setup a VMD Alarm*

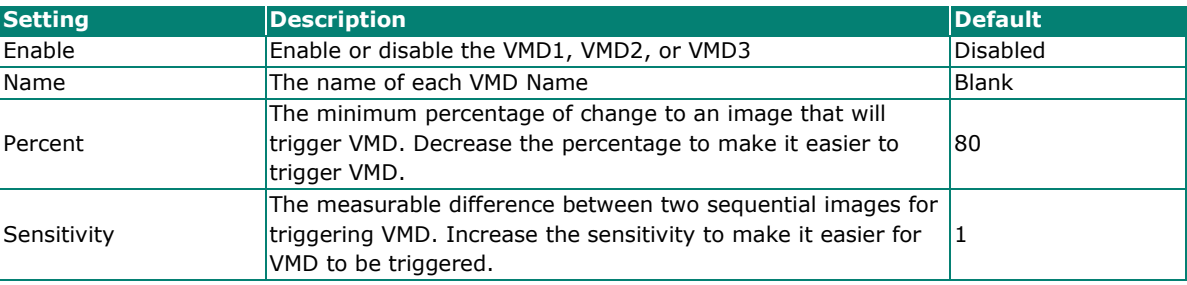

# **NOTE**

After setting the VMD Alarm, click the Save button to save the changes.

### **Camera Tamper**

Use the VPort's camera tamper function to detect malicious behavior done to the camera, such as spray painting, view blocking, angle adjustment, etc. This page allows you to configure the parameters and alarm condition/action of the camera tamper alarm.

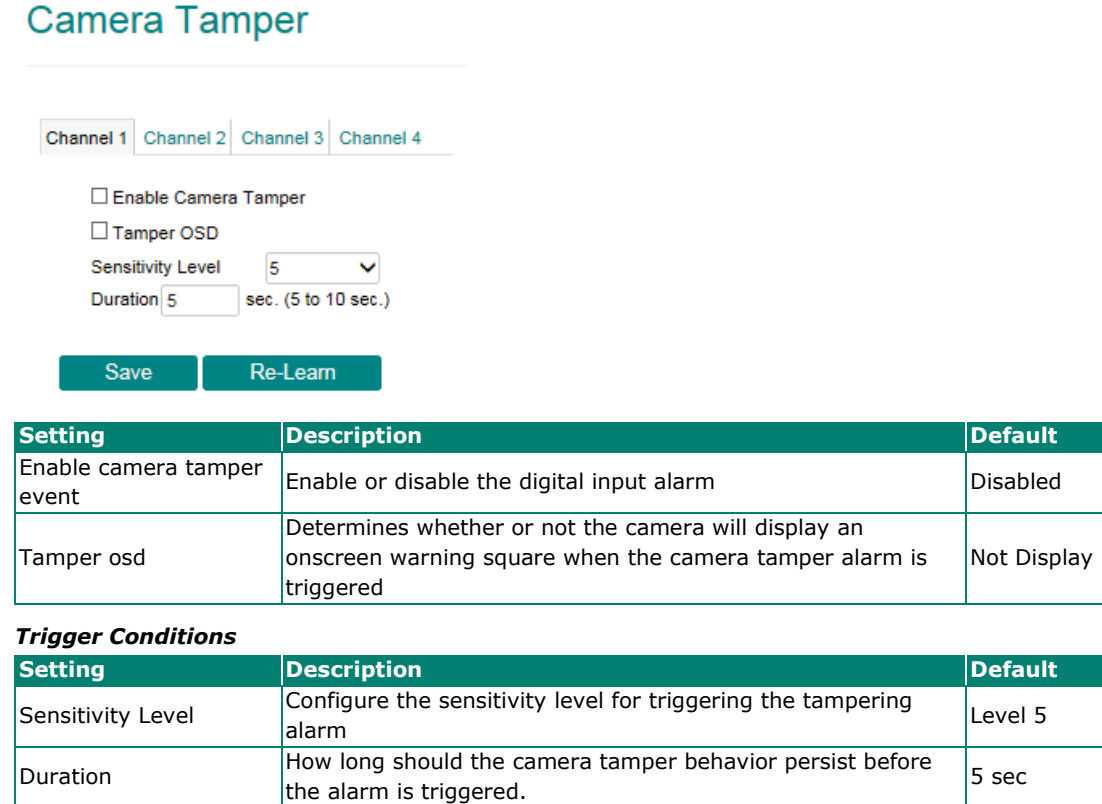

# **Sequential Snapshot**

# **Sequential Snapshots Settings**

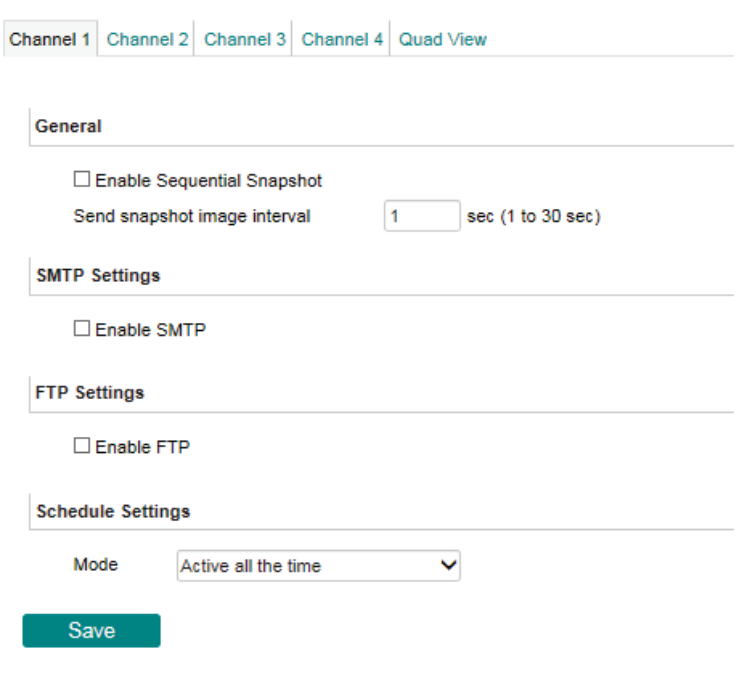

 $\overline{\phantom{a}}$ 

With this feature, the VPort can upload snapshots periodically to an external E-mail or FTP server as a live video source.

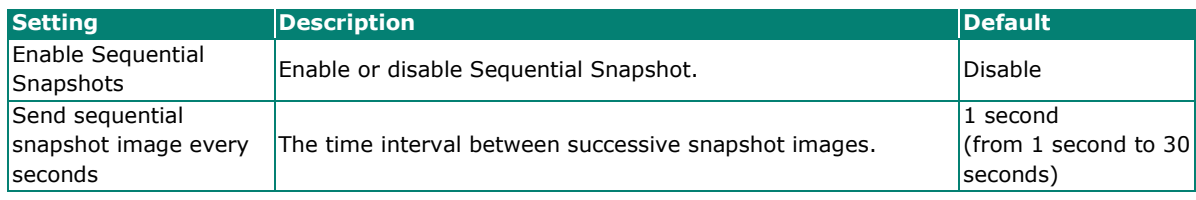

#### **SMTP Settings**

**SMTP Settings** 

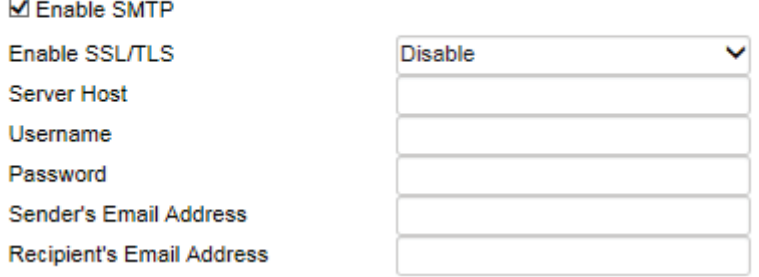

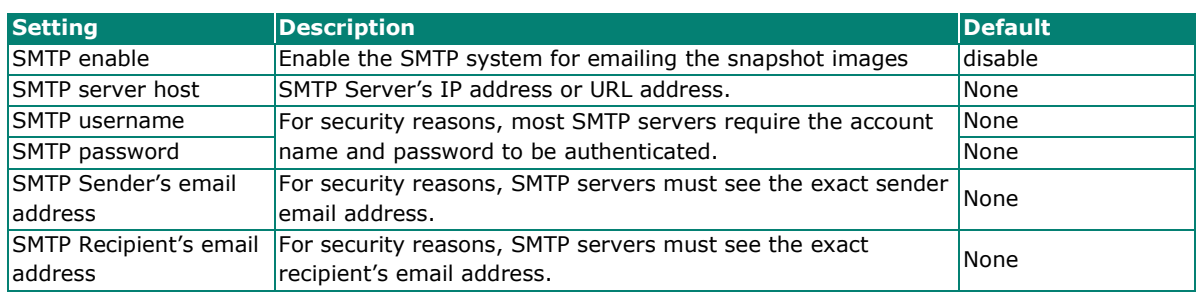

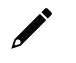

### **NOTE**

Note that if the **Sender's email address** is not set, a warning message will pop up and the e-mail system will not be allowed to operate.

### **FTP Settings**

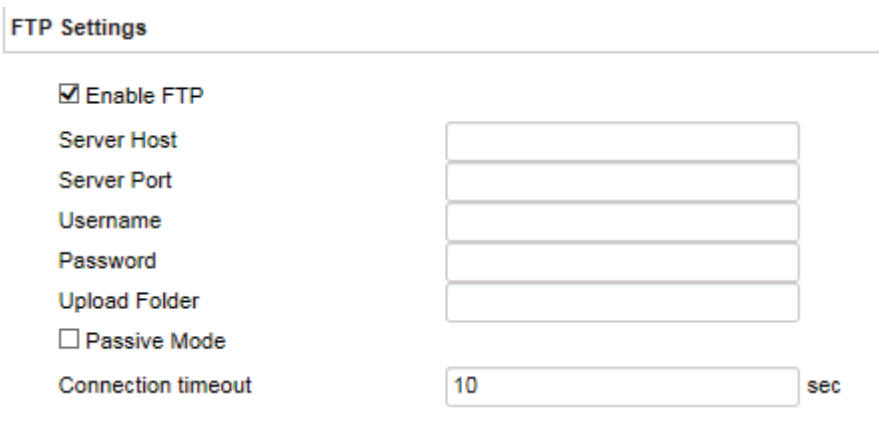

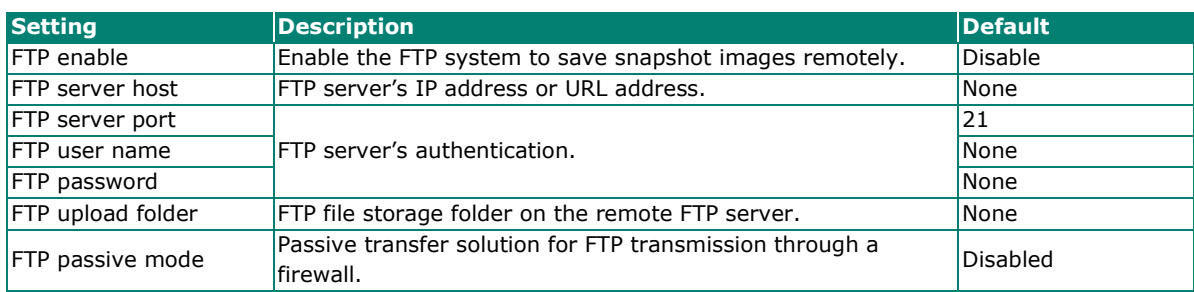

### **Schedule Settings**

**Schedule Settings** 

Mode

Active all the time

Ÿ

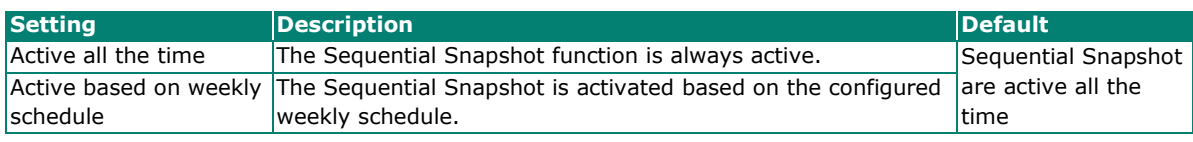

**Schedule Settings** 

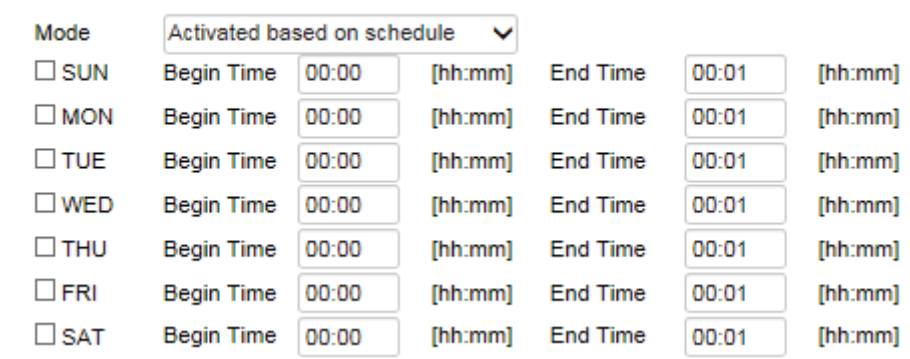

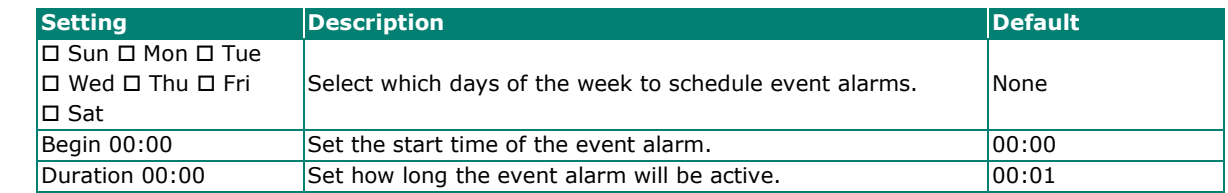

# **Actions**

# **Action Config**

To set up an event alarm, the corresponding action needs to be configured first.

# **Action Config Settings**

**Create New Config** 

Config

**Empty Action Config** 

### **Step 1: Click the "Create New Config" button.**

#### **Step 2: Create the new action.**

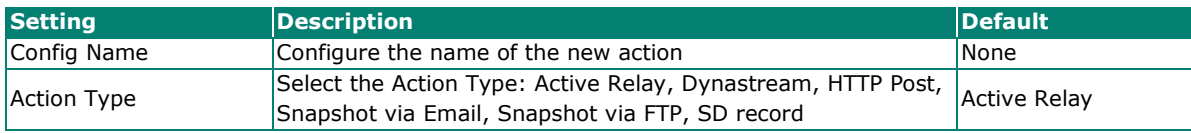

Different actions have different configuration items.

#### *Active Relay*

# **Action Config Settings**

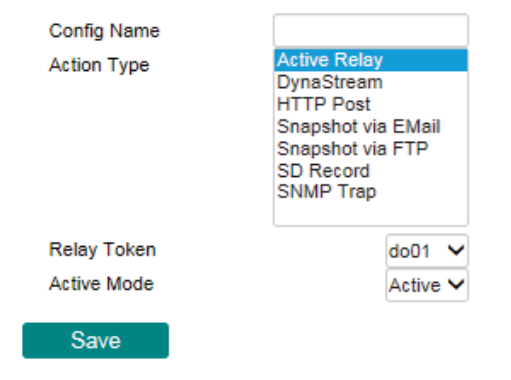

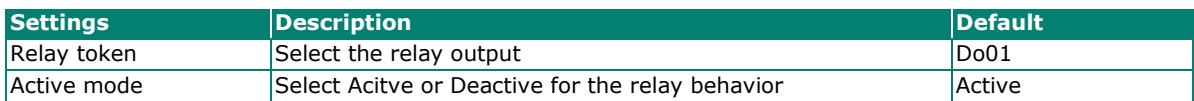

#### *DynaStream*

DynaSteam™ is a unique and innovative function that allows for adaptive frame rates in response to events on the network, such as event triggers and system commands. When network traffic becomes congested, DynaStream™ allows VPort products to respond to CGI, SNMP, and Modbus commands from SCADA systems, and automatically decrease the frame rates to reduce bandwidth consumption. This reserves bandwidth for the SCADA system to maintain Quality of Service (QoS) and guarantees that the SCADA performance will not be impacted by video traffic. For example, the frame rate can be set to low during regular streaming to reduce bandwidth usage and automatically switch to a high frame rate during triggered events to ensure quick transmission of critical video data or video streams, or to provide detailed visual images for problem analysis.

# **Action Config Settings**

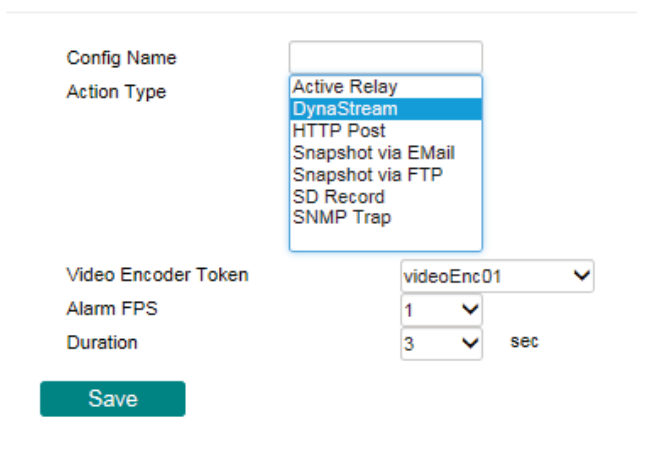

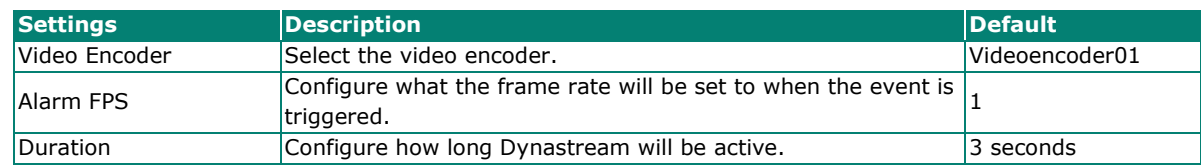

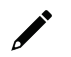

# **NOTE**

To enable the DynaStream function from CGI commands and Modbus TCP, refer to the CGI Commands User's Manual for VPort SDK PLUS.

#### *HTTP Post*

# **Action Config Settings**

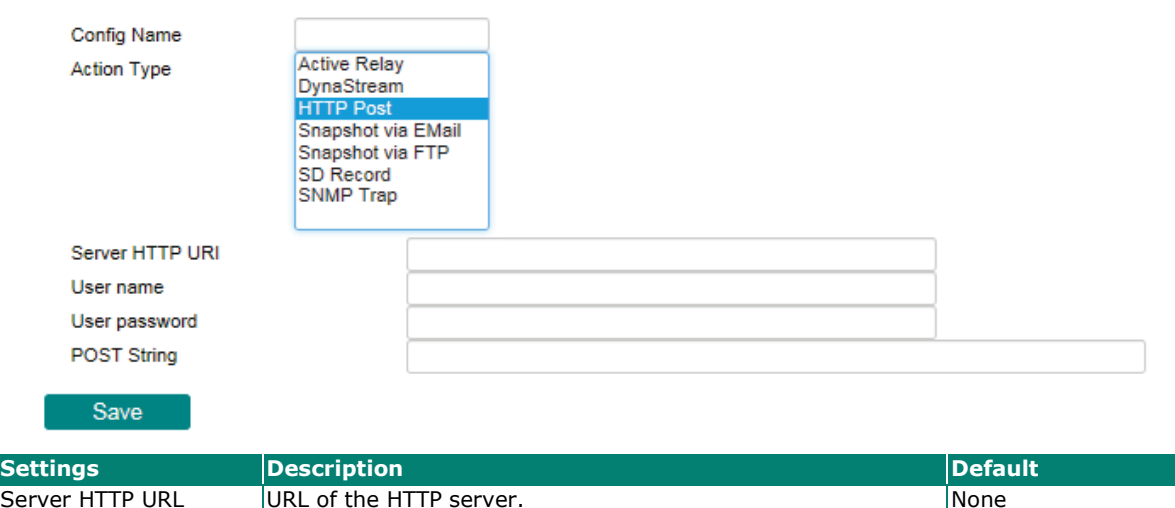

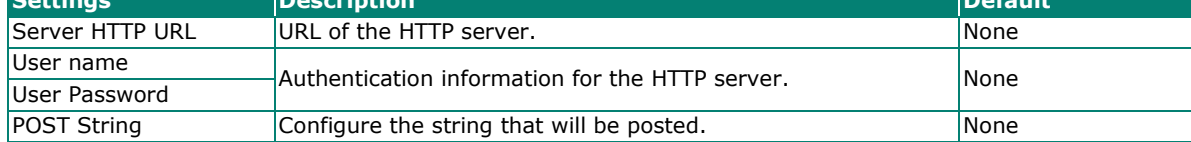

# **Action Config Settings**

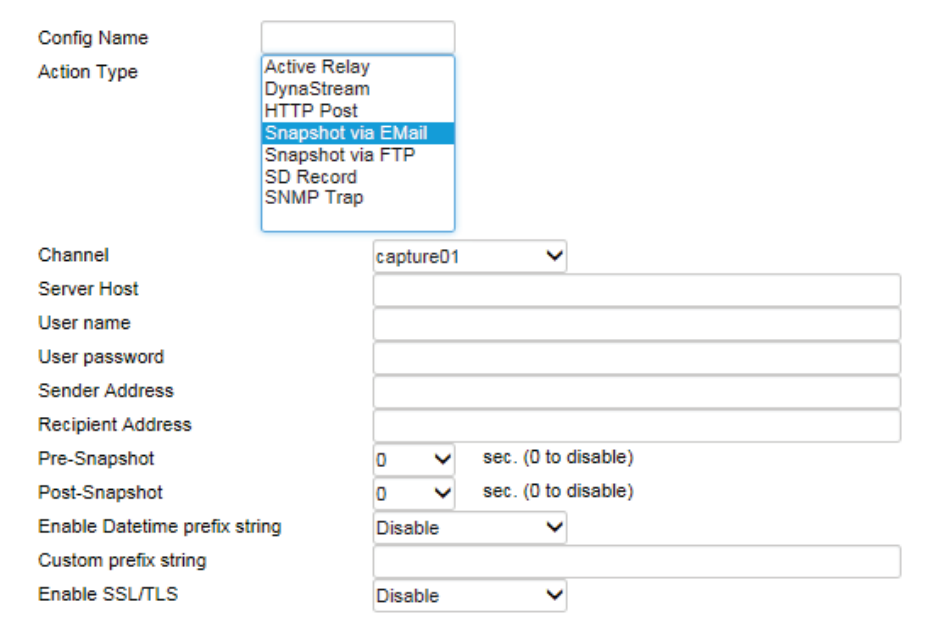

### Save

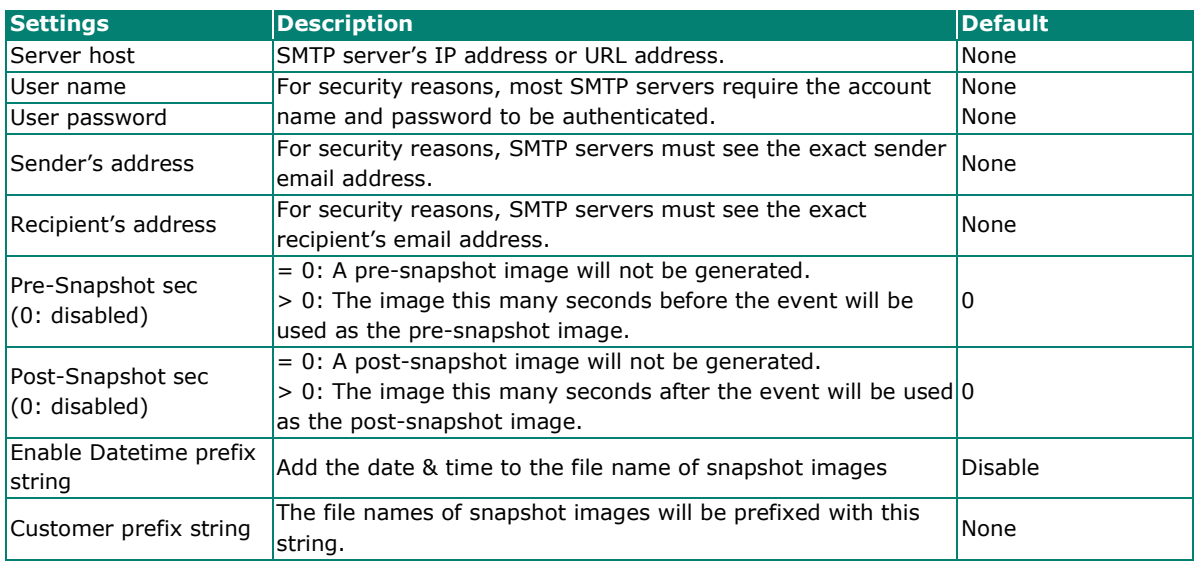

Save

# **Action Config Settings**

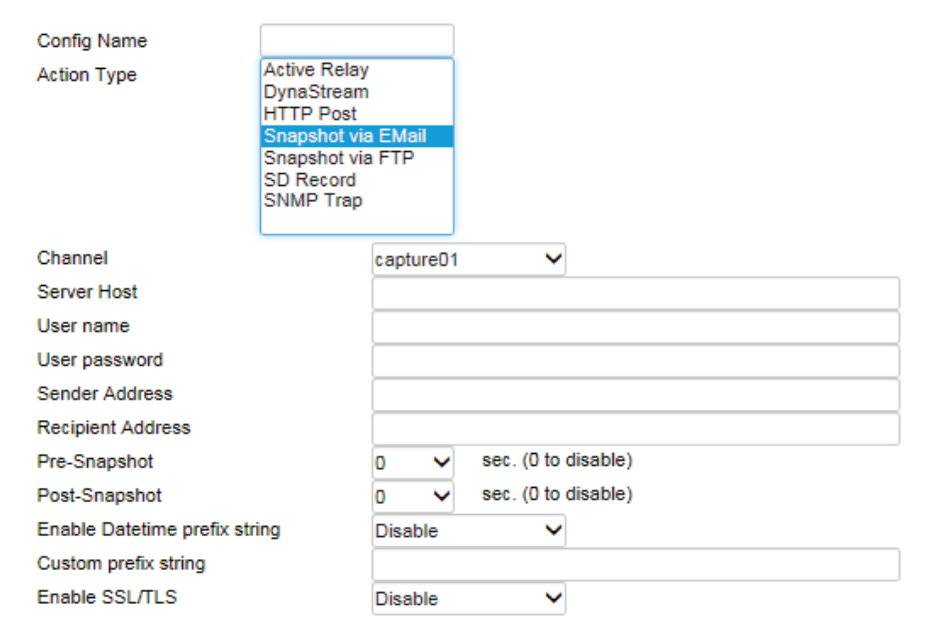

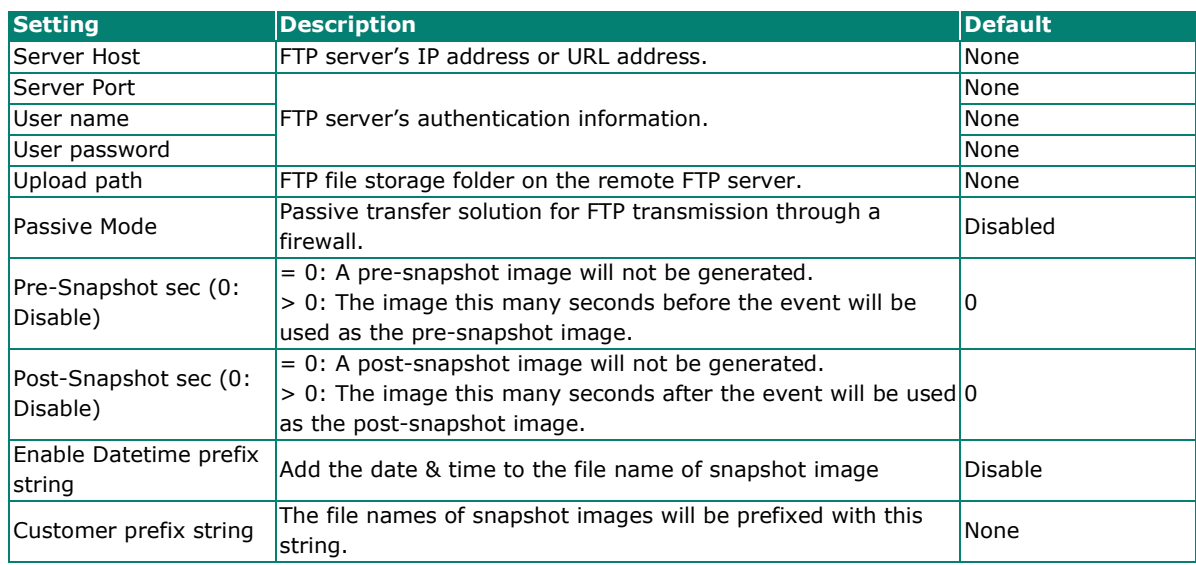

# **Action Config Settings**

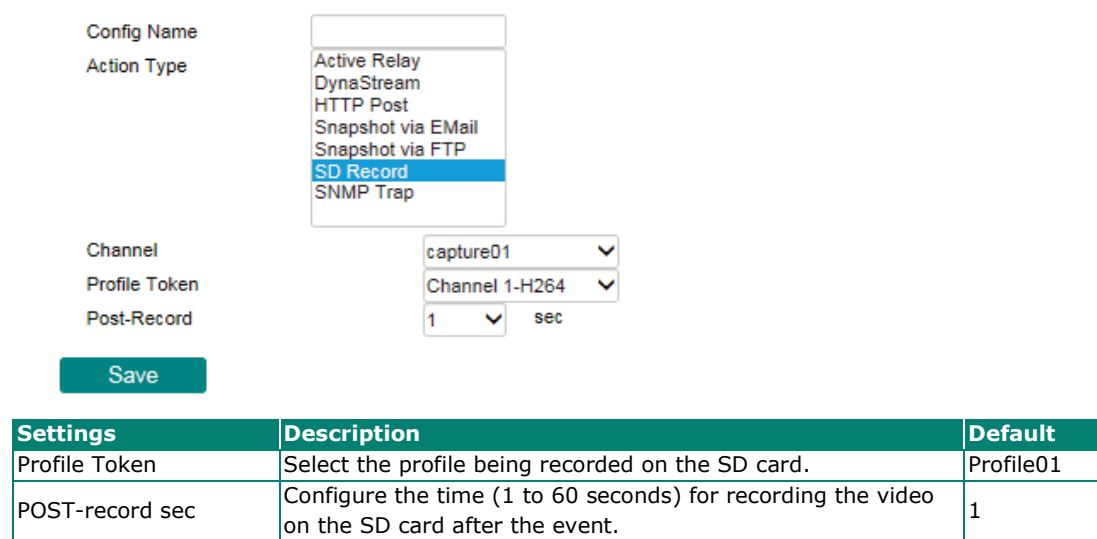

### **Step 3: An action list will be displayed on the webpage.**

# **Action Config Settings**

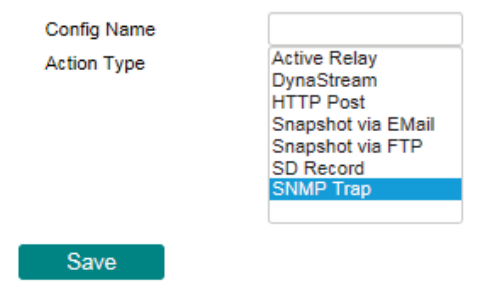

## **Action Trigger**

After the action type is configured, users can configure how to trigger the action.

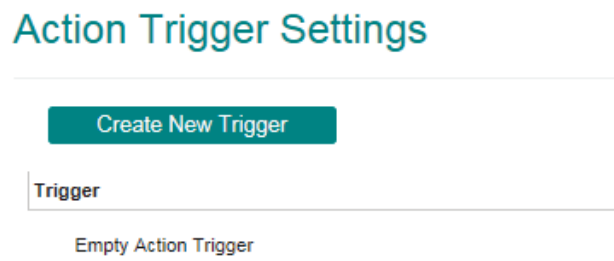

## **Step 1: Click the "Create New Trigger" button.**

### **Step 2: Create the new trigger.**

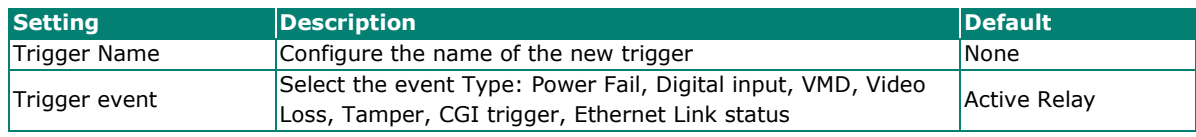

Different triggers have different configuration items.

#### *Power fail*

# **Action Trigger Settings**

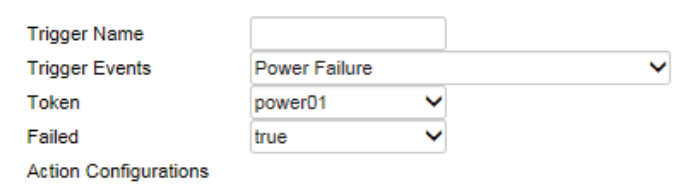

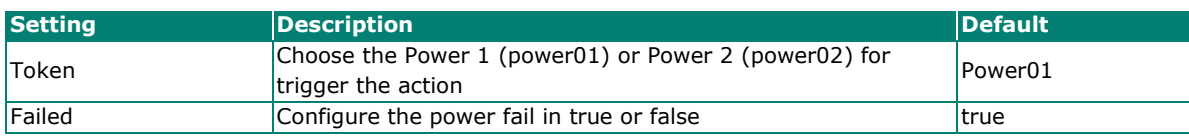

*Digital input*

# **Action Trigger Settings**

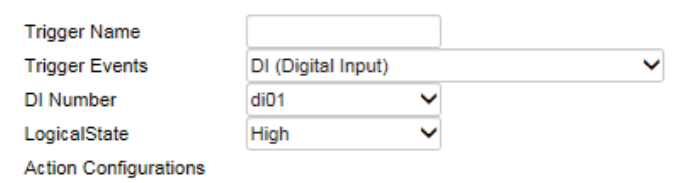

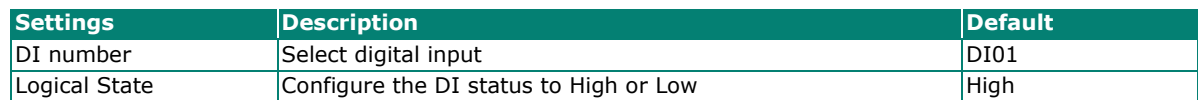

### *VMD*

# **Action Trigger Settings**

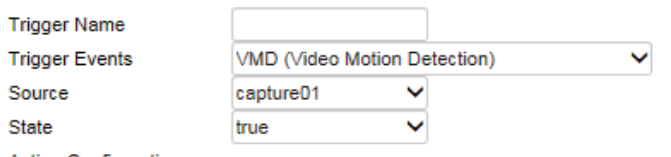

**Action Configurations** 

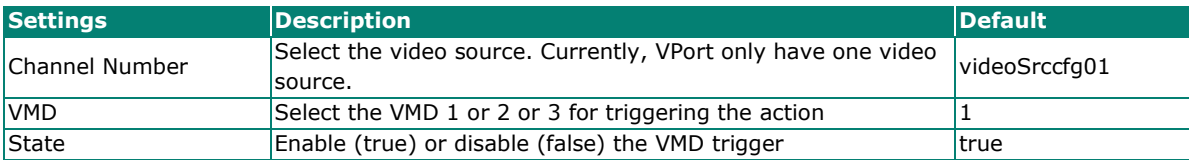

#### *Video Loss*

# **Action Trigger Settings**

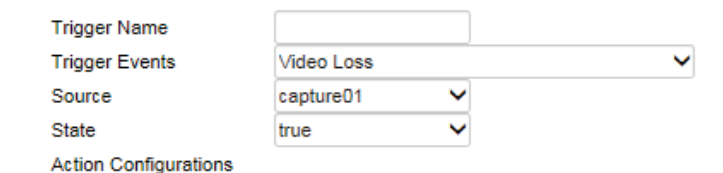

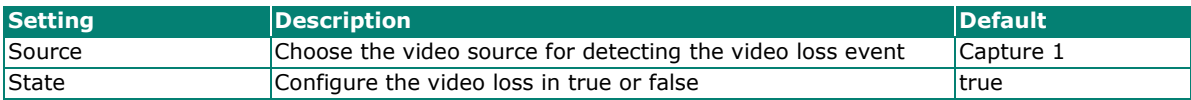

#### *CGI trigger*

# **Action Trigger Settings**

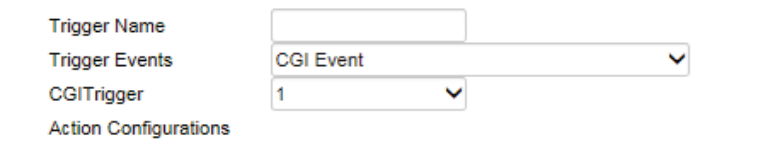

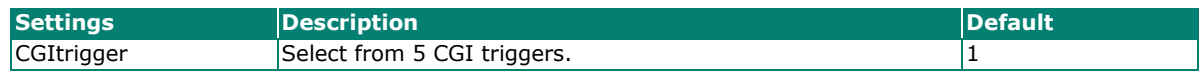

#### *Tamper*

# **Action Trigger Settings**

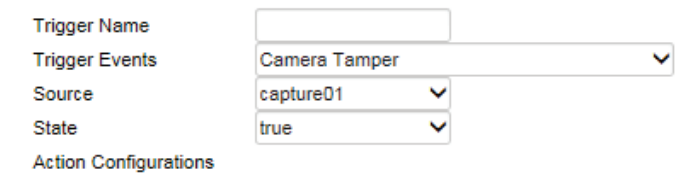

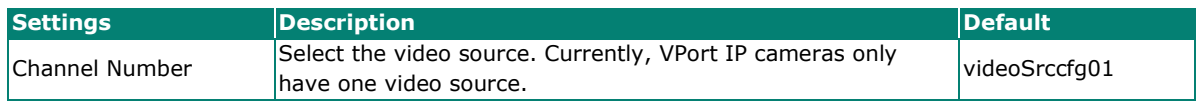

*Ethernet Link Status*

# **Action Trigger Settings**

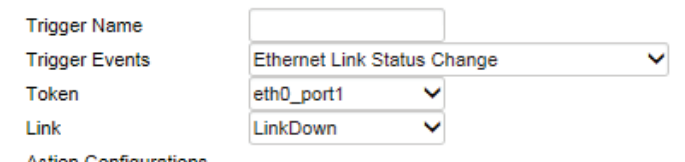

**Action Configurations** 

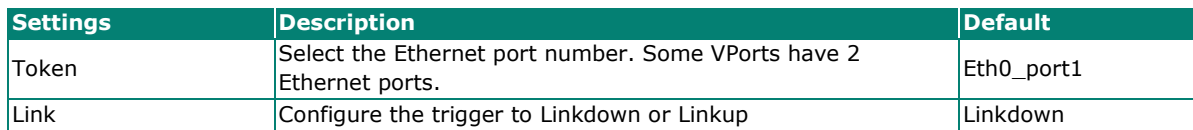
# $\overrightarrow{a}$

# **NOTE**

When the Ethernet link is down, you will not be able to access the VPort via the IP network. In this case, the local relay output will be active, and video can be recorded on the VPort's SD card.

# **Step 3: Configure the schedule of the trigger actions.**

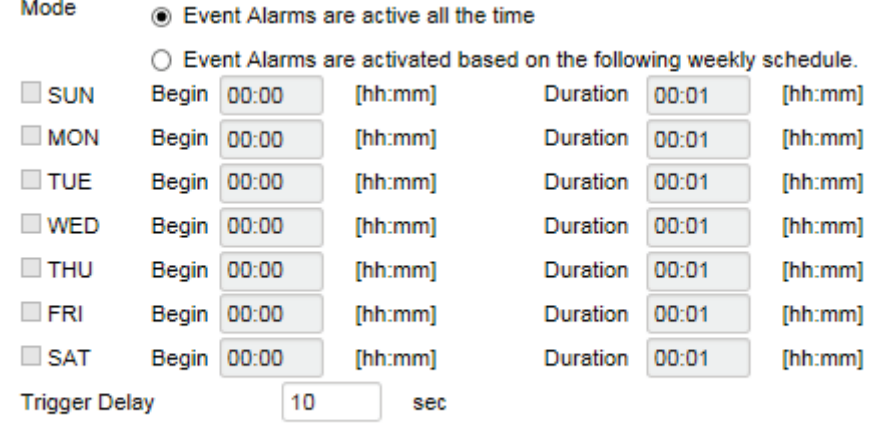

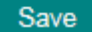

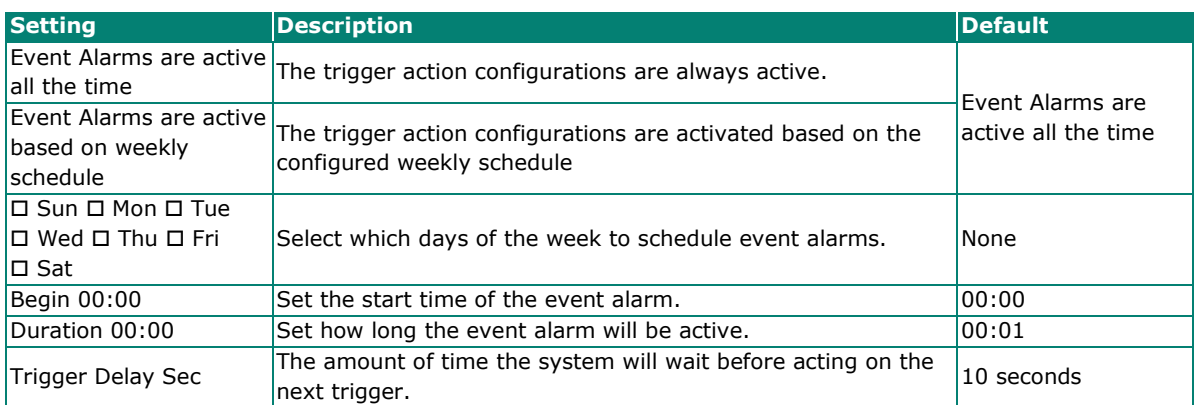

#### **Q: What if I forget my password?**

A: Unless the authentication is disabled, you will need to log in every time you access the VPort IP camera. If you are not the administrator, you will need to ask the administrator to create a new account for you. If you are the administrator, there is no way to recover the admin password. The only way to regain access to the IP camera is to use the RESET button to restore the camera to its factory default settings.

#### **Q: Why can't I see video from the IP camera after logging in?**

- A: There are several possible reasons:
	- (a) If the IP camera is installed correctly and you are accessing the IP camera for the first time using Internet Explorer, adjust the security level of Internet Explorer to allow installation of plug-ins.
	- (b) If the problem still exists, the number of users accessing the IP camera at the same time may exceed the maximum that the system allows.
	- (c) If the video is still not displayed, try resetting the camera to its factory default settings to see if that solves the problem.

#### **Q: What is the plug-in for?**

A: The plug-in provided by the IP camera is used to display videos. The plug-in is needed because Internet Explorer does not support streaming technology. If your system does not allow installation of plug-in software, the security level of the web browser may need to be lowered. We recommend consulting the network supervisor in your office before adjusting the security level of your browser.

#### **Q: Why is the timestamp different from the system time of my PC or notebook?**

A: The timestamp is based on the system time of the IP camera. It is maintained by an internal real-time clock, and automatically synchronizes with the time server if the VPort is connected to the Internet and the function is enabled. If the time zone is changed, subsequent timestamps could be several hours earlier or later than timestamps that were already generated.

#### **Q: How many users are allowed to access the IP camera at the same time?**

A: Basically, there is no limitation. However the video quality also depends on the network. To achieve the best effect, the VPort IP camera will allow 5 video streams for udp/tcp/http connections. We recommend using an additional web server that retrieves images from the IP camera periodically if you need to host a large number of users.

#### **Q: What is the IP camera's video rate?**

- A: The codec can process 30 frames per second internally. However, the actual performance is affected by many factors, as listed below:
	- 1. Network throughput
	- 2. Bandwidth share
	- 3. Number of users
	- 4. More complicated objects result in larger image files
	- 5. The speed of the PC or notebook that is responsible for displaying images

#### **Q: How can I keep the IP camera as private as possible?**

A: The IP camera is designed for surveillance purposes and has many flexible interfaces. Enabling user authentication during installation can prevent the VPort from being accessed by people without authorization. You may also change the HTTP port to a non-public number. Check the system log to analyze any abnormal activities and trace the origin of the activity.

### **Q: Why can't I access the IP camera after activating certain configuration options?**

A: When the IP camera is triggered by events, video and snapshots will take more time to write to memory. If the events occur too often, the system will always be busy storing video and images. We recommend using sequential mode or an external recorder program to record video if the event you're monitoring occurs frequently. If you prefer to retrieve images by FTP, the time could be smaller since an FTP server responds more quickly than a web server. When the system is "too busy to configure" (i.e., it hangs), use the restore factory default and reset button to restart the system.

The hour offsets for different time zones are shown below. You will need this information when setting the time zone in automatic date/time synchronization. GMT stands for Greenwich Mean Time, which is the global time that all time zones are measured from.

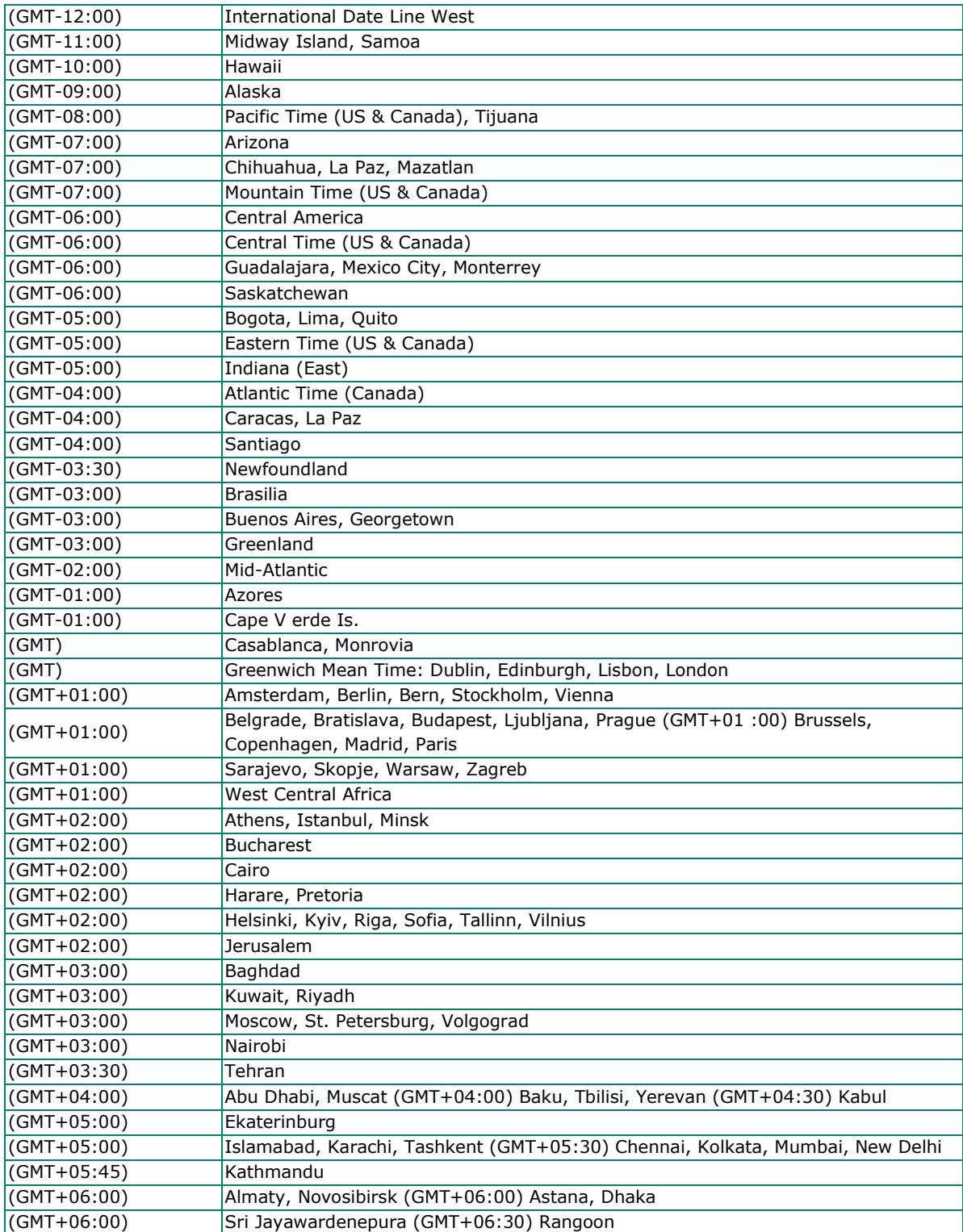

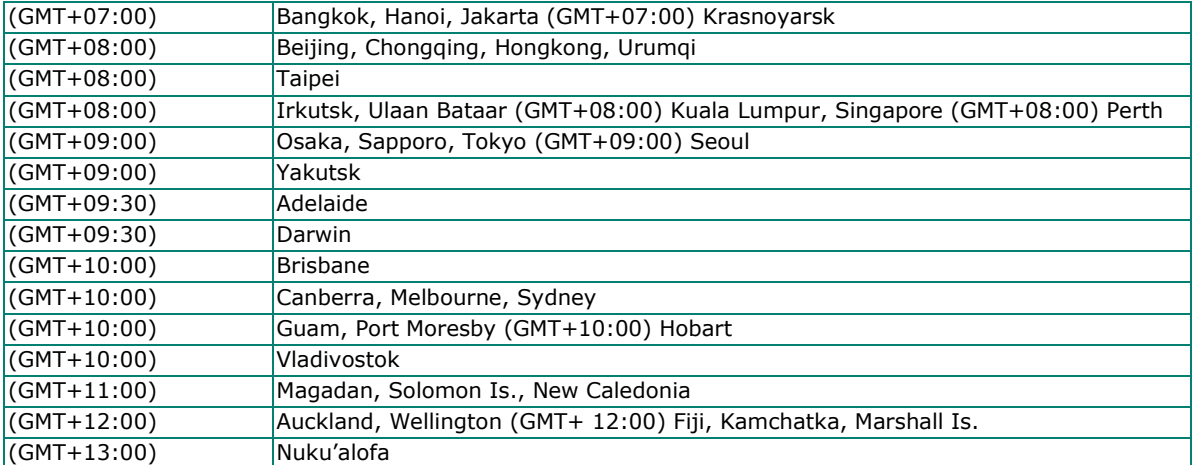

## Endian: Big-Endian.

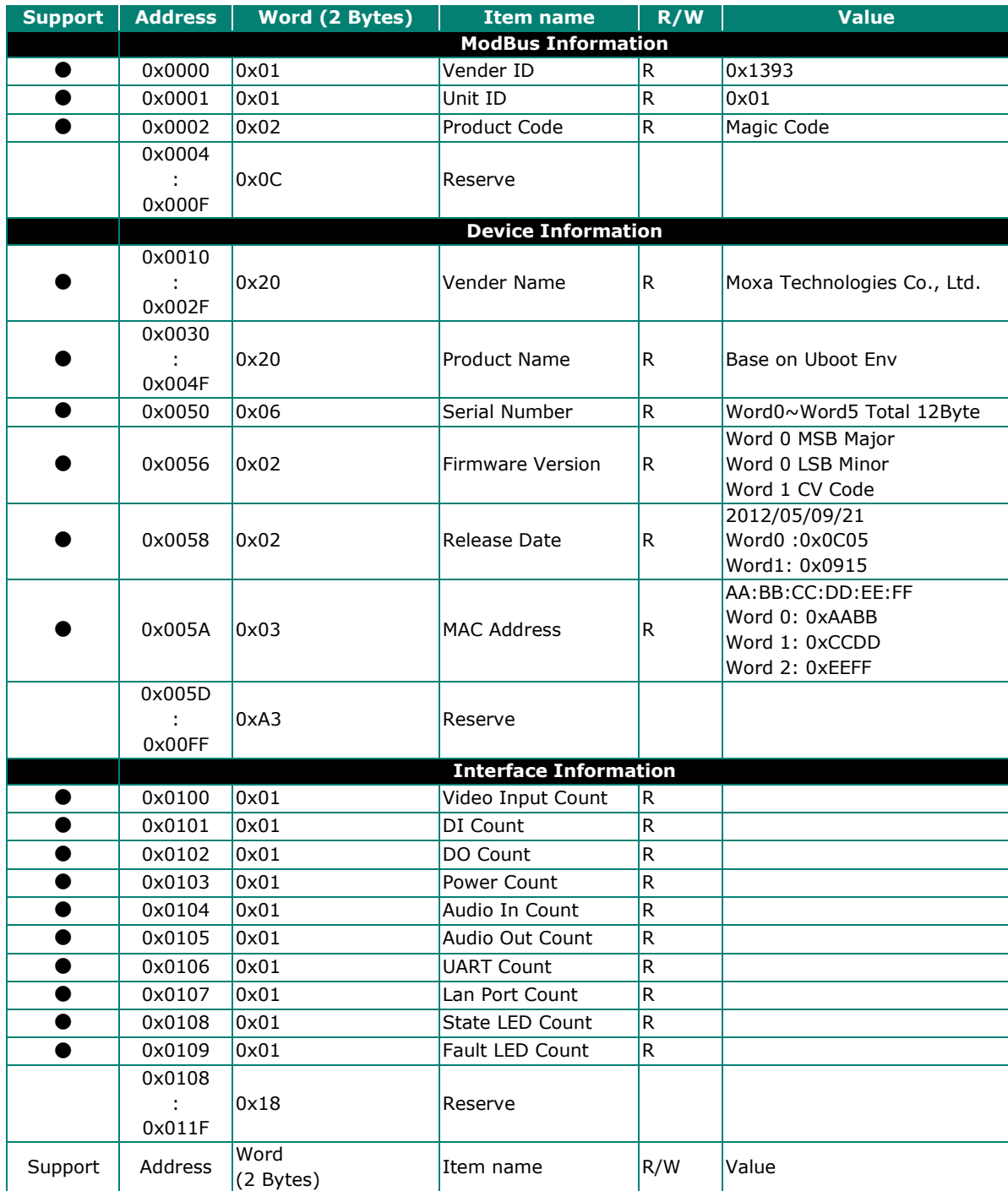

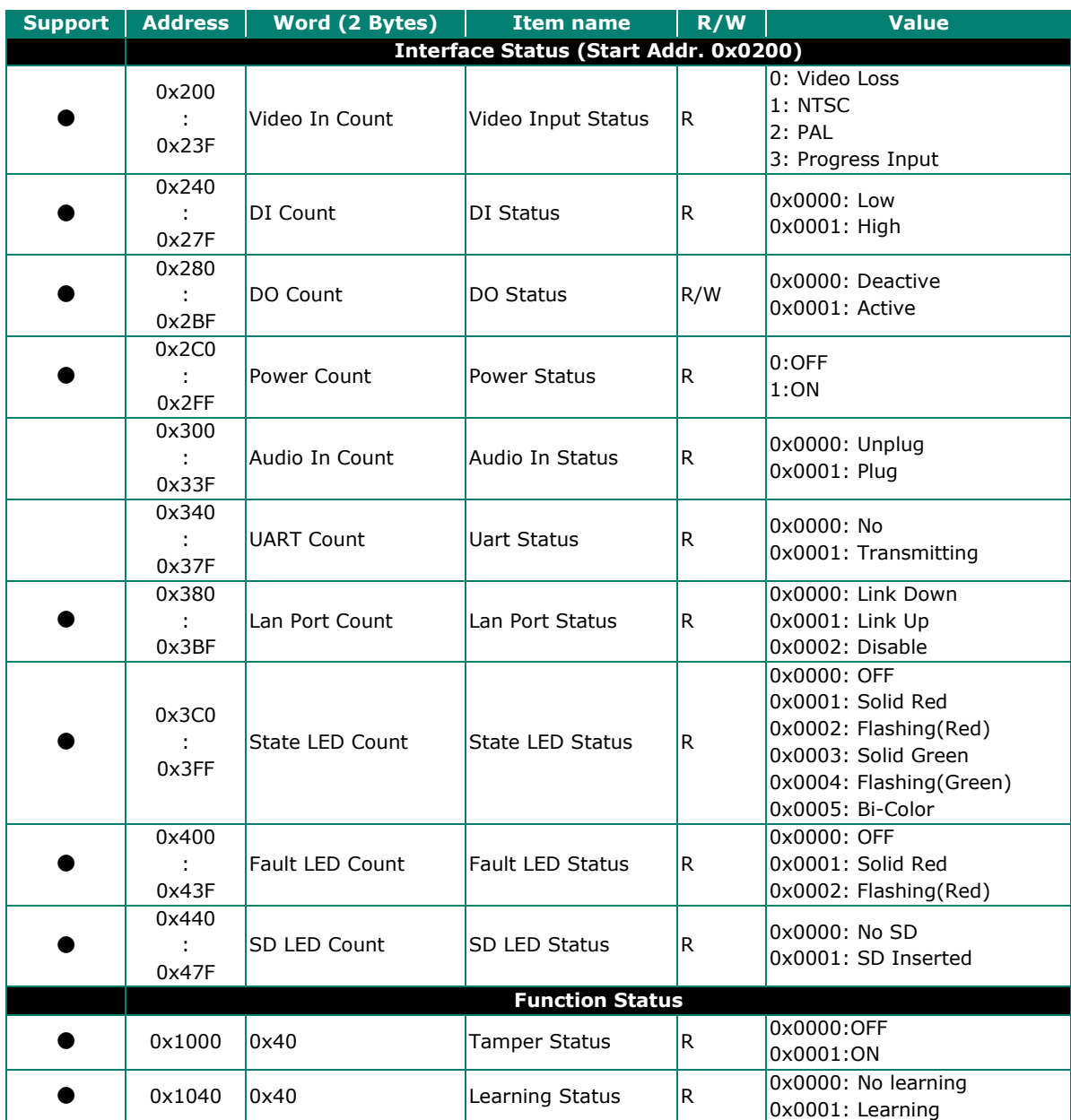

## **HTTPS and SSL Certificates**

HTTPS is an encrypted communication channel. As TLS v1.1 and earlier versions have severe vulnerabilities that can be easily compromised, the VPort Series uses TLS v1.2 for HTTPS connections to ensure data transmissions are secured, as long as TLS v1.2 is enabled for your browser.

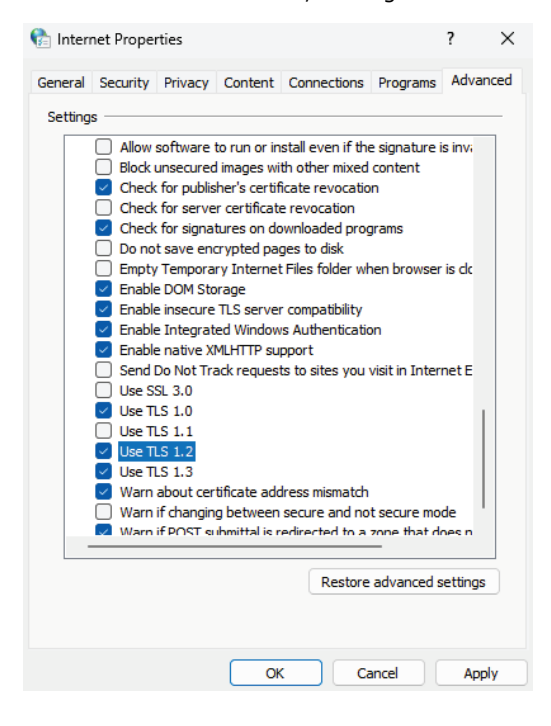

Using HTTPS without the proper certificates will prompt a security warning. To prevent these warnings, you will need to import the self-signed certificate from the VPort IP camera Series. Follow the steps below to export the VPort's certificate and import it to the host's web browser:

**Step 1**: Open a supported browser and enter *https://[VPort's IP address]* in the address field to access the web console of the VPort IP camera.

**Step 2**: You may notice a **Not secure** icon in front of the IP address. Click this icon to open a prompt with several options. Click the **Your connection to this site isn't secure** option.

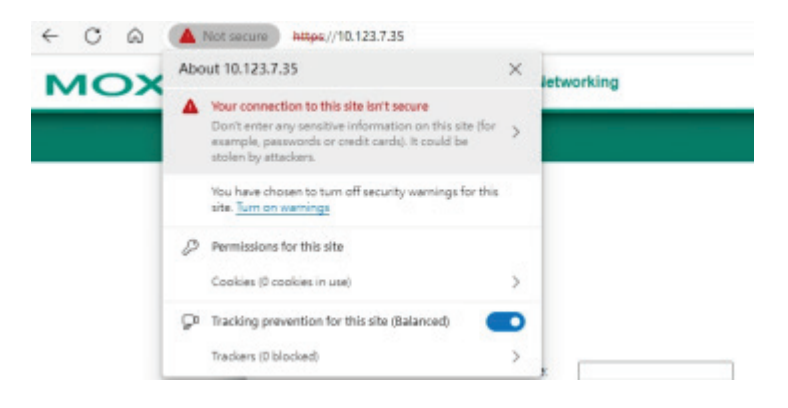

**Step 3**: Click **Learn more** to show more information about the self-signed certificate of the VPort IP camera.

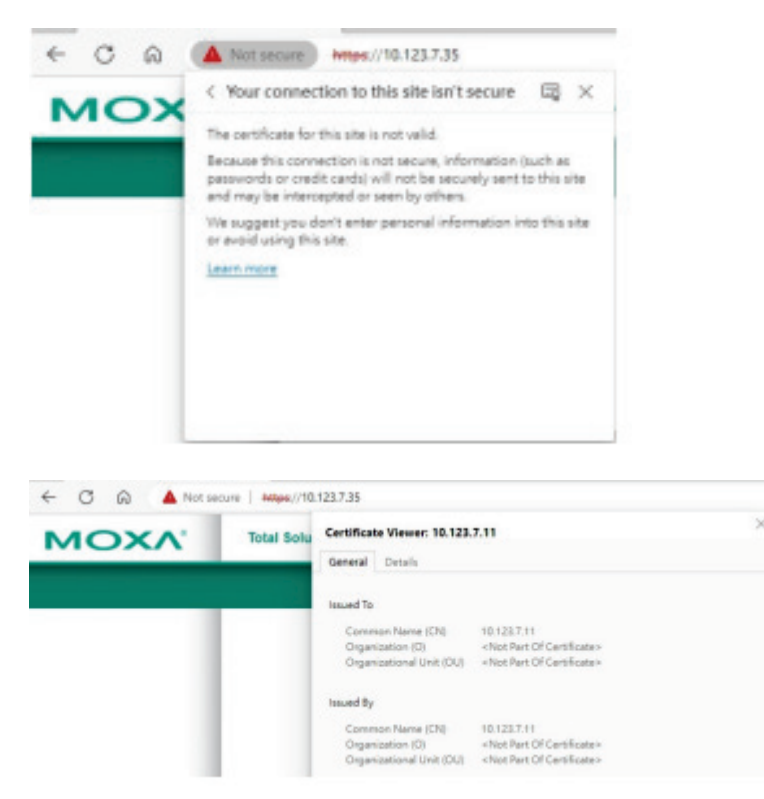

**Step 4**: In this window, go to the **Details** tab and click **Export** to export the VPort's self-signed certificate.

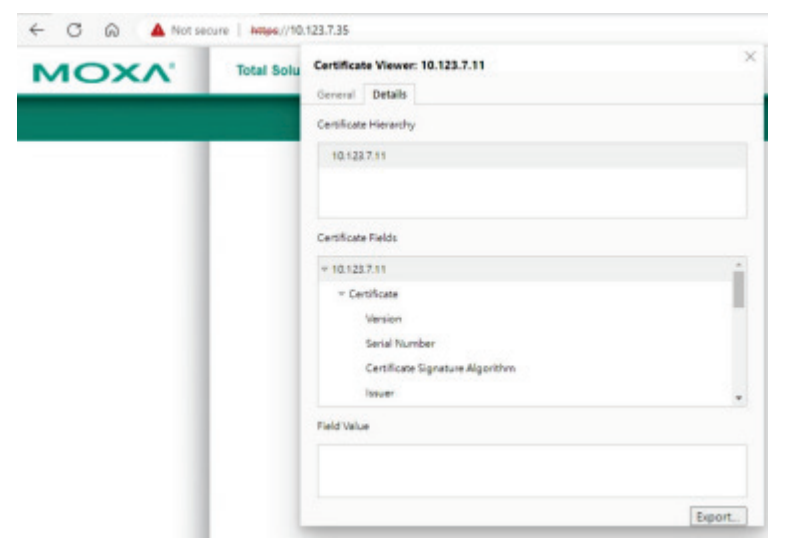

**Step 4**: Import the VPort's self-signed certificate into your browser. Next time you access the VPort's web interface, the security warning will no longer appear.